$\overline{aws}$ 

使用者指南

# Amazon Chime

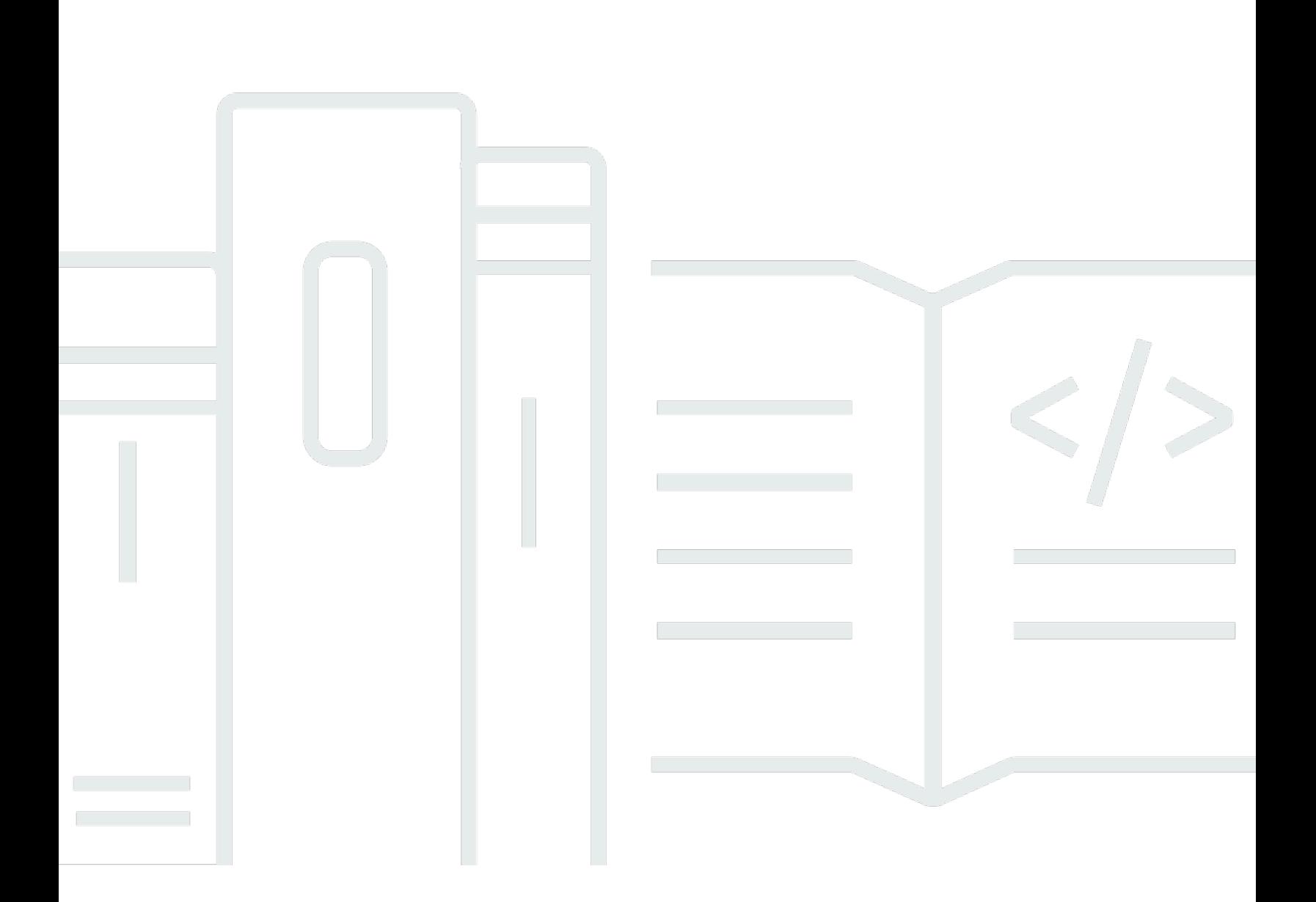

Copyright © 2024 Amazon Web Services, Inc. and/or its affiliates. All rights reserved.

# Amazon Chime: 使用者指南

Copyright © 2024 Amazon Web Services, Inc. and/or its affiliates. All rights reserved.

Amazon 的商標和商業外觀不得用於任何非 Amazon 的產品或服務,也不能以任何可能造成客戶混 淆、任何貶低或使 Amazon 名譽受損的方式使用 Amazon 的商標和商業外觀。所有其他非 Amazon 擁 有的商標均為其各自擁有者的財產,這些擁有者可能隸屬於 Amazon,或與 Amazon 有合作關係,或 由 Amazon 贊助。

# **Table of Contents**

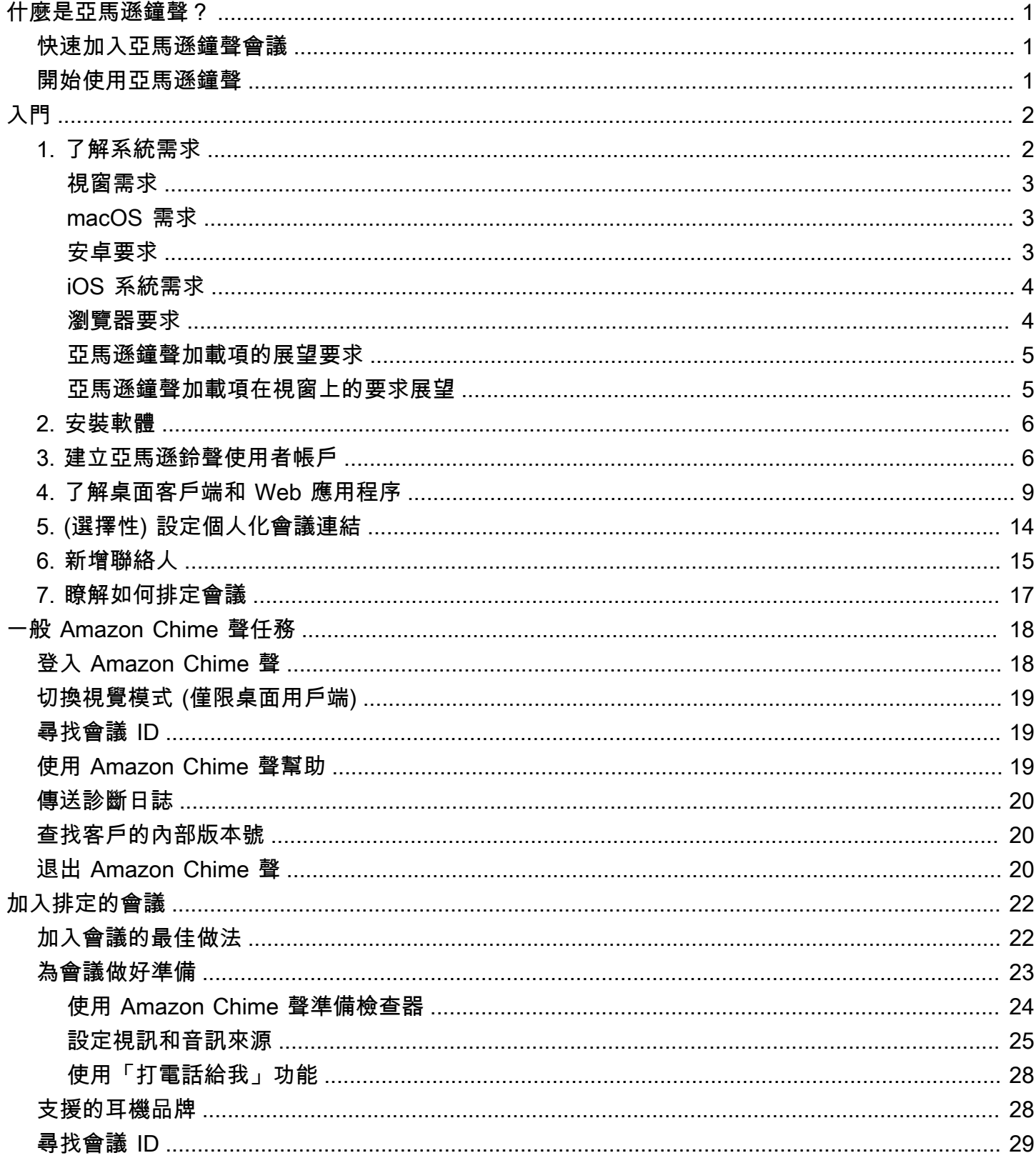

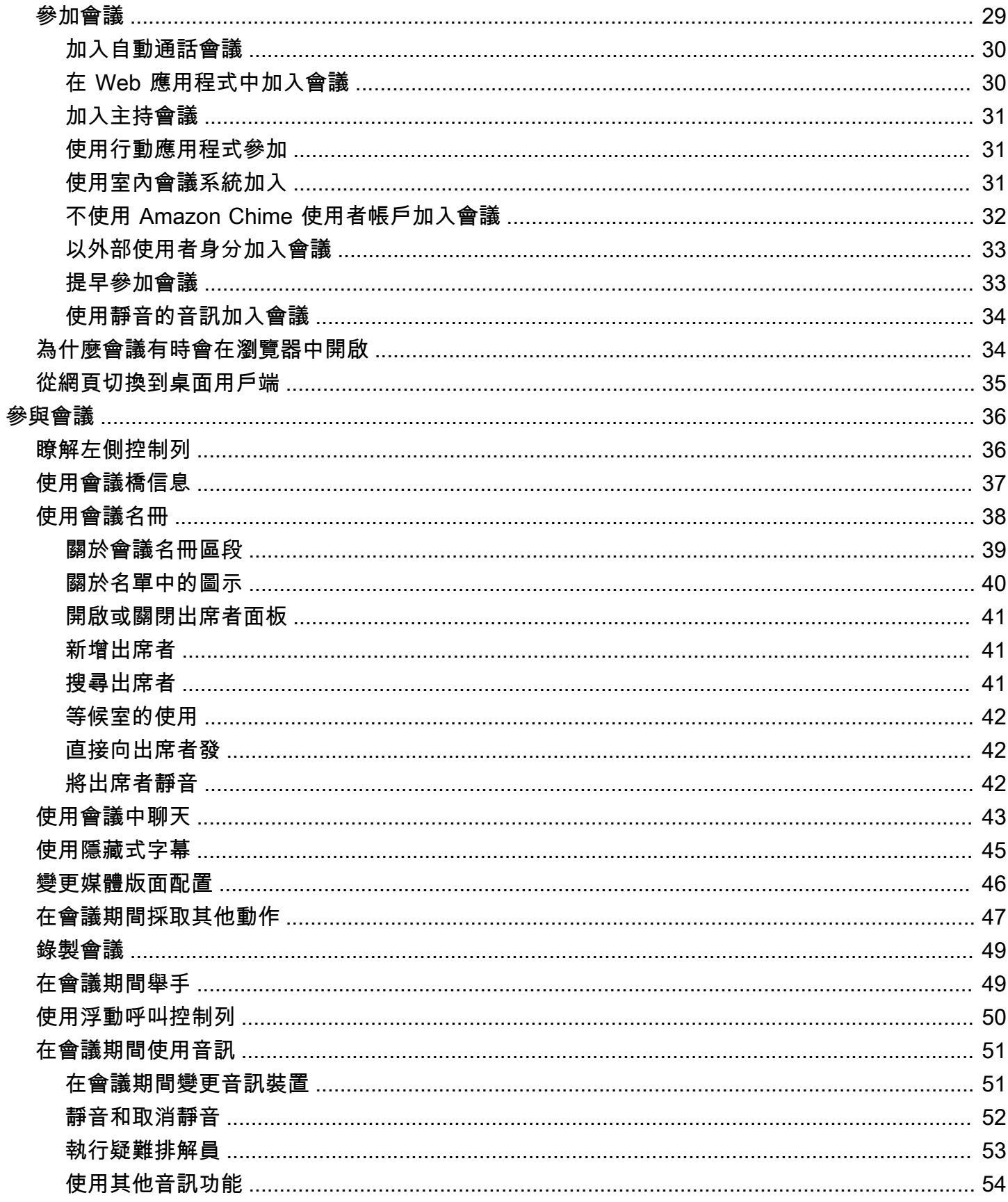

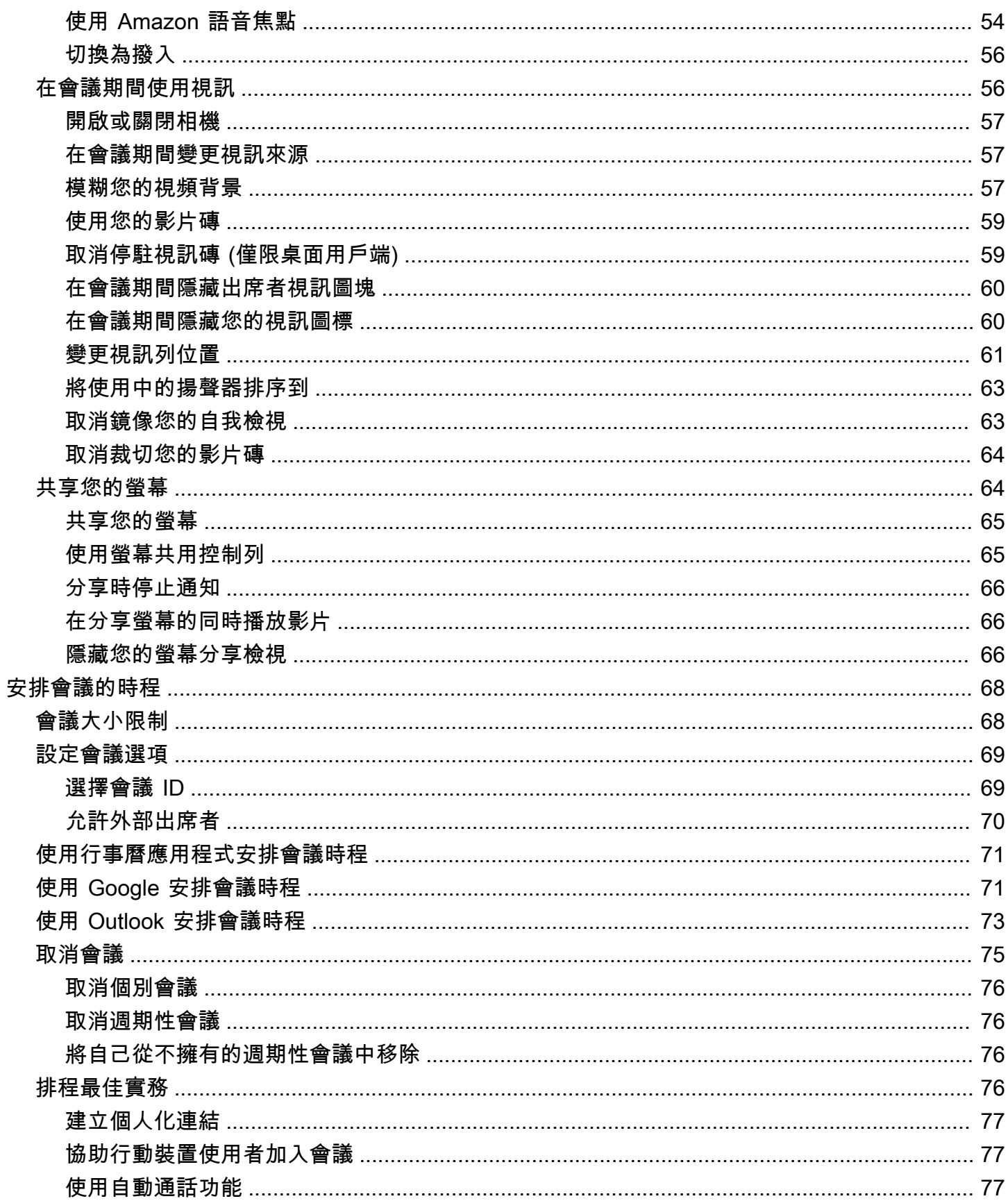

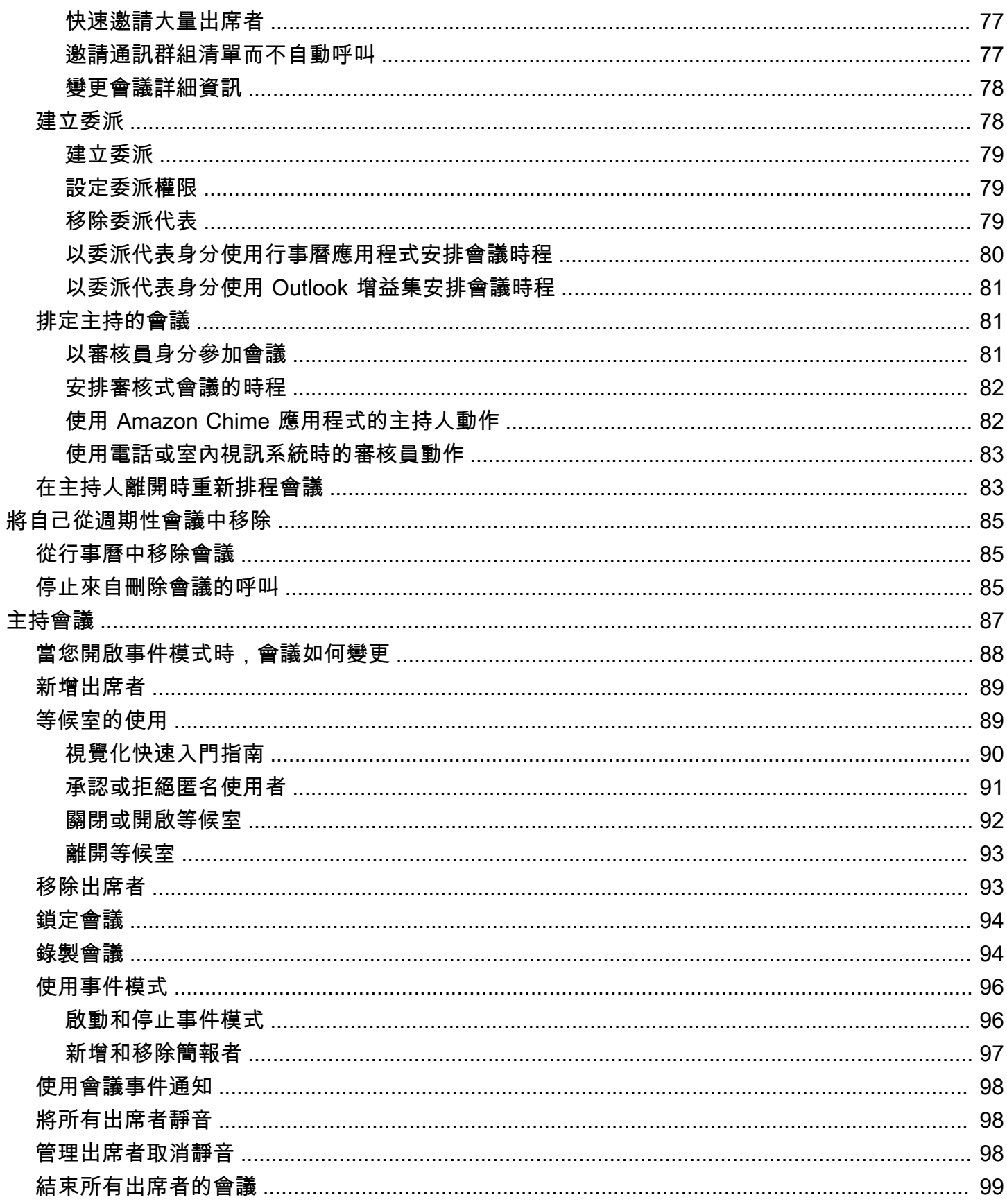

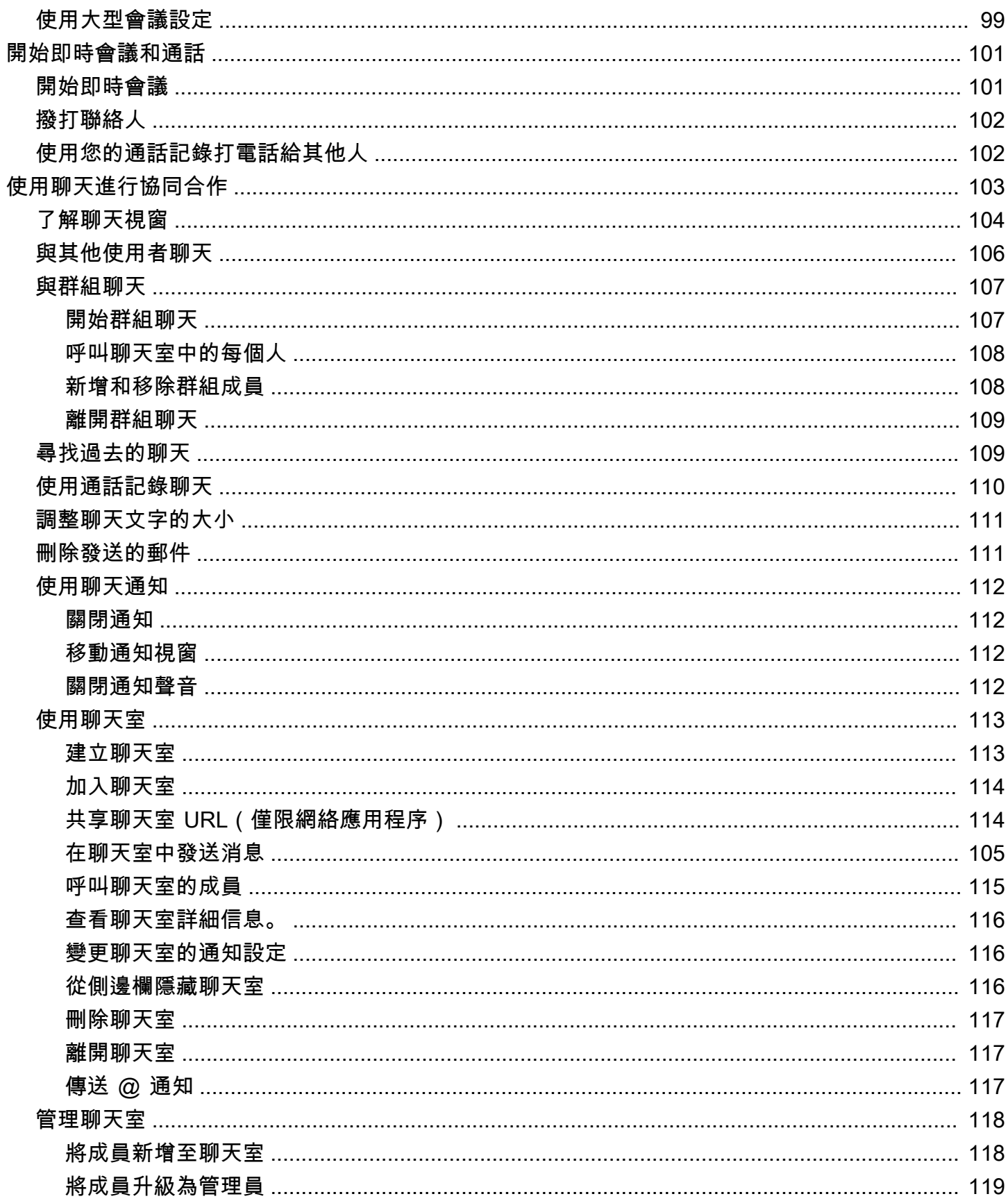

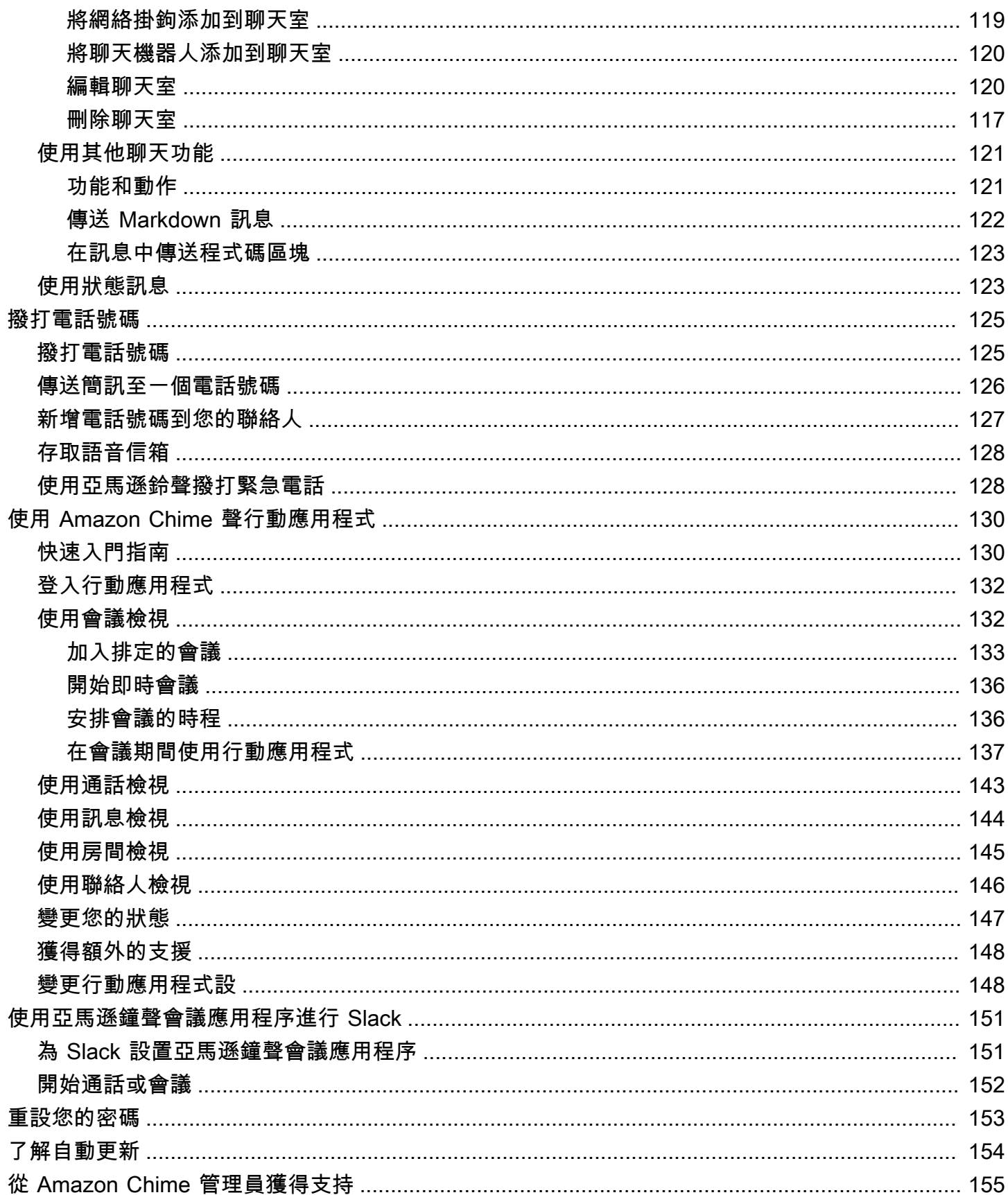

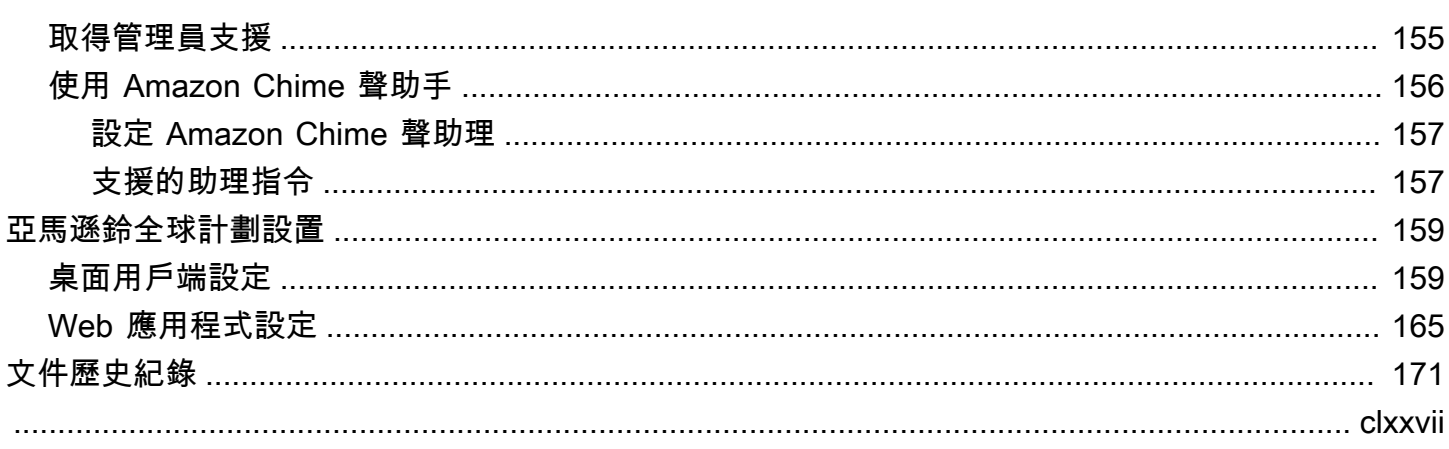

# <span id="page-9-0"></span>什麼是亞馬遜鐘聲?

亞馬遜 Chime 是一種靈活的通信服務, pay-as-you-go 定價。反過來,Amazon Chime 桌面、網頁和 行動用戶端提供了一個整合的位置來使用這些服務。您可以使用單一應用程式開會、聊天和撥打商務電 話。本指南說明如何在電腦桌上型電腦、瀏覽器和行動裝置上使用 Amazon Chime 用戶端。

<span id="page-9-1"></span>如需 Amazon Chime 版本、功能和定價的相關資訊,請參閱[https://aws.amazon.com/chime/pricing。](https://aws.amazon.com/chime/pricing)

# 快速加入亞馬遜鐘聲會議

如果您收到 Amazon Chime 邀請函並希望快速加入會議,或者如果您使用 Linux,則可以使用網際網 路瀏覽器進行。如需詳細資訊,請參閱[加入排定的會議](#page-30-0)。

如果您在會議開始前有時間,可以安裝 Amazon Chime 桌面用戶端或行動用戶端,然後匿名加入會 議。如需詳細資訊,請參閱 [不使用 Amazon Chime 使用者帳戶加入會議](#page-40-0) 及 [使用 Amazon Chime 聲行](#page-138-0) [動應用程式](#page-138-0)。

# <span id="page-9-2"></span>開始使用亞馬遜鐘聲

若要開始使用 Chime,請參閱下一節,[開始使用亞馬遜鐘聲。](#page-10-0)本節中的主題說明系統需求,以及如何 設定必要的 Amazon Chime 帳戶、學習軟體和新增聯絡人。如果您是 Amazon Chime 的新手,本節將 幫助您快速開始使用。

# <span id="page-10-0"></span>開始使用亞馬遜鐘聲

本節中的主題說明如何開始使用 Amazon Chime 第 5 版。您有下列選項:

- 桌面用戶端— 如果您使用 Windows 或 macOS 裝置,雇主允許您安裝軟體,而且您擁有可靠的網路 連線,請使用 Amazon Chime 桌面用戶端。
- 網頁應用程式— 如果您無法安裝軟體,或是執行 Linux,您仍然可以在支援的瀏覽器中使用 Amazon Chime。
- 行動應用程式— 對於移動工作,您可以在受支持的 Android 和 iOS 設備上安裝該應用程序。

依列出的順序檢閱下列主題。他們假設你是亞馬遜鐘聲的新手。如果您已經使用 Amazon Chime,則 可以略過前三個部分,因為桌面用戶端和行動應用程式會通知您有關更新的資訊,而且我們會始終保持 Web 應用程式為最新狀態。如需更新用戶端的詳細資訊,請參閱[了解自動更新。](#page-162-0)

### 主題

- [1. 了解系統需求](#page-10-1)
- [2. 安裝軟體](#page-14-0)
- [3. 建立亞馬遜鈴聲使用者帳戶](#page-14-1)
- [4. 了解桌面客戶端和 Web 應用程序](#page-17-0)
- [5. \(選擇性\) 設定個人化會議連結](#page-22-0)
- [6. 新增聯絡人](#page-23-0)
- [7. 瞭解如何排定會議](#page-25-0)

# <span id="page-10-1"></span>1. 了解系統需求

在設定 Amazon Chime 之前,請先確認您的電腦或行動裝置符合下列需求。

### 主題

- [視窗需求](#page-11-0)
- [macOS 需求](#page-11-1)
- [安卓要求](#page-11-2)
- [iOS 系統需求](#page-12-0)
- [瀏覽器要求](#page-12-1)
- [亞馬遜鐘聲加載項的展望要求](#page-13-0)
- [亞馬遜鐘聲加載項在視窗上的要求展望](#page-13-1)

Amazon Chime 提供下列作業系統的桌面用戶端。

# <span id="page-11-0"></span>視窗需求

### 支援的版本:

• 視窗 10 和視窗 11

### 硬體要求:

- 雙核心 2GHz 或更高,4Gb 記憶體或更高
- 對於音頻通話:麥克風和揚聲器。
- 用於分享視頻:內置或外部網絡攝像頭。

## <span id="page-11-1"></span>macOS 需求

#### 支援的版本:

• MacOS 11 (大蘇爾) 及更高版本

### 硬體要求:

- 硬件: 英特爾或蘋果矽
- 對於音頻通話:麥克風和揚聲器
- 用於分享視頻:內置或外部網絡攝像頭

## <span id="page-11-2"></span>安卓要求

#### 支援的版本:

• 安卓作業系統 8.x 及更新版本

### 軟體要求:

- 需有 OpenGL ES,用於螢幕共用檢視器。
- Google服務和Google需要帳戶才能獲得最佳消息傳遞體驗。

### 硬體要求:

- 部分功能僅適用於配備藍牙、電話或WiFi。
- 支援平板電腦和電話裝置。
- 目前不支援 Kindle Fire 平板電腦。

## <span id="page-12-0"></span>iOS 系統需求

### 支援的版本:

• iOS 14.x 及更新版本

### 硬體要求:

- 部分功能僅適用於配備藍牙、電話或WiFi。
- 支援平板電腦和電話裝置。

## <span id="page-12-1"></span>瀏覽器要求

Amazon Chime 網路應用程式支援下列網頁瀏覽器。我們不支援行動瀏覽器。若要開啟 Amazon Chime 網路應用程式,請登入<https://app.chime.aws/>在支持的瀏覽器中。

- 要從支持的瀏覽器連接到音頻通話,您必須具有麥克風和揚聲器。
- 支援線上聊天的瀏覽器:
	- Google鉻 ( 最新的三個版本 )
	- Mozilla Firefox (最新的三個版本)
	- 蘋果 Safari 瀏覽器(最新的三個版本)
	- Microsoft鉻邊緣(最新三個版本)
- 支援會議、視訊和螢幕共用的瀏覽器:
	- Google鉻(最新的三個版本)
	- Mozilla Firefox (最新的三個版本)
- Microsoft鉻邊緣(最新三個版本)
- 支援螢幕共用的瀏覽器:
	- Google鉻(最新的三個版本)
	- Mozilla Firefox (最新的三個版本)
	- 鉻邊緣(版本 84 及更高版本)
- 具有有限會議支援的瀏覽器:
	- Apple野生動物園(最新三個版本)

**a** Note

有限的會議支援意味著以下內容。

- 您必須撥入音訊。
- 您可以查看視頻和屏幕共享。
- 您無法分享視訊。

## <span id="page-13-0"></span>亞馬遜鐘聲加載項的展望要求

亞馬遜鐘聲外掛程式展望與辦公室 365 和最新版本的相容MicrosoftExchange 伺服器內部部署。如需為 組織選取正確增益集的相關資訊,請參閱[選擇正確的展望加載項](https://answers.chime.aws/articles/663/choosing-the-right-outlook-add-in.html)。

支援的 Outlook 版本:

- 在網絡上的展望辦公室 365 和展望網站
- Windows 版 Outlook 2013 或更新的版本
- macOS 版 Outlook 2016 或更新的版本

支援的 Exchange 版本:

- Office 365
- 內部部署 Exchange 2013 版或更新版本 (與支援的用戶端搭配使用時)

## <span id="page-13-1"></span>亞馬遜鐘聲加載項在視窗上的要求展望

對於在視窗上使用 Outlook 2010 和交換 2010 的使用者,請使用亞馬遜鐘聲增益集在視窗上展望。

支援的 Outlook 版本:

- Outlook 2016
- 二零一九年
- 2021 年度 LSC 辦公室

支援的 Exchange 版本:

- Office 365
- 內部部署 Exchange

造訪<https://aws.amazon.com/chime/download>獲取所有亞馬遜 Chime 應用程序。您可以從蘋果應用程 序商店和谷歌播放安裝亞馬遜鐘聲。

## <span id="page-14-0"></span>2. 安裝軟體

確認您的裝置符合系統需求後,您可以執行下列動作:

- 對於視窗和 macOS 機器,請從以下位置下載並安裝亞馬遜 Chime 客戶端[下載亞馬遜鐘聲。](https://aws.amazon.com/chime/download-chime/)
- 對於 Windows,Mac 和 Ubuntu 機器上的瀏覽器,請通過以下方式運行亞馬遜編[鐘https://](https://app.chime.aws) [app.chime.aws](https://app.chime.aws)。
- 對於移動設備,請轉到 Play 商店或應用程序商店,然後在 Android 或 iOS 設備上安裝亞馬遜 Chime 移動應用程序。如需有關使用行動應用程式的詳細資訊,請參閱[使用 Amazon Chime 聲行動應用程](#page-138-0) [式](#page-138-0)。

## <span id="page-14-1"></span>3. 建立亞馬遜鈴聲使用者帳戶

#### **a** Note

建立 Amazon Chime 使用者帳戶的程序可能會有所不同,具體取決於您是在工作、家中還是小 型企業使用 Amazon Chime。

例如,您的公司可能要求您在第一次使用 Amazon Chime 時輸入電子郵件地址或網路登入資 料,並建立您的使用者帳戶。貴公司也可能決定使用團隊或企業帳戶,以及您的權限等級。 以下資訊假設您沒有這些類型的公司支援,並且您或您認識的人將擔任 Amazon Chime 管理 員。

您可以在沒有使用者帳戶的情況下使用 Amazon Chime。當您這麼做時,您只能加入會議、聆聽音 訊,以及檢視任何視訊摘要和螢幕共用。

如需更豐富的 Amazon Chime 體驗,請使用您的工作或企業電子郵件地址註冊免費的 Amazon Chime 使用者帳戶。當您這樣做時,您會收到受邀參加的會議的自動通話,並且您可以使用聊天功能。註冊只 需幾分鐘。此外,您可以免費使用亞馬遜鐘聲專業版功能 30 天。試用期結束後,您可以免費使用具有 基本許可的 Amazon Chime。

如果您只想參加會議並使用聊天,則可以在此停止。不過,如果您想要排定多達 250 位出席者的會 議、使用其他付費功能,或管理貴公司對 Amazon Chime 的使用情況,您必須執行下列動作:

- 建立 AWS 帳戶。有關創建的更多信息AWS帳戶,請參[閱https://portal.aws.amazon.com/billing/](https://portal.aws.amazon.com/billing/signup) [signup](https://portal.aws.amazon.com/billing/signup)。創建帳戶使您成為帳戶所有者。
- 建立亞馬遜 Chime 管理使用者。如需建立使用者的詳細資訊,請參閱[〈前提](https://docs.aws.amazon.com/chime/latest/ag/prereqs.html)在亞馬遜鐘聲管理指 南。
- 創建一個亞馬遜 Chime 團隊或企業帳戶,並將其與AWS帳戶。
- 將專業版權限指派給您的亞馬遜 Chime 使用者帳戶。
	- **a** Note

您可以將基本權限指派給其他使用者帳戶。這些帳戶與免費帳戶具有相同的限制。但是,您 必須授予自己 Pro 權限才能將權限分配給其他用戶。

如需建立團隊和企業帳戶的詳細資訊,以及指派專業版權限的相關資訊,請參閱[開始使用](https://docs.aws.amazon.com/chime/latest/ag/getting-started.html)在亞馬遜鐘聲 管理員指南。

一旦您擁有團隊或企業帳戶,Amazon Chime 就會成為pay-as-you-go服務,您只需為您使用的內容付 費。具有 Pro 權限的使用者僅在主持三人或以上的通話時,或使用其他 Pro 會議功能 (例如主機控制 項) 時才會產生費用。如需有關購買 Amazon Chime 來管理使用者以及指派專業版和基本權限的詳細資 訊,請參閱<https://portal.aws.amazon.com/billing/signup>。

基本版和專業版帳戶提供不同層級的 Amazon Chime 功能存取權。如需功能的完整清單,請參閱[亞馬](https://aws.amazon.com/chime/pricing) [遜鐘聲定價](https://aws.amazon.com/chime/pricing)頁面。

• 基本權限— 允許您使用所有聊天和聊天室功能以及參加會議。這包括呼叫排定的會議,以及使用音 訊、視訊和螢幕共用功能與其他 Amazon Chime 註冊使用者開始會議。

• 專業版權限— 包括基本權限中包含的所有聊天、聊天室和會議出席功能,以及可能產生費用的功 能,例如主持排定和即時會議,最多 250 名與會者,錄製您的會議,以及為與會者提供撥入和從室 內視訊系統加入會議的支援。

使用專業版試用版

如果您建立的免費使用者帳戶與AWS帳戶中,您可以免費使用亞馬遜鐘聲專業版功能 30 天。試用期結 束後,您可以繼續免費使用具有基本權限的 Amazon Chime。若要在試用期後繼續使用具有專業版許 可的 Amazon Chime,您或您的管理員必須建立AWS帳戶,然後是亞馬遜 Chime 團隊或企業帳戶,如 上所述。

#### 建立亞馬遜鐘聲使用者帳戶

- 1. 開啟 Amazon Chime 桌面用戶端、網路應用程式或行動應用程式。
- 2. 在電郵地址」欄位中,輸入您用來接收會議邀請和出席會議的電子郵件地址。
- 3. 選擇登入/註冊,然後執行下列其中一項作業:
	- 如果您的公司已經為您的電子郵件網域設定 Amazon Chime,系統可能會提示您使用工作登入 資料登入。輸入它們,系統就會登錄您。
	- 如果您使用電子郵件地址存取 Amazon.com 零售帳戶,請輸入該電子郵件地址和密碼,然後跳 至步驟 4。
	- 如果您的公司並未設定 Amazon Chime,而且您沒有使用與 Amazon.com 零售帳戶相關聯的電 子郵件地址,請執行以下操作:
		- 1. 選擇創建一個新的亞馬遜帳戶。
		- 2. 輸入您的姓名和電子郵件地址,設置強密碼
		- 3. 選擇創建您的亞馬遜帳戶。
		- 4. 如果出現提示,請完成驗證碼或一次性密碼提示。

#### **a** Note

在您記住密碼之前,請將密碼存儲在安全的位置。

4. 選擇我同意授予您的亞馬遜帳戶訪問亞馬遜 Chime。

系統會傳送電子郵件至您在步驟 2 中輸入的電子郵件地址。

5. 打開郵件並選擇驗證我。

若要在其他裝置上設定 Amazon Chime,請使用相同的登入資料登入。Amazon Chime 會在您的所有 裝置上自動同步所有訊息和會議。

### **a** Note

如果您登出 Amazon Chime,請提供您在步驟 2 中輸入的電子郵件地址重新登入。您可以選擇 名稱旁邊的省略符號選單,然後選擇登出登出。

# <span id="page-17-0"></span>4. 了解桌面客戶端和 Web 應用程序

以下各節將向您介紹 Amazon Chime 桌面用戶端和網路應用程式。Amazon Chime 會嘗試在兩個用戶 端中提供相同的功能和工具。但是,它們有以下差異:

- 只有桌面用戶端提供耳機通話控制。這些控制項可讓您在會議期間使用支援的耳機和揚聲器上的實體 按鈕與 Amazon Chime 應用程式互動。如需支援耳機的詳細資訊,請參閱[支援的耳機品牌。](#page-36-1)
- 桌面用戶端和 Web 應用程式使用不同的鍵盤快速鍵。若要檢視視窗裝置上的鍵盤快速鍵,請按 Ctrl +/。要在 macOS 設備上查看快捷方式,請按命令 +/。
- Web 應用程式不支援取消停駐視訊,且您無法直接從會議名冊傳送訊息給出席者。該應用程序不支 持浮動控制欄,共享的選定內容不會突出顯示,並且某些設置不可用。例如,您無法鏡像自我檢視視 訊,或選擇未裁切顯示自我檢視畫面,也無法防止來電時的鍵盤焦點,也無法在螢幕共用期間隱藏通 知,而且應用程式不會提供頂層選單。
- 桌面用戶端和 Web 應用程式的使用者畫面略有不同。我們注意到以下主題的任何差異。擴展它們以 了解更多信息。

**a** Note

這些主題僅介紹桌面用戶端和 Web 應用程式。如需 Amazon Chime 行動應用程式的相關資 訊,請參閱[使用 Amazon Chime 聲行動應用程式,](#page-138-0)本指南後面的內容。

### 主視窗

當您啟動任一 Amazon Chime 用戶端時,您會看到主視窗的「首頁」區段。此影像顯示桌面用戶端中 的視窗。

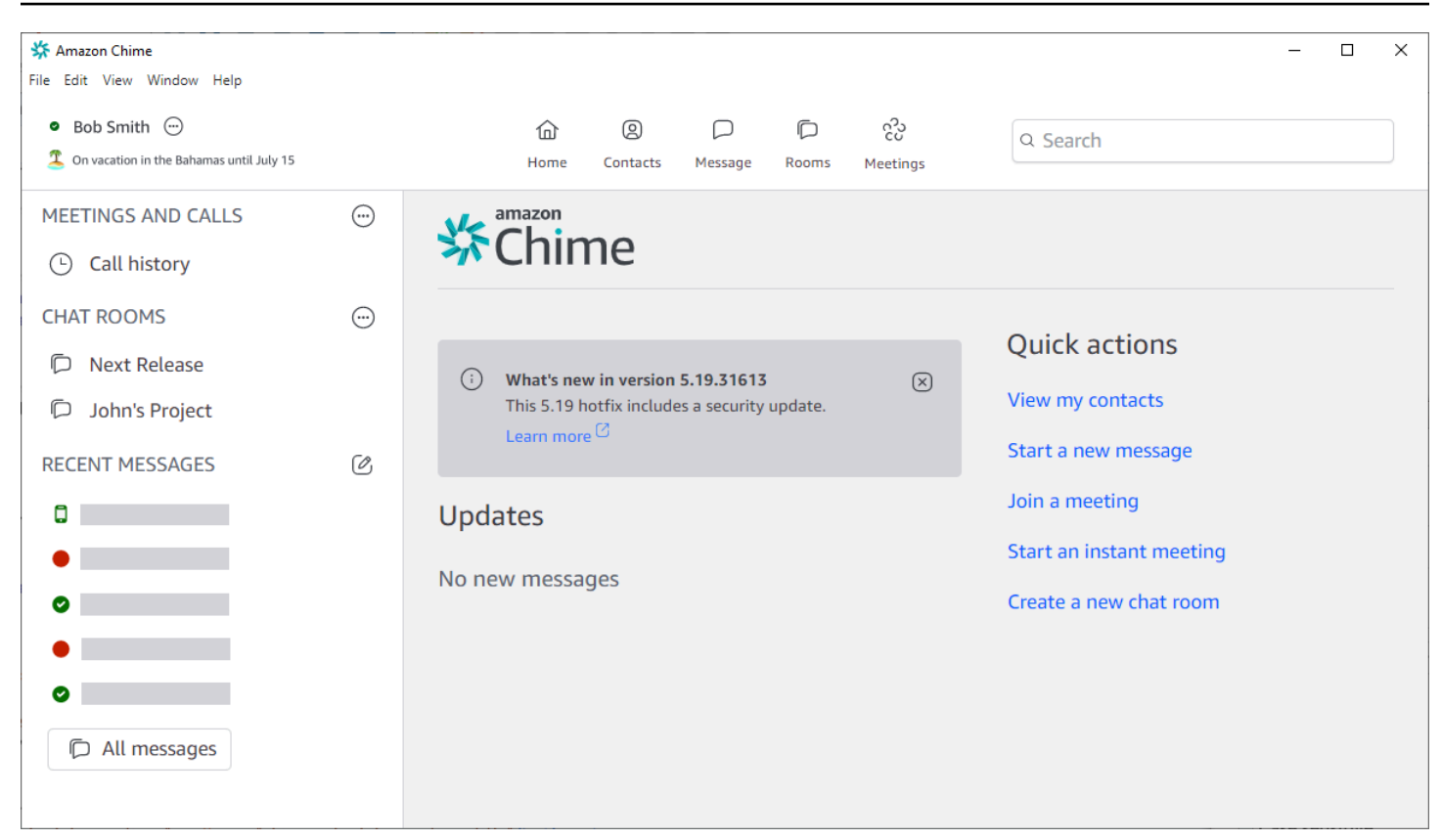

從左上角開始,「首頁」(Home) 視窗會顯示下列項目:

功能表列 (僅限桌面用戶端)

使用這些功能表選項可變更程式設定、編輯文字、變更 Amazon Chime 程式視窗的大小,以及取得 協助。

File Edit View Window Help

您的姓名和狀態

兩個用戶端都會顯示您的姓名,以及顯示您狀態的圖示,例如可用或者忙。您也可以新增自訂狀態 訊息。

在任一用戶端中,選擇您的名稱以開啟下列選單:

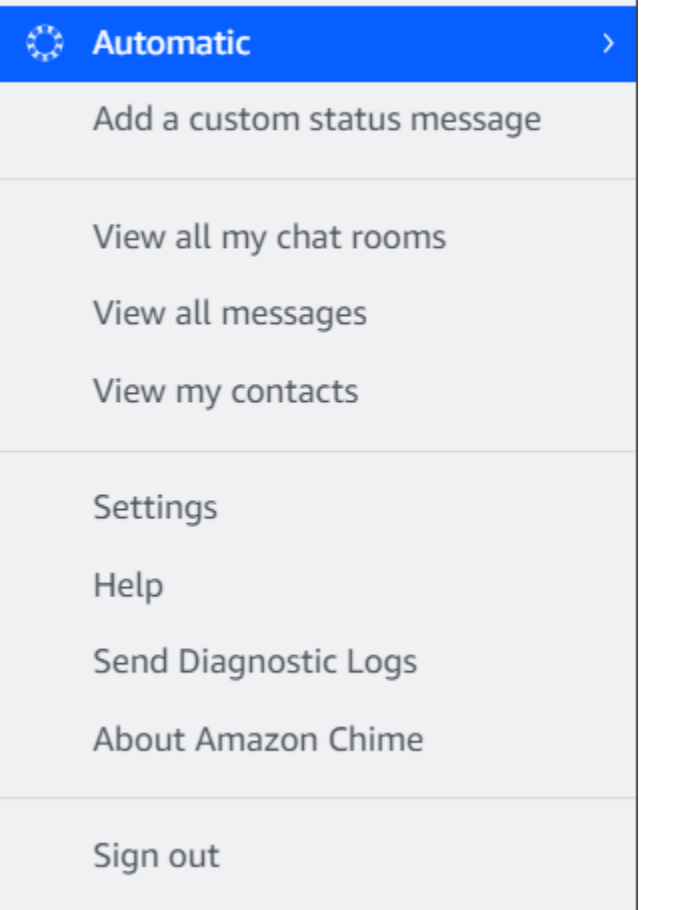

下列清單描述選單指令:

- 自動— (預設設定) 選擇指令以設定您的可用性狀態。選單中的文字符合您的選擇。
- 新增自訂狀態訊息— 使用可選的表情符號創建自定義狀態消息。
- 查看我的所有聊天室— 列出您所屬的所有聊天室。
- 檢視所有訊息— 列出您已傳送和接收的所有訊息。資料保留政策可能會控制您看到的訊息數量。
- 檢視我的聯絡人— 打開您的联系人列表。
- 設定— 打開設定窗口,您可以在其中更改全局程序設置。
- 幫助中心— 帶您到亞馬遜鐘聲幫助中心。
- 傳送診斷記錄— 如果 Amazon Chime 出現問題,您可以傳送診斷日誌來協助疑難排解問題。參 考 ID 隨即建立,您可以在疑難排解問題時將其傳送給系統管理員。
- 關於亞馬遜鐘聲— 顯示用戶端的版本和組建編號。支持技術人員經常要求提供這些信息。
- 登出— 將您標誌出亞馬遜鐘聲

### 導覽列 (僅限桌面用戶端)

桌面用戶端中的導覽列會提供用於返回首頁、開啟連絡人清單、建立 1:1 或群組訊息、開啟聊天室 清單、加入會議、開始立即會議、排定會議,以及查看會議橋接資訊的圖示。

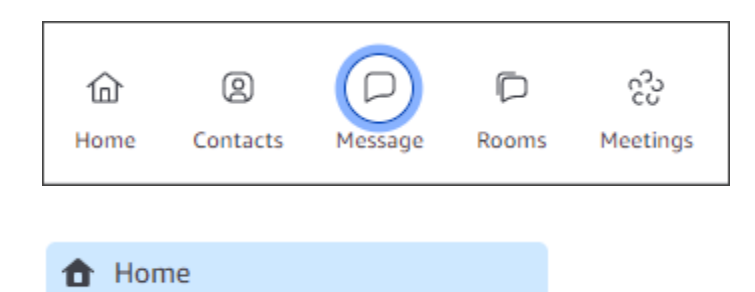

#### 側邊欄

兩個用戶端都會在主視窗上顯示左側導覽。側邊欄會列出您的通話記錄、聊天室、我的最愛,以及 您最近傳送訊息的對象。

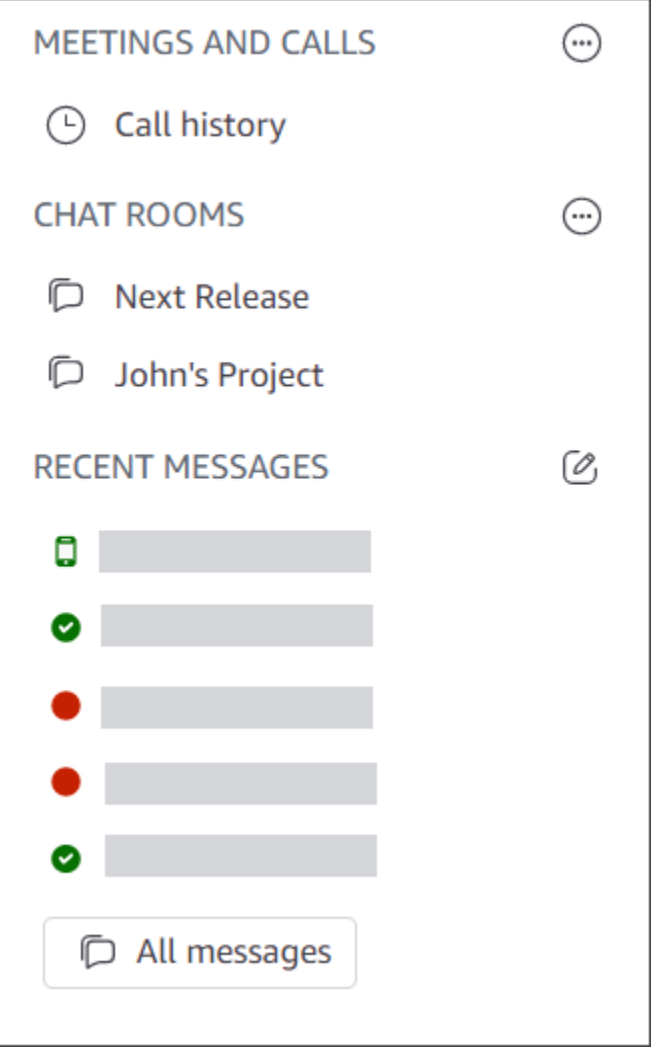

### 快速動作連結

這些連結提供與桌面用戶端中導覽列相同的功能。桌面用戶端會在主視窗中顯示這些連結。Web 應 用程序始終顯示這些鏈接。

**Quick actions** View my contacts Start a new message Join a meeting Start an instant meeting Create a new chat room

聊天窗口

您可以使用聊天視窗與其他 Amazon Chime 使用者聊天。在桌面用戶端中,當您執行下列任一項作業 時,會出現此視窗:

- 选择訊息在導航欄上。
- 选择留言給聯絡人旁邊的最近的訊息頭。
- 在下方選取 1:1 訊息或群組對話收藏夾或者最近的訊息在側邊欄中。

在 Web 應用程式中,當您執行下列任一項作業時,視窗會出現:

- 在下方選擇一對一訊息或群組對話收藏夾或者最近的訊息在側邊欄中。
- 選取加號 (+) 旁邊最近的訊息頭。
- 選取開始新郵件下快速動作。

有關使用聊天的更多信息,請參閱[使用 Amazon Chime 聊天進行協作,](#page-111-0)本指南後面的內容。

### 會議視窗

當您加入會議、接聽電話或開始立即會議時,會議視窗會顯示。當您和其他出席者開啟網路攝影機時, 這些摘要會顯示在一組中視頻瓷磚。會議最多可顯示 25 個動態磚,並以先到先得的方式顯示。

Amazon Chime 也會讓某些內容 (例如螢幕共用) 在會議期間更加突出。我們將該內容稱為特色內容。 根據需要,您可以將兩個視頻圖塊推廣為特色狀態,並從功能狀態降級任何瓷磚。此外,您可以隱藏不 想看到的出席者視頻圖塊,並在精選內容上方或下方顯示出席者視頻圖塊。如需有關在會議期間使用視 訊、磚和共用螢幕的詳細資訊,請參閱[在會議期間使用視訊](#page-64-1)。

這些主題說明如何使用會議視窗,以及如何參與會議和通話。

- [加入排定的會議](#page-30-0)
- [參與會議](#page-44-0)
- [開始即時會議和通話](#page-109-0)

# <span id="page-22-0"></span>5. (選擇性) 設定個人化會議連結

如果您擁有 Amazon Chime Pro 許可,則可以建立個人化會議連結,為您主持的會議產生易記的名 稱。您可以在桌面用戶端和 Web 應用程式中執行此操作。

在桌面用戶端中設定個人化連結

- 1. 在導覽列上,選擇会
	- റിാ  $\mathcal{C}(\mathsf{C}\cup\mathsf{C})$  , we are the contract of  $\mathcal{C}(\mathsf{C})$  and  $\mathcal{C}(\mathsf{C})$  and  $\mathcal{C}(\mathsf{C})$  and  $\mathcal{C}(\mathsf{C})$  and  $\mathcal{C}(\mathsf{C})$  and  $\mathcal{C}(\mathsf{C})$  and  $\mathcal{C}(\mathsf{C})$  and  $\mathcal{C}(\mathsf{C})$  and  $\mathcal{C}(\mathsf{C})$  and  $\$

然後選擇我的會議橋樑資訊。

- 2. 選擇建立您的個人化 ID。
- 3. 在顯示的訊息中,檢閱資訊,然後選擇確認並繼續。
- 4. 在建立您的個人化 ID」對話方塊中,輸入個人化連結的名稱。輸入介於 12-35 個字元之間的名 稱。
- 5. 選擇儲存,然後好,然後完成。

在 Web 應用程式中建立個人化連結

- 1. 在側邊欄中,開啟旁邊的省略號選單會議和通話。
- 2. 選擇我的會議橋樑資訊。
- 3. 選擇建立您的個人化 ID。
- 4. 在顯示的訊息中,檢閱資訊,然後選擇確認並繼續。
- 5. 在建立您的個人化 ID」對話方塊中,輸入個人化連結的名稱。輸入介於 12-35 個字元之間的名 稱。

6. 選擇儲存,然後好,然後完成。

### 若要變更個人化連結

- 1. 遵循先前任一程序中的步驟 1 和 2,以顯示您的會議橋接資訊。
- 2. 選擇合適的編輯或刪除個人化 ID圖示  $\overline{(\omega)}$  ).
- 3. 在顯示的訊息中,檢閱資訊,然後選擇確認並繼續。
- 4. 輸入連結的新名稱。輸入介於 12-35 個字元之間的名稱。
- 5. 選擇儲存,然後好,然後完成。

#### 若要刪除個人化連結

- 1. 遵循先前任一程序中的步驟 1 和 2,以顯示您的會議橋接資訊。
- 2. 選擇合適的編輯或刪除個人化 ID圖示  $\overline{(\omega)}$  ).
- 3. 在顯示的訊息中,檢閱資訊,然後選擇確認並繼續。
- 4. 在編輯您的個人化 ID」對話方塊中,選擇刪除。
- 5. 在刪除您的個人化 ID」對話方塊中,選擇刪除。
- 6. 選擇好,然後完成。

## <span id="page-23-0"></span>6. 新增聯絡人

新增聯絡人時,您會新增其他已註冊的 Amazon Chime 使用者。您可以邀請公司帳戶以外的同事,但 他們必須擁有自己的 Amazon Chime 帳戶,否則必須建立他們。

通常,您可以通過添加與最多互動的同事來保持聯繫人列表易於管理。

下列步驟說明如何使用桌面用戶端和 Web 應用程式新增連絡人。

在桌面用戶端中新增連絡人

#### 1. 在導覽列上,選擇联系

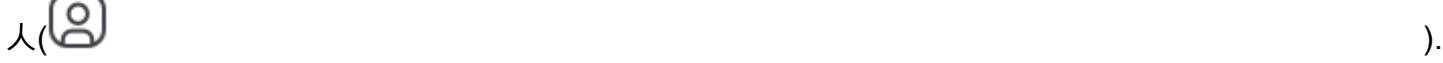

6. 新增聯絡人 しょうきょう しょうきょう しょうきょう しょうしゅう しょうしゅん しゅうしゅう しゅうしゅ しょうしゅん しゅうしゅん いちのし はんしゅう いちのし はんしゅう

#### 2. 在联系人」對話方塊中,依名稱、電子郵件別名、電子郵件地址或電話號碼搜尋連絡人。

**a** Note

如果您的搜尋沒有傳回聯絡人,而且您知道聯絡人的電子郵件地址,您可以傳送電子郵件 邀請給聯絡人。本節中的最後一組步驟說明如何進行。

3. 選擇聯絡人,然後選擇完成。

在 Web 應用程式中新增聯絡人

- 1. 下快速動作,選擇檢視我的聯絡人。
- 2. 在联系人」對話方塊中,依名稱、電子郵件別名、電子郵件地址或電話號碼搜尋連絡人。

**a** Note

如果您的搜尋沒有傳回聯絡人,而且您知道聯絡人的電子郵件地址,您可以傳送電子郵件 邀請給聯絡人。本節中的最後一組步驟說明如何進行。

3. 選擇聯絡人,然後選擇完成。

您可以使用桌面客戶端或 Web 應用程序從通話記錄中添加聯繫人。

從通話記錄新增聯絡人

- 1. 在導覽窗格中的會議和電話,選擇通話記錄。
- 2. 選擇合適的傳入,錯過,或外向標籤。

Amazon Chime 會依時間順序列出來電。每個列表都包括給您打電話的聯繫人或您打電話給您的 聯繫人的姓名。

3. 開啟通話清單右側的省略號選單,然後選擇新增至我的聯絡人。

若要邀請聯絡人

- 1. 在前兩個程序中,重複步驟 1。
- 2. 選擇合適的邀請聯絡人鏈接。
- 3. 在邀請聯絡人」對話方塊中,輸入聯絡人的電子郵件地址,然後選擇邀請。

6. 新增聯絡人 しょうきょう しょうきょう しょうきょう しょうしゅん しょうしゅん しゅうしゅう しゅうしゅん しゅうしゅん しゅうしゅん いちのし はんしゃ いちのし しょうしゅん いちのし しょうしゅん いちのし

Amazon Chime 會將聯絡人新增至您的清單,並傳送邀請電子郵件給聯絡人。

# <span id="page-25-0"></span>7. 瞭解如何排定會議

如果您擁有亞馬遜 Chime 專業版許可,則可以安排會議。Amazon Chime 提供數種排定會議的方式。 例如,您可以使用 Outlook 增益集或行事曆應用程式。如需詳細資訊,請參閱 [使用 Amazon Chime 排](#page-76-0) [程會議](#page-76-0)。

# <span id="page-26-0"></span>一般 Amazon Chime 聲任務

Amazon Chime 提供一組一般任務,您幾乎可以隨時執行這些任務。以下各節將說明如何完成它們。

主題

- [登入 Amazon Chime 聲](#page-26-1)
- [切換視覺模式 \(僅限桌面用戶端\)](#page-27-0)
- [尋找會議 ID](#page-27-1)
- [使用 Amazon Chime 聲幫助](#page-27-2)
- [傳送診斷日誌](#page-28-0)
- [查找客戶的內部版本號](#page-28-1)
- [退出 Amazon Chime 聲](#page-28-2)

# <span id="page-26-1"></span>登入 Amazon Chime 聲

本節中的步驟說明如何登入 Amazon Chime 桌面用戶端和網路應用程式。如需登入 Amazon Chime 行 動應用程式的相關資訊[登入行動應用程式](#page-140-0),請參閱本指南後面的。

若要完成這些步驟,您必須擁有已註冊的 Amazon Chime 使用者帳戶,而且必須使用您的帳戶登入資 料。

**a** Note

您可以在沒有註冊使用者帳戶的情況下加入 Amazon Chime 會議,也可以使用其他加入方式 加入。例如,您可以使用會議邀請中的電話號碼撥入會議。但是,當您這樣做時,您將進入 等候室,直到獲授權的與會者承認您為止。一旦承認,您只能加入會議。您參加會議的方式有 限,Amazon Chime 的其他部分 (例如聊天室) 仍然無法使用。有關在沒有帳戶的情況下加入會 議的更多資訊[參加會議](#page-37-1),請參閱本指南後面的。

使用您的帳戶憑證登入

1. 啟動 Amazon Chime 桌面用戶端。

—或—

轉到[應用程序 .chime.aws](https://app.chime.aws) 以啟動 Web 應用程序。

- 2. 輸入您用來登入 Amazon Chime 帳戶的電子郵件地址。
- 3. 選擇「登入/註冊」。
- 4. 出現提示時請提供您的用戶名和密碼。

# <span id="page-27-0"></span>切換視覺模式 (僅限桌面用戶端)

您可以隨時在淺色和深色模式之間切換桌面用戶端。

#### 切換模式

- 1. 開啟名稱旁邊的省略符號選單,然後選擇 [設定]。
- 2. 在「一般」頁籤的「外觀」下,選取其中一個選項。

# <span id="page-27-1"></span>尋找會議 ID

在下列位置中尋找會議 ID:

• 如果會議出現在行事曆上,請開啟會議邀請。ID 會顯示在會議的連結下方。

Click to join the meeting: https://chime.aws/0123456789 Meeting ID: 0123 45 6789 A headset is recommended or you may use your computer's microphone and speakers.

• 如果您沒有會議邀請,請連絡會議召集人或有邀請的出席者。

# <span id="page-27-2"></span>使用 Amazon Chime 聲幫助

Amazon Chime 提供下列類型的說明:

- 幫助中心,一組發行說明和博客文章。
- Amazon Chime 使用者指南,提供使用 Amazon Chime 的全方位操作步驟。

下列步驟說明如何啟動這兩種類型的說明。

#### 啟動說明中心

- 1. 開啟名稱旁邊的省略符號選單,然後選擇 [說明]。
- 2. 視需要搜尋問題的解決方案,或使用頁面底部的 [前進] 和 [上一頁] 控制項。

#### 啟動使用者指南的步驟

- 1. 開啟名稱旁邊的省略符號選單,然後選擇 [說明]。
- 2. 選擇「文件」。
- 3. 在 Amazon Chime 文件頁面上,選擇使用者指南。

# <span id="page-28-0"></span>傳送診斷日誌

如果 Amazon Chime 發生問題,您可以傳送診斷日誌以協助疑難排解任何問題。

### 傳送診斷記錄

- 1. 開啟名稱旁邊的省略符號功能表,然後選擇 [傳送診斷記錄]。
- 2. 在 [傳送診斷記錄] 對話方塊中,選擇 [傳送]。
- 3. (選擇性) 若要複製記錄的 ID 以供日後使用,請在 [成功傳送診斷記錄] 對話方塊中選擇 [複製參考 ID]。

# <span id="page-28-1"></span>查找客戶的內部版本號

Support 技術人員有時會要求您提供 Amazon Chime 用戶端的組建編號。

#### 若要尋找您的組建編號

• 開啟名稱旁邊的省略符號選單,然後選擇 [關於]。

# <span id="page-28-2"></span>退出 Amazon Chime 聲

您可以隨時登出並重新登出 Amazon Chime。請記得使用您的 Amazon Chime 登入資料重新登入。

### 登出 Amazon Chime 聲

1. 開啟名稱旁邊的省略號選單,然後選擇 [登出]。

### 2. 執行下列任意一項:

- a. 若要登出目前開啟的用戶端,請選擇 [登出]。
- b. 若要在所有裝置上登出 Amazon Chime,請選擇「退出所有裝置」。

# <span id="page-30-0"></span>加入排定的會議

本主題中的各節說明如何加入排定的會議。當會議召集人使用行事曆應用程式 (例如 Google 行事曆或 Microsoft Outlook) 建立會議並邀請至少一位其他出席者時,您會有排定的會議。

如果 Amazon Chime 管理員啟用會議的自動呼叫功能,則排定的會議會在開始時致電給您。

若要進行即時會議,請撥打另一位 Amazon Chime 使用者,或接聽 Amazon Chime 使用者的電話。您 也可以邀請使用者參加進行中的即時會議。如需有關即時會議的詳細資訊,請參閱[開始即時會議和通](#page-109-0) [話](#page-109-0)。

#### **a** Note

排定的會議可能會在 Web 瀏覽器中開啟,而非桌面用戶端中開啟。如果您從網路登入 Amazon Chime,或從電子郵件、Slack 對話或其他來源中的連結開啟會議,就會發生這種情 況。如果您執行桌面用戶端,您可以從瀏覽器切換到用戶端。如需詳細資訊,請參閱 [為什麼會](#page-42-1) [議有時會在瀏覽器中開啟](#page-42-1)。

#### 主題

- [加入會議的最佳做法](#page-30-1)
- [為會議做好準備](#page-31-0)
- [支援的耳機品牌](#page-36-1)
- [尋找會議 ID](#page-37-0)
- [參加會議](#page-37-1)
- [為什麼會議有時會在瀏覽器中開啟](#page-42-1)
- [從網頁切換到桌面用戶端](#page-43-0)

# <span id="page-30-1"></span>加入會議的最佳做法

您可以使用桌面用戶端、網路用戶端或行動應用程式連線到任何 Amazon Chime 會議。確保您有穩定 的網絡連接。

視您的裝置和環境而定,您可以透過多種方式在 Amazon Chime 中加入排定的會議。若要決定最佳的 加入方式,請展開每個區段並檢閱準則。

### 使用會議室音訊

如果您在具有電話或免提電話系統的會議室中參加會議,則可以使用會議邀請中提供的電話號碼撥入會 議。如果您使用 Amazon Chime Pro,您可以加入國際和免費電話存取號碼作為出席者的其他選項。若 要瞭解如何設定撥入號碼,請參閱[設定電話號碼](#page-35-0)。

若要在具有與 Amazon Chime 相容的內建音訊系統的會議室中參加會議,請從音訊系統的使用者介面 中選擇會議。如需有關如何加入會議的特定裝置指南,請參閱會議系統的文件。

**a** Note

為了避免回音,請為每個會議室各選擇一個音訊來源。 會議通話系統必須與 Amazon Chime 相容,才能撥入會議。如需相容性的相關資訊,請聯絡 Amazon Chime 管理員或您的主管。

共享您的螢幕

- 您可以從桌面用戶端和 Web 應用程式、行動應用程式以及支援的室內視訊系統共用裝置畫面。您必 須具有穩定的網絡連接才能共享屏幕。
- 您可以在桌面用戶端、Web 應用程式和行動應用程式中檢視其他使用者的螢幕共用。強烈建議您使 用穩定的網絡連接來查看屏幕共享。

視訊功能

您可以從網路攝影機或行動裝置的內建攝影機分享影片。您可以從桌面和 Web 應用程式以及行動應用 程式使用。您也可以使用連接到與 Amazon Chime 相容之會議呼叫系統的相機。

# <span id="page-31-0"></span>為會議做好準備

開會前,請確定您的裝置可與 Amazon Chime 搭配使用。您可以在進入會議之前選擇偏好的視訊和音 訊來源。如果使用外部裝置播放音訊或視訊 (例如耳機或網路攝影機),請確保裝置與 Amazon Chime 相容。您也可以設定電話號碼以透過電話撥入會議,以及在會議開始時讓 Amazon Chime 致電給您。

主題

- [使用 Amazon Chime 聲準備檢查器](#page-32-0)
- [設定視訊和音訊來源](#page-33-0)

#### • [使用「打電話給我」功能](#page-36-0)

## <span id="page-32-0"></span>使用 Amazon Chime 聲準備檢查器

[若要確認您的裝置與 Amazon Chime 相容,請使用亞 Amazon Chime 聲準備就緒檢查器,網址為](https://app.chime.aws/check) [https://app.chime.aws/check。A](https://app.chime.aws/check)mazon Chime 準備程度檢查程式會在您的瀏覽器中執行,並驗證您的 裝置與 Amazon Chime 桌面用戶端、網路應用程式和行動應用程式相容。

Amazon Chime 準備檢查器會檢查揚聲器、麥克風、相機、螢幕共用和連線是否符合下列情況。

喇叭

喇叭裝置是否連接並開啟?

音量是否調高?

確認您的預設系統喇叭裝置。

檢查您的瀏覽器設定,並確認 Amazon Chime 有權存取您的揚聲器裝置。

#### 麥克風

麥克風裝置是否連接並開啟?

確認您的預設系統麥克風裝置。

檢查您的瀏覽器設定,確認 Amazon Chime 有權存取您的麥克風裝置。

Camera (攝影機)

攝影機是否連接並開啟?

確認您的預設系統攝影機。

檢查您的瀏覽器設定,確認 Amazon Chime 有權存取您的攝影機。

#### 螢幕共享

您正在使用 Google Chrome 或 Mozilla Firefox 瀏覽器嗎?

將您的瀏覽器更新到最新版本。螢幕共享適用於 Chrome 版本 72 和火狐版本 66 或更高版本,以及 Amazon Chime 桌面客戶端。

#### 連線能力

如需連線需求的相關資訊,請聯絡 Amazon Chime 管理員。

## <span id="page-33-0"></span>設定視訊和音訊來源

在桌面用戶端和 Web 應用程式中,您可以在加入 Amazon Chime 會議之前設定視訊和音訊來源。如果 您知道目前的視訊和音訊來源有效,則可以[加入會議](#page-37-1)。

當您接受會議的來電,或選擇會議的連結時,會顯示 [裝置預覽] 對話方塊。在加入之前,您可以使用 對話方塊來變更音訊和視訊來源。

此影像顯示了「裝置預覽」對話方塊。

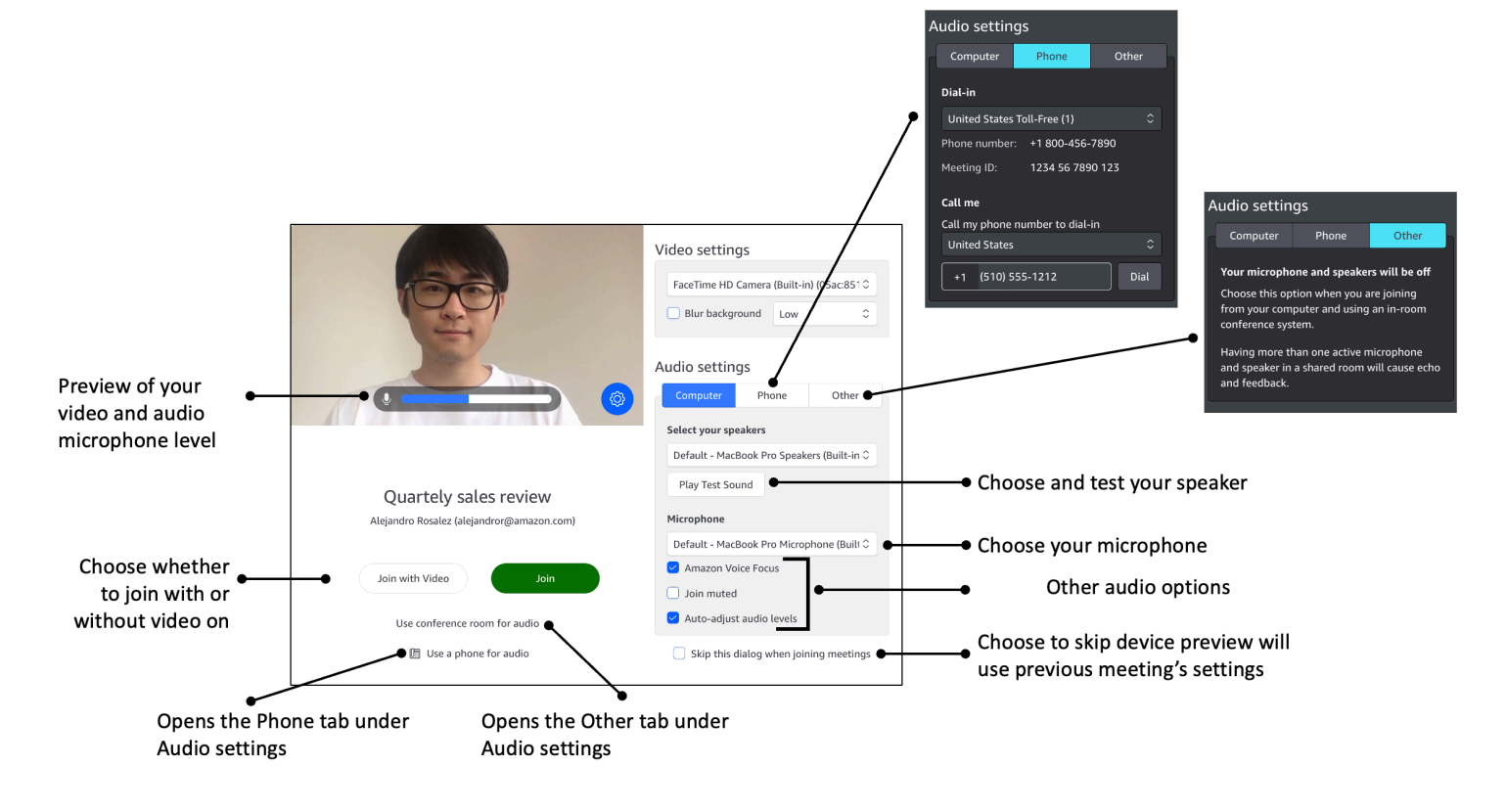

**a** Note

如果未顯示 [裝置預覽] 對話方塊,您可以在會議中變更音訊和視訊來源。如需詳細資訊,請參 閱 [在會議期間使用音訊](#page-59-0) 及 [在會議期間使用視訊。](#page-64-1)

如果您看到「裝置預覽」對話方塊,但看不到視訊或音訊來源,請選擇「設定」圖示。

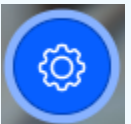

如果您選擇隱藏「裝置預覽」對話方塊,並且想要再次顯示,請變更整體設定。如需詳細資 訊,請參閱 [亞馬遜鈴全球計劃設置](#page-167-0)。

下列主題說明如何使用上圖中顯示的選項。

#### 主題

- [設定視訊來源](#page-34-0)
- [設定音訊來源](#page-34-1)
- [設定電話號碼](#page-35-0)

### <span id="page-34-0"></span>設定視訊來源

如果您有多個可用的視訊裝置 (例如外接相機和內建攝影機),您可以在它們之間進行選擇。您還可以啟 用或禁用背景模糊並設置模糊強度。

#### 設定視訊來源

1. 接聽會議的電話,或選取會議邀請中的連結。

裝置預覽對話方塊隨即出現。

- 2. 在 [視訊設定] 下,從可用攝影機的下拉式清單中,選取您要使用的攝影機。
- 3. (選擇性) 選取或清除「模糊背景」核取方塊。
- 4. (選擇性) 如果您開啟「模糊背景」,請開啟下拉式清單並選擇模糊強度。

### <span id="page-34-1"></span>設定音訊來源

如果您有多組揚聲器或麥克風可用,則可以在它們之間進行選擇。您也可以啟用或停用語音焦點降噪功 能、選擇在音訊靜音的情況下加入會議,以及啟用或停用自動聲音調整功能。

#### 變更音訊設定

1. 接聽會議的電話,或選取會議邀請中的連結。

#### 裝置預覽對話方塊隨即出現。

- 2. 在「音訊設定」下,選擇「電腦」標籤。
- 3. 在 [選取您的喇叭] 下方,從下拉式選單中選擇裝置。
- 4. 在「麥克風」下,從下拉式選單中選擇裝置
- 5. (選擇性) 若要開啟 Amazon 語音焦點,請選取 Amazon 語音焦點核取方塊。若要關閉此功能,請 清除核取方塊。

6. (選擇性) 若要在您第一次加入通話時將麥克風靜音,請選取加入靜音核取方塊。若要在開啟麥克風 的情況下加入通話,請清除核取方塊。

**a** Note

會議召集人可以將所有出席者靜音,直到他們加入之後。開啟此功能時,會開啟「加入靜 音」核取方塊,且無法變更。

7. (選擇性) 若要在通話期間開啟自動調整音訊音量,請選取自動調整音量核取方塊。若要關閉此功 能,請清除核取方塊。

#### **a** Note

如果您關閉自動調整音量,則需要手動調整麥克風和揚聲器的音量。

### <span id="page-35-0"></span>設定電話號碼

除了設定視訊和音訊來源外,您還可以設定電話號碼,以便從電話撥入會議。

**a** Note

如果您不需要設定其他撥入電話號碼,可以略過此區段並[加入會議](#page-37-1)。

變更您的撥入設定

1. 接聽會議的電話,或選取會議邀請中的連結。

裝置預覽對話方塊隨即出現。

- 2. 在「音訊設定」下,選擇「電話」標籤。
- 3. 在 [撥入] 下方,從下拉式清單中選取電話號碼。Amazon Chime 提供一系列預設電話號碼,但您 可能會看到組織專用的其他號碼。
- 4. 選擇 Dial (撥打)。
# 使用「打電話給我」功能

無論您是否擁有行動應用程式,Amazon Chime 都可以撥打電話給我,並將您新增至會議。「撥我電 話」是透過行動網路連線而非網路連線運作,因此即使您未連線至網路,也可以參加會議。

#### **a** Note

您的系統管理員必須啟用打電話給我。如果您無法完成下列步驟,請連絡您的系統管理員。

啟用「打電話給我」

1. 接聽會議的電話,或選取會議邀請中的連結。

裝置預覽對話方塊隨即出現。

- 2. 在「音訊設定」下,選擇「電話」標籤。
- 3. 在 [撥我電話] 底下,從 [撥打我的電話號碼撥入] 清單中選擇國家/地區。
- 4. 在清單下方的方塊中,輸入所需的電話號碼。

# 支援的耳機品牌

使用 Amazon Chime 桌面用戶端時,您可以使用相容的耳機裝置加入自動通話會議、離開會議、接聽 來電、結束通話、靜音音訊和調整音量。

Amazon Chime 支援以下耳機品牌:

- Jabra
- Poly (包括 Plantronics)
- EPOS (前身為森海塞爾通訊公司)

Amazon Chime 也支援下列頭戴式裝置類型:

- USB
- DECT 配備 USB 基地台
- 藍牙配備 USB 加密器

#### **a** Note

有些耳機會在您使用其通話控制時播放音訊提示。您可以透過調整頭戴式裝置軟體中的設定來 關閉這些提示。

# <span id="page-37-0"></span>尋找會議 ID

若要在沒有註冊使用者帳戶的情況下加入 Amazon Chime 會議,或者要提前加入會議,您需要輸入會 議 ID。您可以在會議邀請中找到會議 ID。

#### 若要尋找會議 ID

- 1. 開啟行事曆應用程式。
- 2. 在行事曆上選擇會議項目。
- 3. 從會議邀請中,複製會議 ID。您也可以使用此 ID 來撥入 Amazon Chime 會議。

# 參加會議

本節中的主題說明如何使用桌面用戶端和 Web 應用程式加入 Amazon Chime 會議。您使用的方法取決 於您的裝置、位置和網路可用性。如需有關在行動應用程式中加入會議的資訊[登入行動應用程式](#page-140-0),請參 閱本指南稍後的。

您可以登入 Amazon Chime 桌面用戶端或 Web 應用程式,並以經過驗證的使用者身分加入會議,也可 以不用匿名使用者身分登入。經過驗證的使用者使用其 Amazon Chime 帳戶登入資料登入。匿名使用 者沒有 Amazon Chime 帳戶,或者他們使用其他加入方法,例如使用會議邀請中提供的 10 位數會議 ID 撥入會議。

#### 主題

- [加入自動通話會議](#page-38-0)
- [在 Web 應用程式中加入會議](#page-38-1)
- [加入主持會議](#page-39-0)
- [使用 Amazon Chime 行動應用程式加入會議](#page-39-1)
- [使用室內會議系統加入會議](#page-39-2)
- [不使用 Amazon Chime 使用者帳戶加入會議](#page-40-0)
- [以外部使用者身分加入會議](#page-41-0)
- [提早參加會議](#page-41-1)
- [使用靜音的音訊加入會議](#page-42-0)

# <span id="page-38-0"></span>加入自動通話會議

您可以使用桌面用戶端和 Web 應用程式加入自動通話會議。

會議召集人透過新增**meet@chime.aws**至會議出席者清單來建立自動通話會議。當會議設定為自動呼 叫時,出席者會在會議時間之前收到提示,以便加入或拒絕會議。

#### 加入自動通話會議

- 1. 當 Amazon Chime 打電話給您時,請選擇「加入」。
- 2. (選擇性) 在 [裝置預覽] 對話方塊中,使用 [視訊設定] 和 [音訊設定] 下的選項來變更視訊和音訊來 源。如需選擇視訊和音訊設定的詳細資訊,請參閱[設定視訊和音訊來源](#page-33-0)。
- 3. 選擇加入會議的選項:
	- 加入 只使用音訊將您新增至會議。
	- 使用視訊加入 使用音訊和視訊將您新增至會議。
	- 使用會議室收聽音訊 使用與 Amazon Chime 相容的會議室音訊系統將會議室新增至會議。
	- 使用電話收發音訊 從手機、有線電話或與 Amazon Chime 不相容的會議室音訊系統撥入會 議。

**a** Note

主持會議只有在主持人或代理人加入會議時才會開始。如果您有主持人密碼,請選擇 Enter moderator passcode (輸入主持人密碼),並以主持人身分參加並開始此會議。如需詳細資訊, 請參閱 [排定主持的會議](#page-89-0)。

### <span id="page-38-1"></span>在 Web 應用程式中加入會議

如果您沒有 Amazon Chime 桌面用戶端,則可以使用 Web 應用程式加入會議。請參閱[1. 了解系統需](#page-10-0) [求](#page-10-0)以確認您的網頁瀏覽器與 Amazon Chime 相容。

Amazon Chime 提供下列方式,讓您在網路應用程式中加入會議:

- 使用會議邀請中的連結 當會議召集人使用 Amazon Chime 排定會議時,會議邀請會包含會議的連 結。選擇連結會帶您前往 Web 應用程式中的會議。出現之後,完成中的步驟 2 和 3 [加入自動通話會](#page-38-0) [議](#page-38-0)。
- 直接轉到網絡應用程序-您可以啟動瀏覽器並轉到<https://app.chime.aws>。進行中的會議和排定在接 下來的 30 分鐘內開始的會議會顯示在首頁視窗中。會議開始時,完成中的步驟 2 和 3 [加入自動通話](#page-38-0) [會議](#page-38-0)。

### <span id="page-39-0"></span>加入主持會議

若要加入已仲裁的會議,請遵循[加入自動通話會議的](#page-38-0)步驟。會議僅在主持人加入時開始。Amazon Chime 會針對已主持的會議封鎖 [全部訊息] 選項,而且只有在主持人加入時,才會顯示 [執行中遲到] 狀態。

# <span id="page-39-1"></span>使用 Amazon Chime 行動應用程式加入會議

安裝 Amazon Chime 行動應用程式之後,您必須登入才能接聽電話和會議。如需詳細資訊,請參閱本 指南稍後的「使用 Amazon Chime 行動應用程式」中的[登入行動應用程式和](#page-140-0)[使用會議檢視。](#page-140-1)

### <span id="page-39-2"></span>使用室內會議系統加入會議

若要使用室內系統的音訊和視訊加入 Amazon Chime 會議,您可以輸入 SIP 位址或 H.323 位址。這些 地址可讓您的會議系統連接到 Amazon Chime。

#### 使用室內會議系統加入會議

- 1. 開啟會議系統,選擇 [視訊會議]、[撥號],然後選擇 [鍵盤]。
- 2. 依照 Amazon Chime 會議邀請函的指示,輸入下列其中一項:
	- SIP *10-digit meeting ID***@meet.chime.in u@meet.chime.in**、或 **meet.chime.in**
	- H.323 **13.248.147.139** 或 **76.223.18.152**
- 3. 選擇 Call (通話)。
- 4. 連接到 Amazon Chime 後,請在出現提示時輸入會議邀請中的 10 位或 13 位數的會議 ID,然後輸 入。**#**

**a** Note

如果您輸入使用 Amazon Chime 用戶端產生的 13 位數會議 ID,您的姓名會顯示在會議 中,而不是會議室內會議系統名稱。

5. 若要與其他會議出席者共用您的螢幕,請從會議系統將適當的媒體纜線插入您的筆記型電腦,然後 開啟內容共用。

當您加入已仲裁的會議時,您無法與其他出席者互動,直到仲裁者加入並開始會議。

若要以仲裁者身分加入通話,請輸入仲裁者密碼以開始會議。使用受支援的室內視訊系統加入協調會議 的仲裁者也可以從會議系統撥號盤執行其他動作。如需協調者撥號鍵盤動作的詳細資訊,請參閱[使用電](#page-91-0) [話或室內視訊系統時的審核員動作](#page-91-0)。如需主持型會議的詳細資訊,請參閱[排定主持的會議](#page-89-0)。

# <span id="page-40-0"></span>不使用 Amazon Chime 使用者帳戶加入會議

**a** Note

- 您必須擁有會議 ID 才能在沒有帳戶的情況下加入。您可以從會議邀請複製 ID。如需尋找會 議 ID 的其他方式的資訊,請參閱[尋找會議 ID。](#page-37-0)
- 當您匿名加入時,您會自動前往等候室。在獲授權的出席者承認您參加會議之前,您將一直 保留在該處。如果您有協調者密碼,則可以在等候室中輸入該密碼並開始會議。

在沒有帳戶的情況下加入會議

1. 啟動 Amazon Chime 桌面用戶端。

—或—

登入網路應用程式[。](https://app.chime.aws)

- 2. 選擇加入沒有帳戶的會議,輸入會議 ID,然後選擇下一步。
- 3. 在「裝置預覽」對話方塊中,使用「視訊設定」和「音訊」設定下方的選項來變更視訊和音訊來 源。如需選擇視訊和音訊設定的詳細資訊,請參閱[設定視訊和音訊來源](#page-33-0)。
- 4. 選擇加入會議的選項:
	- 加入 只使用音訊將您新增至會議。
- 使用視訊加入 使用音訊和視訊將您新增至會議。
- 使用會議室收聽音訊 使用與 Amazon Chime 相容的會議室音訊系統將會議室新增至會議。
- 使用電話收發音訊 從手機、有線電話或與 Amazon Chime 不相容的會議室音訊系統撥入會 議。
- 5. 留在等候室,直到獲授權的出席者承認您加入會議為止。

<span id="page-41-0"></span>當您加入已仲裁的會議時,您無法與其他出席者互動,直到仲裁者加入並開始會議。

### 以外部使用者身分加入會議

如果您嘗試加入公司外部人員所建立的 Amazon Chime 會議,您可以透過等候室加入,在那裡等待會 議錄取。即使您是註冊使用者並登入 Amazon Chime 帳戶,這也適用。

## <span id="page-41-1"></span>提早參加會議

如果您需要在會議開始之前設定會議,或者只是想要提前預約,則可以提前加入會議。以下步驟說明如 何使用桌面用戶端和 Web 應用程式儘早加入。

#### **a** Note

您需要一個會議 ID 才能提前加入。如需有關取得會議 ID 的資訊,請參[閱尋找會議 ID。](#page-37-0)

#### 透過邀請提前加入會議

- 1. 打開 Amazon Chime 聲的邀請。
- 2. 選擇邀請卡中的 Amazon Chime 聲連結。
- 3. 在開始會議之前,選取您需要的任何音訊和視訊設定,然後選擇加入。

#### 使用會議 ID 提前加入會議

- 1. 取得您要加入之會議的會議 ID。如需有關取得會議 ID 的資訊,請參閱[尋找會議 ID](#page-37-0)。
- 2. 在桌面或 Web 應用程式的 Amazon Chime 首頁畫面上,選擇快速動作下的加入會議。
- 3. 在加入會議對話方塊中,輸入會議 ID,然後選擇加入。
- 4. 在開始會議之前,選取您需要的任何音訊和視訊設定,然後選擇加入。

如果其他出席者提前加入,您可以在會議開始之前查看他們的資訊並與他們溝通。

當您提前加入仲裁的會議時,Amazon Chime 會封鎖「全部訊息」選項和所有其他出席者互動,直到 主持人加入並開始會議為止。

如果您主持已仲裁的會議,會議會在您加入後立即自動開始。如果您有主持人密碼,請選擇 Enter moderator passcode (輸入主持人密碼),並以主持人身分參加並開始此會議。如需詳細資訊,請參閱 [排定主持的會議](#page-89-0)。

### <span id="page-42-0"></span>使用靜音的音訊加入會議

您可以使用已靜音的音訊加入會議。請遵循下列步驟。

使用靜音音訊加入

- 1. 在桌面用戶端或 Web 應用程式中,選擇您的名稱,然後在出現的功能表上選擇 [設定]。
- 2. 在 [設定] 頁面的左側列中,選擇 [音訊和視訊]。
- 3. 在 [音訊設定] 下方,選取 [加入靜音] 核取方塊。
- 4. 關閉「設定」 頁面。

Amazon Chime 現在會在您每次加入會議時將您的音訊靜音。您可以選取會議視窗底部的「取消麥克 風靜音」圖示,隨時取消靜音。

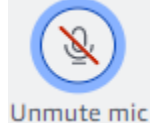

若要在取消靜音的情況下加入會議,請重複上述步驟並清除加入靜音核取方塊。

# 為什麼會議有時會在瀏覽器中開啟

當會議召集人使用 Amazon Chime 排定會議時,會議邀請會包含會議的連結。選擇該鏈接始終在瀏覽 器中啟動亞馬遜 Chime。當您使用適用於 Slack 的亞馬遜 Chime 會議應用程序時,也會發生同樣的情 況。下列步驟說明如何切換至桌面用戶端。

切換至桌面用戶端

- 1. 在會議中,在左側控制列上,開啟更多選項菜單(...) 並選擇切換至原生桌面應用程式。
- 2. 選擇在原生應用程式中啟動此會議。

#### 3. 若出現提示,請選擇打開。

如需使用適用於 Slack 的 Amazon Chime 會議應用程式的相關資訊,請參閱[使用亞馬遜鐘聲會議應用](#page-159-0) [程序進行 Slack。](#page-159-0)

# 從網頁切換到桌面用戶端

在瀏覽器中開啟會議時,如果您執行用戶端,則可以切換至 Amazon Chime 桌面用戶端。如果您的公 司允許您執行用戶端,切換程序也可讓您下載並安裝用戶端。

下列步驟假設您已在瀏覽器中開啟會議。

切換至桌面用戶端

- 1. 在左側控制列中,開啟更多選項功能表 (... ) 並選擇 [切換至原生桌面應用程式]。
- 2. (選擇性) 在 [切換至原生桌面應用程式] 對話方塊中,選擇 [下載] 以下載並安裝 Amazon Chime 桌 面用戶端。安裝用戶端後,返回對話方塊以啟動會議。
- 3. 選擇在本機應用程序中啟動此會議。
- 4. 在桌面應用程式中,使用 [裝置預覽] 對話方塊設定任何選項並加入會議。

# 參與會議

Amazon Chime 提供數種工具,可在會議中與其他出席者互動。例如,您可以舉手、顯示或隱藏視訊 磚,以及使用會議中聊天面板將訊息傳送給會議出席者。下列主題從會議視窗的左側開始。

主題

- [瞭解左側控制列](#page-44-0)
- [使用會議橋信息](#page-45-0)
- [使用會議名冊](#page-46-0)
- [使用會議中聊天](#page-51-0)
- [使用隱藏式字幕](#page-53-0)
- [變更媒體版面配置](#page-54-0)
- [在會議期間採取其他動作](#page-55-0)
- [錄製會議](#page-57-0)
- [在會議期間舉手](#page-57-1)
- [使用浮動呼叫控制列](#page-58-0)
- [在會議期間使用音訊](#page-59-0)
- [在會議期間使用視訊](#page-64-0)
- [在 Amazon Chime 聲會議期間共享您的螢幕](#page-72-0)

# <span id="page-44-0"></span>瞭解左側控制列

左側控制列包含您在會議期間用來管理會議視窗面板的圖示。您也可以在會議期間採取其他動作來管理 自己和其他出席者。下列清單簡要說明每個動作,從控制列的頂端開始。

#### 會議橋信息

 $($   $\cup$ 

顯示您的會議 ID 或自訂會議名稱。您也可以複製您的連絡人資訊,並將某人新增至會議。您也可 以檢視可用來撥入會議的國際電話號碼清單。如需詳細資訊,請參閱 [使用會議橋信息](#page-45-0)。

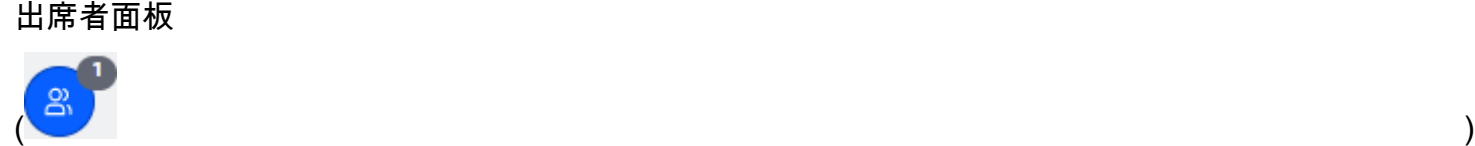

開啟和關閉出席者面板。此面板顯示會議名冊。此圖示旁邊會出現一個帶有數字的小圖示。此較小 的圖示會顯示目前在會議中的人數。如需詳細資訊,請參閱 [使用會議名冊](#page-46-0)。

#### 聊天面板

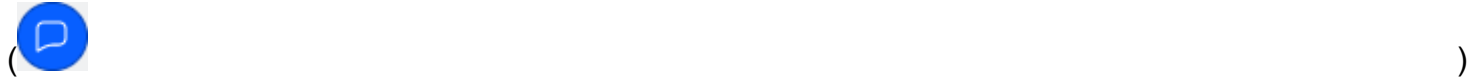

開啟和關閉聊天面板。您可以使用此面板傳送會議中聊天訊息。如需詳細資訊,請參閱 [使用會議中](#page-51-0) [聊天](#page-51-0)。

隱藏式字幕

 $(\mathsf{cc})$  )

啟動和停止機器產生的隱藏式字幕。您必須參加由 Amazon 某人主持的會議才能使用此功能。如需 詳細資訊,請參閱 [使用隱藏式字幕](#page-53-0)。

#### 媒體佈局

 $(\Box$ 

顯示可用來在會議期間顯示或隱藏視訊方塊的指令功能表。如需詳細資訊,請參閱 [變更媒體版面配](#page-54-0) [置](#page-54-0)。

#### 更多選項

 $(\ddot{\mathbb{C}})$ 

開啟套用至目前會議的其他選項功能表,例如新增或靜音出席者。此功能表為出席者列出與會議主 持人不同的選項。如需詳細資訊,請參閱 [在會議期間採取其他動作](#page-55-0)。

#### 會議記錄

 $($  | REC  $)$  |

開始和停止錄製會議。只有會議主持人、仲裁者或代理人可以錄製會議。如需詳細資訊,請參閱 [錄](#page-57-0) [製會議](#page-57-0)。

# <span id="page-45-0"></span>使用會議橋信息

您可以使用會議橋接資訊邀請其他人參加 Amazon Chime 會議。此資訊包括您的姓名、會議 ID、會議 連結,以及出席者可以撥入的電話號碼。本節中的步驟說明如何將會議橋接資訊複製到聊天訊息或電子 郵件。您也可以使用會議橋接器資訊中的會議,從 [連絡人] 清單邀請某人。如需聯絡人的詳細資訊, 請參閱[新增聯絡人](#page-23-0)。

#### 檢視會議橋樑資訊的步驟

1. 在左側控制列上,選擇「會議橋接器資訊」圖示

 $\left( \bigcup_{i=1}^{n} \mathcal{A}_{i} \right)$  ,  $\left( \bigcup_{i=1}^{n} \mathcal{A}_{i} \right)$ 

或按下Ctrl+I。

- 2. 執行下列任何一項:
	- 選擇「複製」,將資訊複製到裝置的剪貼簿。
	- 選擇 [檢視國際撥入號碼指南] 以查看出席者可用來加入會議的可用國際電話號碼清單。
- 3. 在會議外使用電子郵件或聊天訊息將資訊傳送給受邀者。

若要從 [連絡人] 清單新增出席者

- 1. 在左側控制列上,選擇「會議橋接器資訊」圖示
	- $\left( \bigcup_{i=1}^{n} \mathcal{A}_{i} \right)$  ,  $\left( \bigcup_{i=1}^{n} \mathcal{A}_{i} \right)$  ,  $\left( \bigcup_{i=1}^{n} \mathcal{A}_{i} \right)$  ,  $\left( \bigcup_{i=1}^{n} \mathcal{A}_{i} \right)$  ,  $\left( \bigcup_{i=1}^{n} \mathcal{A}_{i} \right)$  ,  $\left( \bigcup_{i=1}^{n} \mathcal{A}_{i} \right)$  ,  $\left( \bigcup_{i=1}^{n} \mathcal{A}_{i} \right)$  ,  $\left( \bigcup_{i=1$

或按下Ctrl+I。

- 2. 選擇新增出席者。
- 3. 從 [連絡人] 中選取一或多個出席者。
- 4. 選擇新增。

# <span id="page-46-0"></span>使用會議名冊

會議名冊會在會議期間出現在「出席者」面板中。名冊會列出會議邀請中的每個人,包括會議期間新增 的任何人。您可以使用面板執行數個動作,例如新增或搜尋出席者,或直接傳送訊息給特定出席者。

#### 主題

- [關於會議名冊區段](#page-47-0)
- [關於名單中的圖示](#page-48-0)
- [開啟或關閉出席者面板](#page-49-0)
- [新增出席者](#page-49-1)
- [搜尋出席者](#page-49-2)
- [等候室的使用](#page-50-0)

• [直接向出席者發](#page-50-1)

• [將出席者靜音](#page-50-2)

# <span id="page-47-0"></span>關於會議名冊區段

會議名冊會將出席者分成幾個部分。您在會議期間看到的區段會根據出席者的狀態而有所不同。出席者 可以具有下列其中一種狀態:

#### **a** Note

您可以選擇區段名稱旁邊的插入符號 (^),開啟或關閉會議名冊中的區段。

喇叭

顯示目前說話者的姓名。

等候室

顯示匿名出席者清單,表示沒有 Amazon Chime 帳戶的出席者,或擁有帳戶但未使用帳戶登入資料 登入的出席者。如需等候室的詳細資訊,請參閱[等候室的使用](#page-97-0)。

客人

列出沒有 Amazon Chime 帳戶、未登入即加入、撥入會議或使用此 CallMe 功能的出席者。

**a** Note

出席者必須屬於與主持人相同的 Amazon Chime 帳戶,才能以訪客身份出現。

目前

列出加入會議的已驗證使用者。依預設,名冊會以帳戶上列出的名稱顯示登入 Amazon Chime 帳戶 的出席者。

在下列情況下,名稱會出現在尖括號中 (例如,<Mary Major>):

- 出席者在加入會議時,輸入的名稱與 Amazon Chime 帳戶上的名稱不同。
- 出席者在不登入其 Amazon Chime 帳戶的情況下加入會議。
- 沒有 Amazon Chime 帳戶的出席者會加入會議。

撥入的出席者會顯示為電話號碼,並以尖括號包圍,例如<2075551212>。

#### 已邀請

列出受邀參加會議但尚未出席的出席者。

#### 跑得遲到

列出將自己標記為遲到的出席者,以及加入會議之前的估計時間。 Left (左)

列出離開會議的出席者。

#### 已捨棄

列出因網路連線問題而中斷連線的出席者。

### <span id="page-48-0"></span>關於名單中的圖示

名冊會在每個出席者的姓名旁顯示圖示,以指出該出席者的特定狀態。這些圖示可以在整個會議中變 更,具體取決於出席者採取的動作。例如,當有人共用視窗或螢幕時,螢幕共享圖示會出現在出席者的 名稱旁邊。如果其他出席者接管螢幕共享,圖示會出現在該出席者的姓名旁邊。

下表列出並說明這些圖示。

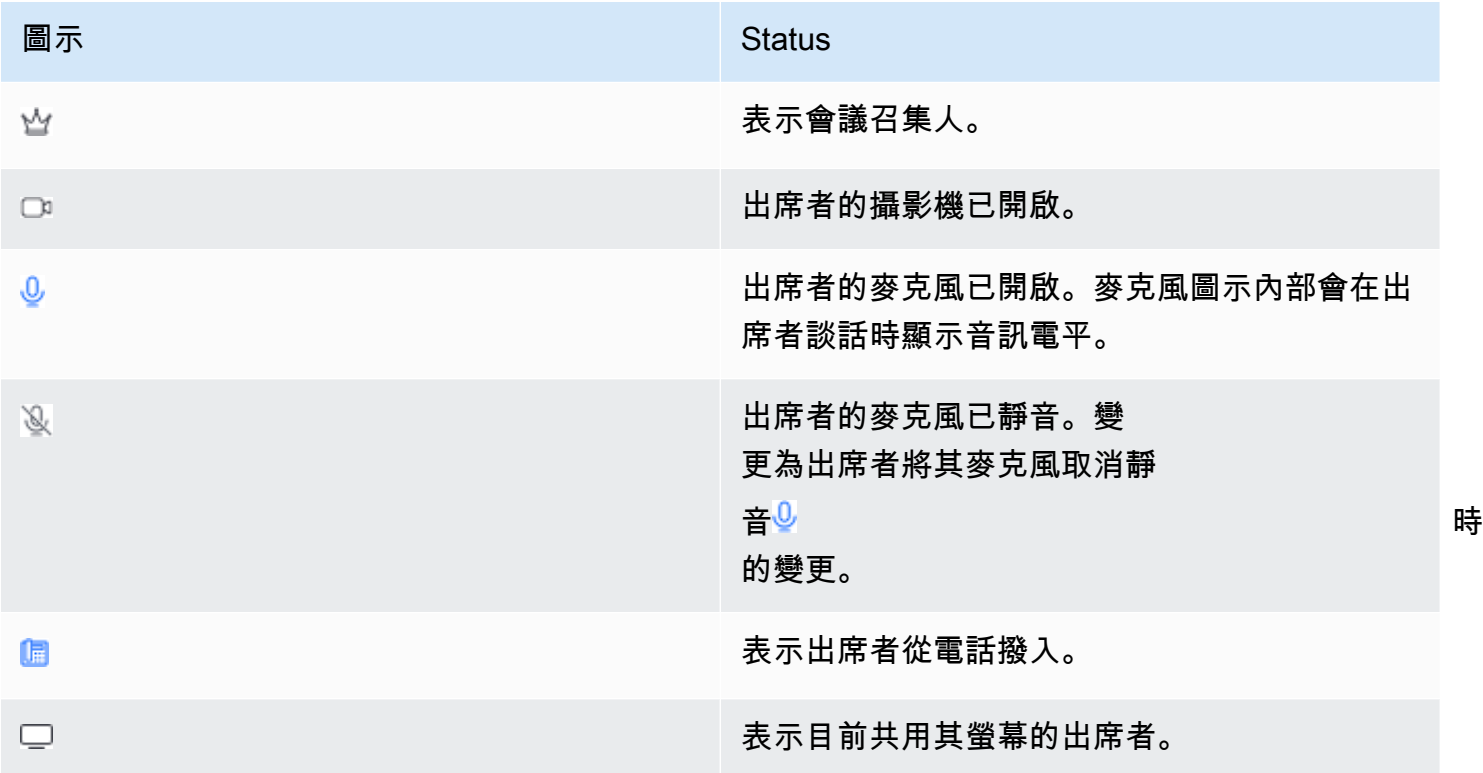

# <span id="page-49-0"></span>開啟或關閉出席者面板

您可以在會議期間隨時開啟或關閉「出席者」面板。關閉面板會隱藏會議名冊。

開啟或關閉面板

• 選擇出席者面板圖示

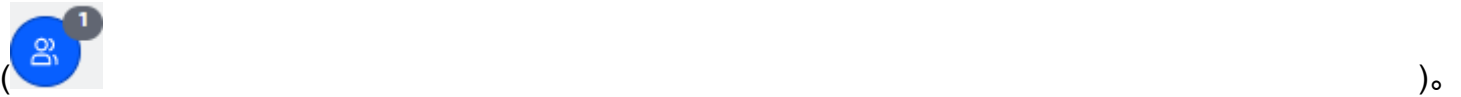

-或是-

選擇關閉出席者面板圖示

 $(\times)$ 

以關閉面板。

### <span id="page-49-1"></span>新增出席者

您可以在會議期間隨時新增出席者。但是,出席者必須屬於您的聯繫人列表。他們也必須接受你的邀 請。如需有關連絡人的詳細資訊,請參閱本指南的「開始使用」一節中的[新增連絡人](#page-23-0)。

若要新增出席者

1. 選擇面板頂端的新增出席者圖示

 $(\pm)$  ),

或按下Ctrl+N。

2. 在 [新增出席者] 對話方塊中,輸入並選取您要新增的出席者名稱。接著選擇新增。

### <span id="page-49-2"></span>搜尋出席者

您可以在會議期間搜尋特定出席者。當您搜尋出席者時,您可以檢視他們的聯絡資訊或傳送直接訊息給 他們。

#### 若要搜尋出席者

• 選擇出席者面板頂端的搜尋出席者圖示

#### $(\cup \backslash$

# <span id="page-50-0"></span>等候室的使用

每當匿名使用者嘗試加入會議時,等候室就會顯示在出席者面板中。您可以允許匿名使用者加入會議。 如需詳細資訊,請參閱 [等候室的使用](#page-97-0)。

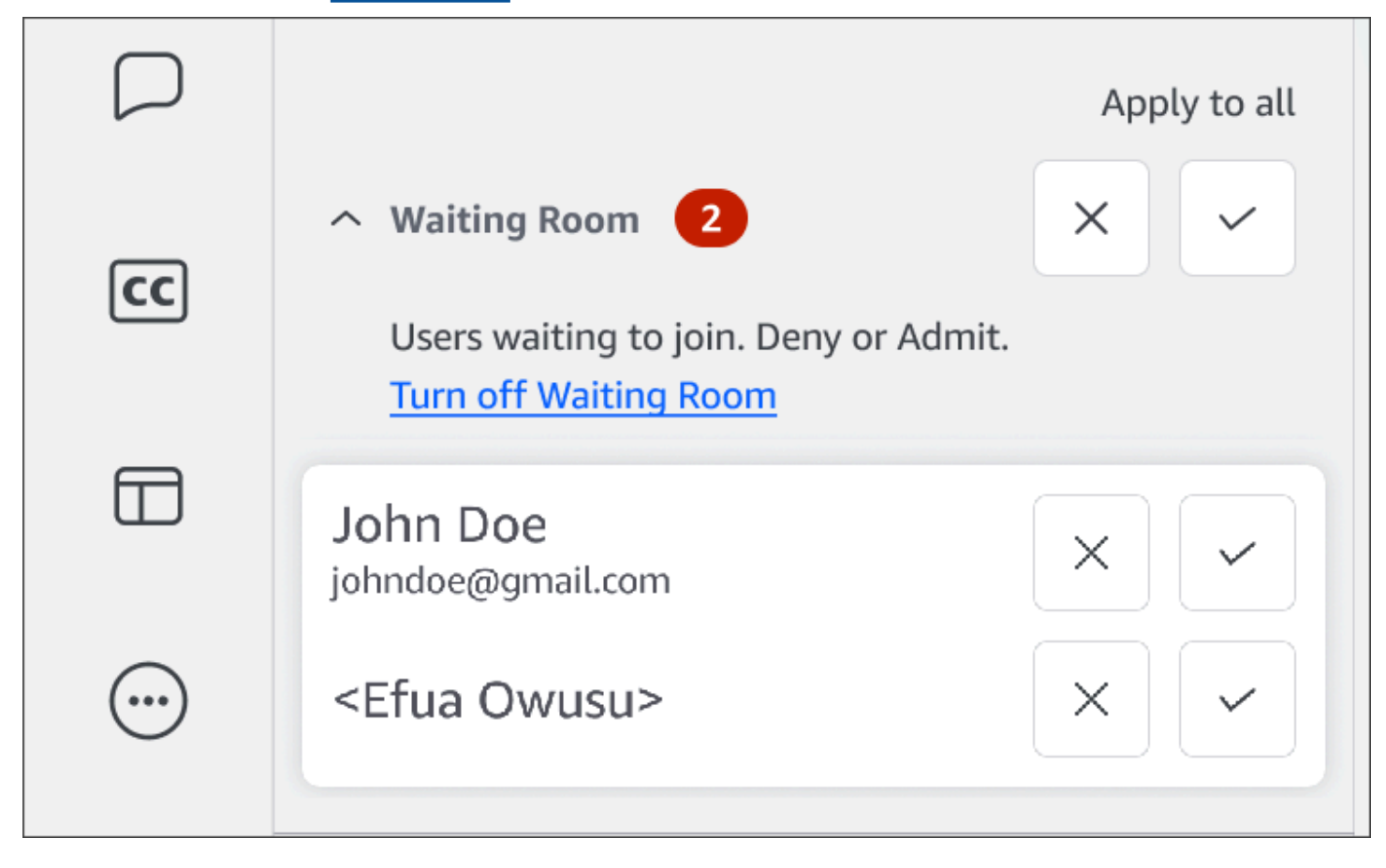

# <span id="page-50-1"></span>直接向出席者發

當您使用會議中聊天時,會議中的每個人都會看到您的訊息。如果您想要與特定出席者溝通,請使用一 般的 Chime 聊天功能直接傳送訊息給他們。

#### 直接傳送訊息

• 開啟您要傳送訊息的出席者旁邊的水平省略符號功能表,然後選擇 [直接傳送訊息]。

### <span id="page-50-2"></span>將出席者靜音

如有需要,您可以將出席者的麥克風靜音。

#### 若要將出席者靜音

• 開啟您要靜音的出席者旁邊的水平省略符號功能表,然後選擇 [靜音]。若要將出席者取消靜音,請開 啟選單並選擇取消靜音。

# <span id="page-51-0"></span>使用會議中聊天

Amazon Chime 提供兩種聊天方式:會議中聊天和定期 Amazon Chime 聊天。本節中的主題說明如何 使用會議中聊天。如需有關一般 Amazon Chime 聊天的資訊,請參閱[使用 Amazon Chime 聊天進行協](#page-111-0) [作](#page-111-0)。

#### 顯示或隱藏聊天面板

您可以在會議期間隨時顯示或隱藏聊天面板。

顯示或隱藏聊天面板

• 在左側控制列上,選擇會議聊天面板圖示

 $\sim$  ).

#### 傳送會議中聊天訊息

您可以在 Amazon Chime 會議期間從聊天面板傳送聊天訊息。會議開始時,預設會顯示「聊天」面 板。您可以對聊天訊息採取一些動作,例如引用其他出席者的訊息,或將最大 50 MB 的檔案附加到您 自己的訊息中。

使用會議中聊天時,請記住以下事項:

- 所有出席者都會看到每個聊天訊息 如果您想要傳送訊息給特定的會議出席者,請直接傳送訊息給該 出席者,或在會議外傳送 Amazon Chime 訊息給他們。
- Amazon Chime 會在會議結束時刪除所有聊天訊息。您可以儲存訊息,但必須在會議結束前這麼 做。若要儲存訊息,請選取它們,然後將它們複製並貼到文字編輯器。

傳送聊天訊息

• 在「傳送訊息給所有出席者」方塊中,輸入您的訊息,然後按Enter。

您的訊息以及來自其他出席者的訊息都會出現在聊天窗格中。

#### 引用會議中聊天訊息

您可以引用會議期間傳送的任何訊息。在聊天中回覆時,引用先前的訊息會提供您的訊息內容。當會議 期間同時發生多個對話時,這可能會有所幫助。

#### 引用聊天訊息

- 1. 開啟您要引用之訊息旁邊的省略號選單,然後選擇 [引用訊息]。
- 2. 引用的消息出現在向所有與會者發送消息框,以及用於格式化引用消息的 Markdown 標籤。在引 用文字下方輸入您的訊息,然後按 Enter 鍵。

降價縮進引用的消息,並添加一個垂直條。如果引用的訊息超出聊天視窗的寬度,則訊息文字下方 會出現捲軸。

#### 複製會議中聊天訊息

您可以複製會議期間傳送的任何郵件。

#### 複製聊天訊息

- 1. 開啟您要引用之郵件旁邊的省略號選單,然後選擇「複製」。
- 2. 將引用的消息粘貼到向所有與會者發送消息框或適當的文本編輯器。

#### 保存會議中的所有消息

您可以儲存 Amazon Chime 會議中的所有聊天訊息,但必須在會議結束之前儲存。根據預 設,Amazon Chime 會在會議結束時刪除所有會議中訊息。

#### 儲存所有訊息

- 1. 在會議結束之前,手動突出顯示所有消息。
- 2. 複製突出顯示的消息。
- 3. 將複製的郵件貼到適當的文字編輯器中。

#### 將檔案附加至會議中的聊天訊息

您可以將檔案附加到會議中的聊天訊息。會議結束時,附件與所有聊天消息一起消失。

#### 將檔案附加至郵件

- 1. 在「聊天」面板的左下角,選擇迴紋針圖示。
- 2. 在出現的對話方塊中,選取您要附加的檔案,然後選擇「開啟」。

#### 在會議中聊天訊息中新增表情符號

Amazon Chime 提供一組表情符號,您可以將這些表情符號新增至會議中的聊天訊息。

將表情符號新增至訊息

• 在聊天面板的左下角,選擇笑臉圖示,然後選擇表情符號。

#### 分享螢幕時隱藏聊天通知

下列步驟說明如何在您共用螢幕時隱藏會議聊天通知。

#### 隱藏會議聊天通知

- 1. 在 Amazon Chime 桌面用戶端或網路應用程式中,選擇您的名稱,然後在出現的功能表上選擇 「設定」。
- 2. 在導覽列中,選擇會議。
- 3. 在「通知」下,清除「螢幕共用時隱藏所有 Amazon Chime 通知」核取方塊。
- 4. 關閉 「設定」。

# <span id="page-53-0"></span>使用隱藏式字幕

當您參加由 Amazon 某人主持的會議時,您可以檢視機器產生的隱藏式字幕。您可以在會議期間隨時 開始和停止註解。您也可以調整隱藏式字幕的設定,例如語言和字體大小。下面的一組步驟說明如何。

#### 顯示或隱藏隱藏式字幕

- 1. 在左側控制列上,選擇「隱藏式字幕」  $(\overline{\text{cc}})$
- 2. 在「語言偏好設定」對話方塊中,開啟「語言」清單並選擇您的語言。
- 3. 選擇 確定。

註解會顯示在會議視窗的底部。

#### 調整註解設定

- 1. 重複上一組步驟中的步驟 1。
- 2. 在隱藏式字幕方塊的右上角,選擇「字幕設定」(齒輪圖示)。

下列清單說明設定。

為我的所有會議使用機器生成的標題

選取此選項後,由某人在 Amazon 主持的所有會議都會自動開始隱藏式字幕。您可以在會議期 間隨時關閉字幕。

#### 我的會議的語言

開啟清單並選取預設語言。該語言會套用至所有隱藏式輔助字幕,直到您變更為止。 標題類型大小

從列表中選擇一個舒適的字體大小。

#### 標題類型顏色

從清單中選取顏色。

3. 完成後,選擇 「確定」。

# <span id="page-54-0"></span>變更媒體版面配置

在 Amazon Chime 會議期間,您可以使用媒體版面配置功能表變更視訊和媒體磚的版面配置。您可以 打開和關閉視頻磚,以及所有與會者的那些,您還可以切換共享屏幕時的設置,並顯示活躍揚聲器的視 頻圖標。

**A** Important

隱藏視訊動態磚並不會關閉相機。其他出席者可以看到您的視訊動態磚,直到您關閉相機為 止。

#### 若要變更媒體版面配置

- 1. 在左側控制欄上,選擇媒體佈局圖 標 )。
- 2. 從「媒體配置」選單中選擇指令:
	- 隱藏所有可用視頻-隱藏所有視頻圖塊,包括您自己的視頻圖塊。這不會關閉螢幕共用媒體磚。
	- 隱藏我自己的視頻圖標-您的視頻圖標是隱藏的。這不會關閉您的相機;其他出席者仍然可以看 到您的視訊動態磚。
	- 將使用中的發言者排序到檢視中 確保使用中發言者的視訊磚始終可見。此設定預設為開啟。
	- 隱藏我自己的屏幕共享視圖-防止「無限窗口」效果。如果清除此設定,當您在共用螢幕時選取 會議視窗時,您和其他人會看到效果。Amazon Chime 預設會啟用此設定。

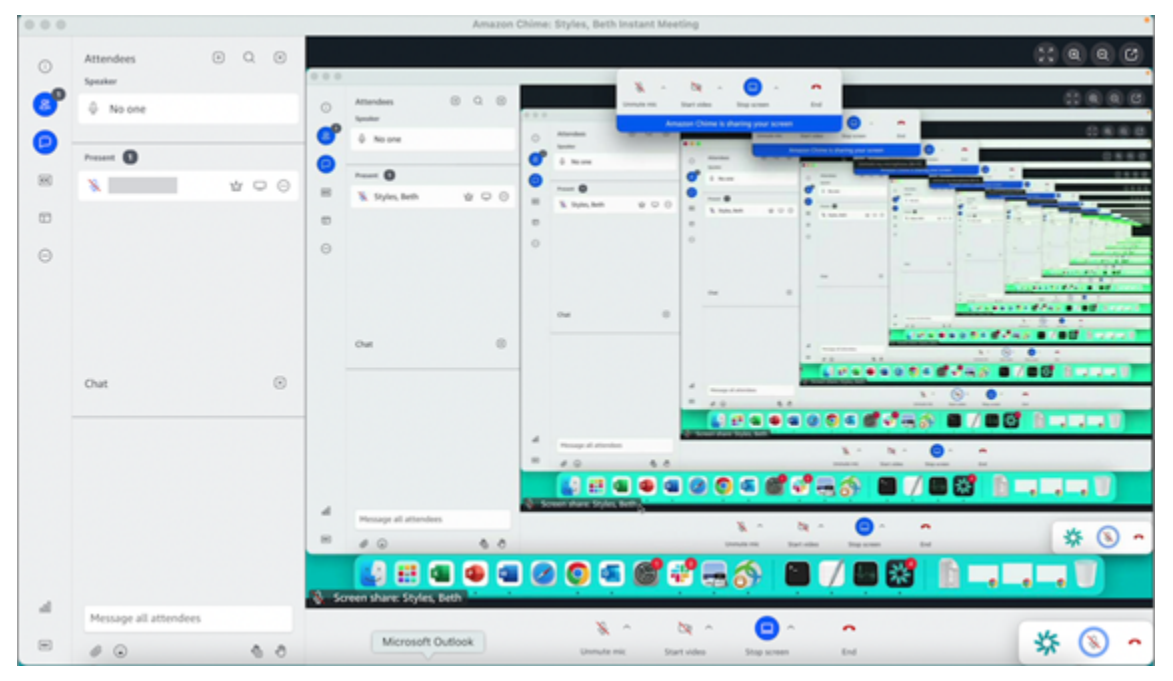

# <span id="page-55-0"></span>在會議期間採取其他動作

您可以使用「其他動作」功能表在 Amazon Chime 會議期間採取其他動作。可用的動作取決於您在會 議中的角色。例如,出席者可以在會議期間新增其他出席者或變更其通知。組織者、主持人和受委託人 可以鎖定或錄製會議、將其他出席者靜音等。

#### 若要使用出席者動作

1. 在左側控制欄上,選擇省略號菜單(... ).

- 2. 選擇下列任一項目:
	- 選擇新增與會者將某人新增至會議。
	- 選擇 [通知所有會議事件] 以接收事件通知。根據預設,Amazon Chime 會在以下情況通知會議 主持人:
		- 出席者加入或離開會議。
		- 當網路問題導致出席者從會議中斷時。
		- 出席者拒絕會議時。

不過,在事件模式中,Amazon Chime 會預設關閉這些通知。如需有關事件模式和會議事件的 詳細資訊,請參閱下一個動作清單和[主持會議](#page-95-0)。

- 選擇 [傳送通話鈴聲] 以回應撥號音輸入的要求。
- (僅限 Web 應用程式) 選擇「切換至原生桌面應用程式」以在 Amazon Chime 桌面用戶端中加入 會議。
- 選擇「檢視鍵盤快速鍵」來查看可用快速鍵的清單。
- 選擇「傳送產品意見反應」,將有關網路和桌面用戶端的意見反應傳送給 Amazon Chime 團 隊。

會議召集人、主持人和委派人可以使用所有出席者動作,以及下列動作:

#### 若要使用發起人的動作

- 1. 在左側控制欄上,選擇省略號菜單(... ).
- 2. 執行下列任何一項:
	- 選擇鎖定會議以鎖定會議並防止新出席者加入。
	- 選擇記錄會議記錄會議。如需更多資訊,請參閱 [錄製會議](#page-57-0)
	- 選擇開始事件模式以啟動事件模式。您可以針對超過 25 位出席者的會議使用事件模式。事件模 式會自動限制某些出席者的動作,例如使用音訊的能力。如需詳細資訊,請參閱 [主持會議](#page-95-0)。
	- 選擇將所有其他人靜音以將所有出席者的音訊靜音。
	- 選擇停用出席者取消靜音以防止出席者取消靜音他們的音訊。

如需這些選項的詳細資訊,請參閱[主持會議](#page-95-0)和[排定主持的會議](#page-89-0)。

# <span id="page-57-0"></span>錄製會議

會議召集人、代表和主持人可以錄製會議。錄製檔有下列限制:

- 您可以錄製音頻和屏幕共享長達 12 小時。
- Amazon Chime 只會在有人分享螢幕時錄製影片。播放期間,會議中沒有螢幕共用的任何部分都會 顯示為空白。
- Amazon Chime 不會錄製任何出席者的視頻圖標。這包括主持人,主持人和委託瓷磚。
- 您只能在會議開始後開始錄製會議。

#### 若要錄製會議

- 1. 在左側控制欄的底部,選擇記錄會議圖標  $\left($  REC  $\right)$  or  $\left($
- 2. 要停止錄製,請選擇記錄會議再次圖標。

Amazon Chime 會在您停止錄製會議後立即處理錄製內容。依預設,系統會建立 MP4 檔案供會議使 用螢幕共用功能,以及 MP4a 檔案供會議使用,而不會共用螢幕。處理時間根據記錄的長度而有所不 同。處理結束後,Amazon Chime 會在常規聊天中傳送聊天訊息給您,其中包含錄製檔的連結。基於 安全理由,Amazon Chime 會將檔案封裝為下載檔案,並將其放置在裝置的下載資料夾中。

# <span id="page-57-1"></span>在會議期間舉手

您可以在 Amazon Chime 會議期間舉手,以吸引主持人的注意。如果您不再有疑問,也可以放下手 牌。此外,您可以看到會議中所有舉手的隊列,並且可以清除隊列。當您執行上述任何動作時,會議聊 天中會顯示回應訊息。

舉起或降低你的手

- 在聊天面板的右下角,選擇舉起我的手圖標。
- 再次選擇舉起我的手圖標以放下您的手。

顯示佇列

• 在「聊天」面板的右下角,選擇舉手佇列控制項圖示,然後選擇「顯示佇列」。

若要清除佇列

• 在「聊天」面板的右下角,選擇舉手佇列控制項圖示,然後選擇 [清除佇列]。

# <span id="page-58-0"></span>使用浮動呼叫控制列

當您加入會議時,每當您將會議視窗置於背景時 (例如當您共用螢幕時),都會出現浮動的通話控制列。 每當您離開會議視窗時,此列都可讓您啟動和停止麥克風、網路攝影機和螢幕共用。該欄還提供了一組 警報,它使您可以快速返回到會議窗口。請記得以下事項:

- 此列預設會顯示,但您可以將其關閉。在會議期間,選擇檔案,然後選擇設定。選擇會議,然後清 除在背景中顯示浮動會議控制列核取方塊。這將關閉欄,除了屏幕共享。當您共用螢幕時,此列會隨 時出現。
- 您可以在會議期間將列拖曳到其他位置,Amazon Chime 會將該位置用於後續會議,直到您變更為 止。

此影像顯示浮動控制列。影像文字中的數字對應於下方文字中的數字。

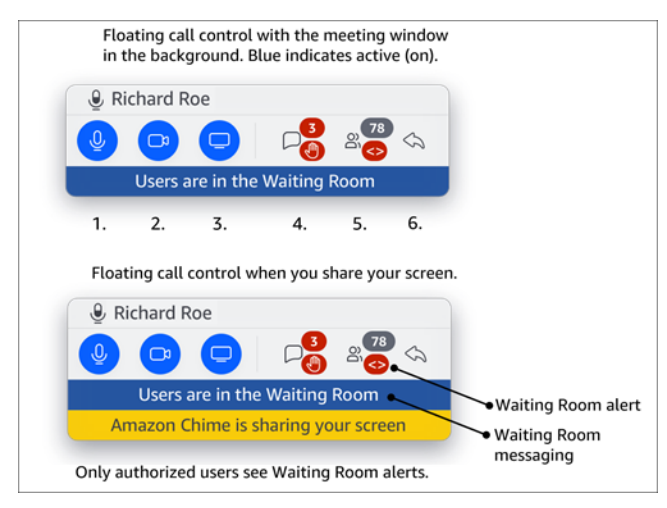

在圖像中:

1. 將您的音訊靜音和取消靜音。

2. 啟動和停止您的網路攝影機。

- 3. 啟動和停止螢幕共用。
- 4. 檢視會議訊息圖示可讓您返回會議視窗,並開啟聊天窗格。該圖標包括一個未讀聊天指示器和舉手 的與會者計數。

5. 開啟出席者面板圖示可讓您返回會議視窗,並開啟出席者面板。圖示包括出席者人數,以及當等候 室包含一或多個匿名使用者 (<>) 時發出警示。

6. 顯示主會議視窗圖示可讓您返回會議視窗。

#### **a** Note

只有獲得授權的使用者才能從等候室接受出席者。如需匿名和授權使用者的詳細資訊,請參 閱[等候室的使用](#page-97-0)。

# <span id="page-59-0"></span>在會議期間使用音訊

本節中的主題說明如何在 Amazon Chime 會議期間使用音訊。您可以與其他與會者交談,並聆聽他們 所說的話。

#### **G** Note

如果您的網路連線速度變慢,Amazon Chime 會將音訊優先於視訊。系統會暫停視訊磚和螢幕 共用以外的所有視訊,並出現下列錯誤訊息:視訊已暫停,以優先考慮音訊連線的優先順序。 一旦您的網路連線改善,Amazon Chime 就會繼續播放任何暫停的視訊共用磚。

#### 主題

- [在會議期間變更音訊裝置](#page-59-1)
- [靜音和取消靜音](#page-60-0)
- [執行裝置疑難排解員](#page-61-0)
- [使用其他音訊功能](#page-62-0)
- [使用 Amazon 語音焦點](#page-62-1)
- [從 VoIP 切換為撥入](#page-64-1)

# <span id="page-59-1"></span>在會議期間變更音訊裝置

加入 Amazon Chime 會議後,如果您有可用的話,您可以變更為其他麥克風或其他揚聲器。您可以在 內置麥克風和耳機或其他外接麥克風之間切換,或在內置揚聲器和耳機或其他外部揚聲器之間切換。

#### 若要變更音訊裝置

1. 選擇麥克風圖標

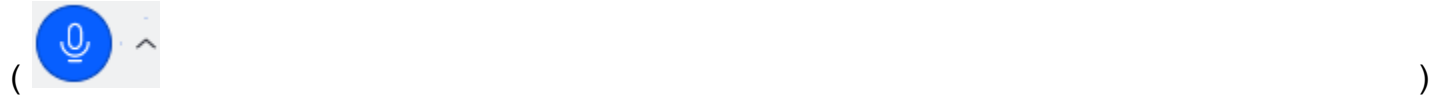

旁邊的音頻菜單圖標。

2. 在「喇叭」下,選擇任何可用的裝置。

## <span id="page-60-0"></span>靜音和取消靜音

以下各節說明如何在 Amazon Chime 會議期間將音訊靜音和取消靜音。這些步驟適用於桌面用戶端和 Web 應用程式。如需使用行動應用程式將音訊靜音的詳細資訊[將音訊靜音和取消靜音,](#page-147-0)請參閱本指南 稍後的。

展開每個部分以了解更多信息。

將音訊靜音和取消靜音

您可以在 Amazon Chime 會議期間隨時將音訊靜音和取消靜音。

在桌面用戶端和 Web 應用程式中將音訊靜音或取消靜音

• 選取會議視窗底部的麥克風靜音圖示。

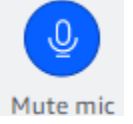

若要自行取消靜音,請再次選取圖示。

將其他出席者靜音和取消靜音

如果您在加入會議前登入 Amazon Chime 帳戶,則可以將其他出席者靜音和取消靜音,包括透過行動 裝置或室內會議系統加入的出席者。

將其他出席者靜音或取消靜音

• 在會議名冊上,開啟出席者姓名旁邊的省略符號功能表 (...),然後選擇 [靜音] 或 [取消靜音]。

使用室內系統進行靜音和取消靜音

如果您從室內會議系統加入會議,裝置上的靜音按鈕會覆寫任何來自 Amazon Chime 的取消靜音請 求。

若要靜音和取消靜音

• 如果您的裝置有靜音按鈕,請按下按鈕。

—或—

在裝置的鍵盤上,按下**\*7**。

防止出席者取消靜音

您必須是會議主持人、代理人和主持人才能完成這些步驟。此外,您必須先登入 Amazon Chime 應用 程式。

#### 防止出席者取消靜音

- 1. 在左側控制列中,開啟更多選項功能表  $(\dddot{\quad}$
- 2. 選擇阻止出席者取消靜音。

# <span id="page-61-0"></span>執行裝置疑難排解員

在會議期間,如果您在使用麥克風、喇叭或藍牙連線時遇到問題,您可以針對這些項目啟動 Microsoft Windows 疑難排解員。您可以在不離開會議的情況下使用疑難排解員。

**a** Note

這些步驟僅適用於 Windows 裝置。

#### 啟動疑難排解員

1. 選擇麥克風圖示

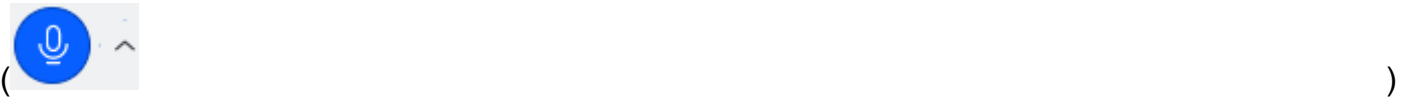

旁邊的「音訊」 選單圖示。

- 2. 在「裝置協助」下,選擇所需的疑難排解員。
- 3. 請依照疑難排解員中的步驟進行。

#### **a** Note

如果疑難排解員無法解決您的問題,請連絡您的系統管理員。

# <span id="page-62-0"></span>使用其他音訊功能

您可以使用 [音訊] 功能表來啟動和停止許多會議功能。下面的步驟菜單項。

- 1. 選擇音訊功能表選單,麥克風圖示旁邊的插入符號 (^)。
- 2. 選擇您要開啟或關閉的一個或多項功能。您開啟的功能旁會出現一個核取記號。可用的功能:
	- 語音對焦(噪音抑制)— 減少不必要的背景噪音。若要取得有關使用它的更多資訊,請參[閱使](#page-62-1) [用 Amazon 語音焦點。](#page-62-1)
	- 自動調整音量,讓您的聲音保持可聽、舒適的音量。
	- 自動檢測麥克風問題 檢測麥克風的任何問題,並在麥克風沒有接收音頻時通知您。
	- 靜音偵測 當您嘗試使用靜音的麥克風通話時顯示通知。
	- P ush-to-talk (空格鍵) 可讓您按住空格鍵來取消麥克風靜音。釋放空格鍵以使麥克風靜音。
	- 切換至撥入 啟動對話方塊,讓您選擇電話號碼並撥入會議。最佳做法是,您應該撥入在會議 室中主持的會議,或者當您沒有穩定的網路連線時。如需詳細資訊,請參閱 [從 VoIP 切換為撥](#page-64-1) [入](#page-64-1)。
	- 停用麥克風和喇叭 關閉麥克風並停止透過喇叭播放會議音訊。

# <span id="page-62-1"></span>使用 Amazon 語音焦點

Amazon 語音焦點可降低會議中可能侵入的噪音聲級,例如:

- 環境噪音 風、風扇、自來水
- 背景噪音-割草機,吠叫的狗
- 前景噪音-打字,論文洗牌

#### **a** Note

Amazon 語音焦點不會消除這些類型的噪音。相反,它使他們聽不到。若要確保會議期間的隱 私,請使用靜音按鈕讓您自己或其他人靜音。

根據預設,Amazon Chime 會將 Amazon 語音焦點用於桌面和行動用戶端。開啟時,「音訊」選單上 的「語音對焦」(雜訊抑制)選項旁會出現勾號。Amazon Voice Focus 會處理您的聲音;但是,它永 遠不會記錄您,也不會使用您所說的來訓練自己。

您可以在會議期間隨時關閉 Amazon 語音焦點。例如,如果出現以下情況,您可以將其關閉:

- 您在會議室中,並希望遠端出席者聽到會議室中其他人之間的對話。
- 您希望其他與會者聽到您的環境噪音,例如在簡報開始前播放音樂。

若要關閉桌面用戶端中的 Amazon 語音焦點

- 1. 在會議視窗中,選擇 [更多]。
- 2. 選擇語音對焦(噪音抑制)以清除勾選標記。

重複這些步驟以再次啟用 Amazon 語音焦點。

**a** Note

Amazon 語音焦點需要符合下列要求的裝置:

- Windows 8.1 及更高版本在運行至少第 4 代英特爾處理器的計算機上,或者相當於 AMD
- 2007 年及更新版本的 macOS 電腦
- 安卓 4.5 及更高版本
- iOS 版本 10.0 及更高版本

# <span id="page-64-1"></span>從 VoIP 切換為撥入

參加 Amazon Chime 會議時,您可以隨時從 VoIP 切換到撥入。您通常會在從會議室加入或網路連線 不良時進行切換。

使用 Amazon Chime 桌面用戶端切換到撥入

如果您想要切換到會議的撥入連線,可以在 Amazon Chime 桌面用戶端中進行此操作。

若要使用桌面用戶端切換為撥入

- 1. 選擇音訊選單,然後選擇更改音訊,然後選擇切換至撥入。
- 2. 使用所顯示的撥入號碼,或選取國際號碼。
- 3. 在收到提示時,輸入會議 ID,後面加上 # 索引鍵。

如果網際網路連線不良,Amazon Chime 桌面用戶端也會提示您切換至撥入。出現提示時,請撥打顯 示的號碼以重新加入會議。

# <span id="page-64-0"></span>在會議期間使用視訊

如果您將網路連接到您的電腦或其他裝置,您可以在 Amazon Chime 會議期間隨時啟動相機。您的視 頻顯示為瓷磚,一個小窗口。

如果相機與 Amazon Chime 相容,您也可以使用連接到電話會議系統的相機。

Amazon Chime 會議期間最多可顯示 25 個出席者視訊圖標。當出席者打開他們的相機時,他們出現在 先到先得的基礎上。您可以對視訊磚採取動作,例如取消固定、將其靜音,以及暫停其視訊摘要。

**a** Note

Amazon Chime 聲不支持虛擬背景。

主題

- [開啟或關閉相機](#page-65-0)
- [在會議期間變更視訊來源](#page-65-1)
- [模糊您的視頻背景](#page-65-2)
- [使用您的影片磚](#page-67-0)
- [取消停駐視訊磚 \(僅限桌面用戶端\)](#page-67-1)
- [在會議期間隱藏出席者視訊圖塊](#page-68-0)
- [在會議期間隱藏您的視訊圖標](#page-68-1)
- [變更視訊列位置](#page-69-0)
- [將使用中的揚聲器排序到](#page-71-0)
- [取消鏡像您的自我檢視](#page-71-1)
- [取消裁切您的影片磚](#page-72-1)

### <span id="page-65-0"></span>開啟或關閉相機

加入會議時,您可以選擇使用音訊或音訊和視訊加入。如果您在未開啟視訊的情況下加入會議,您可以 在會議期間隨時啟動相機。

#### 開啟您的網路攝影機

- 在會議視窗底部的通話控制列中,選擇視訊圖示。
- 要關閉相機,請再次選擇視頻圖標。

### <span id="page-65-1"></span>在會議期間變更視訊來源

在 Amazon Chime 桌面用戶端和 Web 應用程式中,您可以在會議期間變更視訊來源。若要切換,您的 裝置必須連接多個視訊來源。您選擇的來源會成為新的預設設定。

#### 若要在會議期間變更視訊來源

- 1. 如果您的視頻已打開,請選擇視頻通話控制欄中的圖標將其關閉。
- 2. 打開視頻菜單(^),然後選擇一個可用的視頻源。

# <span id="page-65-2"></span>模糊您的視頻背景

如果您想要在會議期間減少視訊磚中的視覺干擾,可以開啟背景模糊。您可以在加入會議之前開啟或關 閉此功能,也可以調整模糊效果的強度。若要開啟或關閉此設定,或在會議期間調整模糊強度,請使用 「視訊」功能表。

#### **a** Note

- 背景模糊不支援虛擬背景。
- 目前,背景模糊僅在桌面客戶端上運行視窗 10 和 macOS 莫哈韋 10.14 或更高版本。該功 能使用計算機的圖形處理單元(GPU)以獲得最佳性能。較舊的 GPU 可能無法執行它。如 果您嘗試在具有不支援作業系統或較舊 GPU 的電腦上使用背景模糊效果,Amazon Chime 會顯示訊息通知您。您無法在不支援的裝置上開啟背景模糊效果。如果您使用的電腦較舊, 且視訊開始延遲,請確認您的視訊驅動程式為最新版本。如果更新視訊驅動程式沒有幫助, 請關閉背景模糊效果。

#### 模糊背景

- 1. 在會議視窗底部的通話控制列中,選擇視訊功能表 (^)。
- 2. 選取「模糊我的視訊背景」以開啟背景模糊效果。再次選取「模糊我的視訊背景」以關閉此功能。

#### 變更模糊強度

- 1. 在會議視窗底部的通話控制列中,選擇視訊功能表 (^)。
- 2. 將游標暫留在「模糊強度」上,然後從選單中選擇其中一個選項。

#### 背景模糊和隱私

視訊背景模糊功能會使用預先訓練的模型來區分您與背景。因為它是預先訓練的,所以該功能永遠不會 使用臉部識別。它永遠不會收集或存儲生物識別數據,並且永遠不會使用存儲在數據庫中的圖像。由於 這種預先訓練的模型,背景模糊可能並不總是區分您和背後的元素。

在會議期間使用背景模糊效果時,請遵循下列最佳作法:

- 穿著與背景形成強烈對比的衣服。
- 如果影片看起來有顆粒感,請開啟或增加周圍的光線量。大多數網絡攝像頭(包括筆記本電腦內置的 攝像頭)在弱光下都表現不佳。
- 直接坐在相機前面,與鏡頭之間約 3 英尺的距離。說話時請直視相機。
- 預先訓練的模型無法識別帽子和其他頭飾。他們可能會在會議期間模糊。

#### 提供回饋

如果您對此功能有任何意見反應,請在離開會議時出現的線上表單中留下評論,或聯絡您的 AWS IT 管 理員以向其提交工單AWS Support。

### <span id="page-67-0"></span>使用您的影片磚

當您在 Amazon Chime 會議期間使用相機時,您的視訊磚會顯示其他出席者對您的檢視。當您 開啟相機時,您的動態磚就會出現。會議出席者可以將您的視訊靜音或隱藏您的動態磚,您也可 以對其他出席者的動態磚執行相同操作。除非另有說明,否則本節中的步驟同時適用於桌面用 戶端和 Web 應用程式。如需在 Amazon Chime 行動應用程式中使用視訊磚的相關資訊,請參閱 <Amazon Chime ######>指[南使用視訊](#page-147-1)中的。

#### **a** Note

如果網路連線速度變慢,Amazon Chime 會將音訊優先於視訊。如果發生速度變慢,系統會暫 停任何視訊或螢幕共用磚。發生這種情況時,Amazon Chime 會顯示下列訊息:視訊已暫停以 排定音訊連線的優先順序。一旦您的網路連線改善,Amazon Chime 就會繼續播放任何視訊和 螢幕共用磚。

開啟或關閉影片磚

• 在會議視窗底部的通話控制列中,選擇視訊圖示。

<span id="page-67-1"></span>取消停駐視訊磚 (僅限桌面用戶端)

如果您執行桌面用戶端,您可以在會議期間從會議視窗的其餘部分取消停駐視訊磚。例如,如果您有雙 顯示器,則可以將視訊磚拖曳到一個螢幕上,讓您更輕鬆地在會議視窗中查看螢幕共用和聊天訊息。

「取消停駐」會移動所有視訊拼貼,並顯示在獨立的格線中。

**a** Note

至少一位會議出席者必須開啟相機,才能取消停駐視訊磚。

取消固定視訊拼貼

1. 在左側工具列上,開啟媒體配置選單

 $(\Box$ 

2. 選擇從會議窗口中取消停駐視頻。

3. 視需要將拼貼拖曳至所需位置。

#### 停靠視訊拼貼

- 1. 在左側工具列上,開啟媒體配置選單  $(\Box$
- 2. 選擇停靠視頻到會議窗口。

# <span id="page-68-0"></span>在會議期間隱藏出席者視訊圖塊

如果您需要更多空間來分享螢幕,或者您發現出席者視訊磚分散注意力,您可以在會議期間將其隱藏。

#### **a** Note

隱藏其他影片後,您的視訊圖標仍然可見。如需隱藏視訊圖標的詳細資訊[在會議期間隱藏您的](#page-68-1) [視訊圖標](#page-68-1),請參閱本指南稍後的說明。

#### 隱藏所有視訊

- 1. 在左側工具列上,開啟媒體配置選單  $(\Box$
- 2. 選擇隱藏所有可用的視頻。

若要顯示視訊磚,請重複這些步驟。

### <span id="page-68-1"></span>在會議期間隱藏您的視訊圖標

如果您不想觀看視頻,或者想為屏幕共享騰出更多空間,則可以隱藏瓷磚。當您隱藏動態磚時,其他出 席者仍會看到您的視訊。如果您不希望其他人看到您的影片,請關閉相機。

#### 若要隱藏您的視訊圖標

- 1. 在左側工具列上,開啟媒體配置選單  $(\Box$
- 2. 選擇隱藏我自己的視頻。

<span id="page-69-0"></span>若要顯示您的影片磚,請重複這些步驟。

### 變更視訊列位置

依預設,出席者視訊圖標會顯示在會議視窗頂端的列中。您可以在會議之前和期間將該列移至視窗底 部。一般而言,您可以移動該列,讓精選內容更容易看到。

#### 若要在會議前變更位置

- 1. 開啟 [設定]。如需詳細資訊,請參閱 [亞馬遜鈴全球計劃設置](#page-167-0)。
- 2. 選擇 Meetings (會議)。
- 3. 在 [影片列位置] 底下,選擇 [上方精選內容] 或 [下方精選內容

#### 若要在會議期間變更位置

1. 在左側控制列中,選擇媒體配置圖示  $(\Box$ 

2. 指向 [影片] 列位置,然後在出現的選單上方選擇 [精選內容上方] 或 [下方精選內容]。

#### **a** Note

您也可以使用「設定」 頁面來變更位置。如需詳細資訊,請參閱

[音訊和視訊] 索引標籤提供下列設定。

影片設定

#### 模糊背景

在會議期間開始或停止背景模糊。同時也會設定預設的模糊強度。在會議期間,您 可以開啟和關閉背景模糊效果,以及變更模糊強度。

鏡射我的自我檢視

啟動或停止鏡射。開啟時,您會看到自己的鏡像。例如,開啟鏡射功能時,您的左 手會出現在螢幕的左側。

顯示未裁剪的自我檢視

選取時,會將視訊拼貼保持為 16:9 格式。

共享我的屏幕時隱藏未停駐的視頻

選取此選項時,會在您共用螢幕時隱藏任何未停駐的視訊磚。

音訊設定

加入已靜音

選取此選項後,會在您加入會議時自動將麥克風靜音。

語音對焦(噪音抑制)

選取此選項後,會啟動或停止語音焦點,這有助於減少會議期間的背景噪音。

自動調整音量

選取此選項時,可防止音訊變得太大或太軟。關閉時,您需要手動調整等級。

自動偵測麥克風問題

自動偵測麥克風問題,並顯示有關疑難排解步驟資訊的訊息。

靜音偵測

選取此選項時,當您對著靜音的麥克風說話時顯示提示。

按下即可通話

選取此選項後,您可以透過按鍵盤上的空白鍵來將麥克風靜音和取消靜音。

自動校正系統音訊設定。

選取此選項時,會自動將系統音訊調整為先前的設定。

耳機通話控制裝置互動

將麥克風靜音和取消靜音

選取此選項後,可讓您使用耳機控制來將麥克風靜音和取消靜音。

接聽並離開會議和電話。

選取此選項後,可讓您使用耳機控制項來接聽電話和加入會議。

裝置預覽

# 加入會議和通話時略過裝置預覽對話方塊 選取此選項後,隱藏 [裝置預覽] 對話方塊,並直接將您加入會議或通話。當您有穩 定的音訊和視訊輸入時,請使用此設定。例如,當您總是在會議室或筆記型電腦上 加入會議時。  $\Omega$

## <span id="page-71-0"></span>將使用中的揚聲器排序到

在有很多視頻圖塊的會議中,您可能並不總是看到說話的人的瓷磚。若要解決此問題,您可以自動將使 用中發言者的瓷磚排序到檢視中。

若要排序喇叭磚

1. 在左側控制列中,選擇媒體配置圖示  $(\Box$ 

2. 選擇將活動揚聲器排序到視圖中。

選項旁邊會出現一個勾選標記,該選項會保持選取狀態,直到您變更為止。

### <span id="page-71-1"></span>取消鏡像您的自我檢視

依預設,視訊圖標會在會議期間顯示您的鏡像影像。例如,您的左手會出現在影片拼貼的右側,而任何 文字都會反向顯示。當您在會議期間簡報時,取消鏡像您的自我檢視可讓您查看其他出席者所看到的內 容。例如,如果您在會議期間使用白板,則不需要反向查看。

#### 取消鏡像檢視的步驟

1. 打開位於屏幕共享窗口下方的視頻菜單。

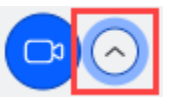

2. 選取「鏡射我的自我視圖」指令以清除勾選標記。

重複這些步驟以鏡射您的自我檢視。
### 取消裁切您的影片磚

根據預設,Amazon Chime 會在會議期間裁剪所有視訊圖塊。Amazon Chime 這樣做是為了在會議視 窗中包含更多圖塊。每當您顯示視訊圖標時,您都可以復原該裁切。取消裁剪會將拼貼的長寬比變更為 16:9。只有你看到的變化。

#### 若要取消裁切您的影片磚

- 1. 在 [通話] 控制列上,開啟 [視訊] 功能表 (^)。
- 2. 選擇 [顯示我的自我檢視未裁切]。

重複這些步驟以裁剪視頻圖塊。

# 在 Amazon Chime 聲會議期間共享您的螢幕

如果您使用桌面用戶端或 Web 應用程式加入會議,或者您擁有受支援的室內視訊系統,則可以共用螢 幕畫面。如果您使用桌面用戶端,您也可以在共用螢幕時停止顯示通知。請記得以下事項:

- 如果您的網路連線速度變慢,Amazon Chime 會將音訊優先於視訊。系統會暫停視訊磚和螢幕共用 以外的所有視訊,並出現下列錯誤訊息:視訊已暫停,以優先考慮音訊連線的優先順序。系統會在解 決網路問題後還原視訊。
- Amazon Chime 聲網絡應用程序支持屏幕共享谷歌瀏覽器和火狐瀏覽器的視窗,macOS 和 Linux 桌 面。您不需要插件或擴展程序。如果您安裝了谷歌 Chrome 版本 34 -71 的 Amazon Chime 屏幕共享 擴展程序,並且現在運行了更新版本的谷歌瀏覽器,Amazon Chime 會繞過擴展程序並使用瀏覽器 的本機功能。

**a** Note

如果您希望其他人在您簡報時看到您的滑鼠指標,您必須共用整個螢幕,而不是單獨的視窗。

以下各節中的步驟說明如何共用您的螢幕,以及如何使用各種螢幕共用工具。

#### 主題

- [共享您的螢幕](#page-73-0)
- [使用螢幕共用控制列](#page-73-1)
- [分享時停止通知](#page-74-0)
- [在分享螢幕的同時播放影片](#page-74-1)
- [隱藏您的螢幕分享檢視](#page-74-2)

## <span id="page-73-0"></span>共享您的螢幕

共用螢幕時,您可以共用任何開啟的程式視窗,也可以共用整個螢幕。以下步驟說明如何執行這兩項操 作。

#### **a** Note

如果您希望其他人在您簡報時看到您的滑鼠指標,您必須共用整個螢幕,而不是單獨的視窗。

#### 在會議期間共用螢幕

1. 在會議視窗底部的通話控制列上,選擇 [開始] 畫面。

[選擇要共用的項目] 對話方塊隨即出現,並顯示您目前正在執行的應用程式的縮圖影像。

- 2. 執行以下任意一項:
	- 若要共用應用程式視窗,請選擇所需的縮圖影像。
	- 如要分享螢幕,請選擇「整個螢幕」,然後再次選擇「整個螢幕」。
- 3. 選擇共用。

會議中的桌面使用者會看到共用螢幕快顯視窗,且行動使用者會看到檢視或忽略共用螢幕的警示。會議 檢視共用螢幕的出席者可以使用他們的指標來放大和縮小。

### <span id="page-73-1"></span>使用螢幕共用控制列

當會議主持人或出席者共用其螢幕時,螢幕共用控制列會出

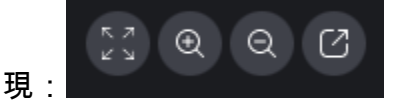

從左到右移動:

• 隱藏所有視頻-隱藏所有與會者視頻圖標,包括您的視頻圖標。

- 放大 在共用螢幕上放大。
- 縮小 縮小共用螢幕。
- 取消固定螢幕以在新視窗中分享 將共用螢幕移至另一個視窗。其他出席者會繼續看到取消停駐的 視窗。若要重新停駐,請關閉浮動視窗。共用螢幕會出現在其原始位置。

## <span id="page-74-0"></span>分享時停止通知

若要停止在共用螢幕時出現通知,請更新 Amazon Chime 設定。這僅適用於桌面用戶端。

### 若要停止通知

- 1. 在桌面用戶端中,開啟您名稱旁邊的水平省略符號功能表,然後選擇 [設定]。
- 2. 選擇「會議」,然後在「通知」下方選擇「螢幕共用時隱藏所有通知」

## <span id="page-74-1"></span>在分享螢幕的同時播放影片

當您在共用螢幕的同時播放視訊時,其他會議出席者可以看到該視訊,但他們聽不到音訊。為什麼? 根據設計,Amazon Chime 只能擷取和分配麥克風的音訊。

若要在視訊中加入音訊,您可以使用下列工具將音訊作為麥克風輸入重新導向至 Amazon Chime。

- OBS 和虛擬攝像機:[https://streamlabs.com/streamlabs-obs。](https://streamlabs.com/streamlabs-obs)
- VB 電纜:[https://vb-audio.com/Cable/index.htm.](https://vb-audio.com/Cable/index.htm)
- 一條 HDMI 轉 USB 轉換器連接線。您可以將信號從 HDMI 路由出,然後通過 USB 返回。
- 環回[:https://rogueamoeba.com/loopback/.](https://rogueamoeba.com/loopback/)

## <span id="page-74-2"></span>隱藏您的螢幕分享檢視

如果您在共用螢幕時選取 Amazon Chime 會議視窗,您和其他人會看到無限數量的會議視窗。例如:

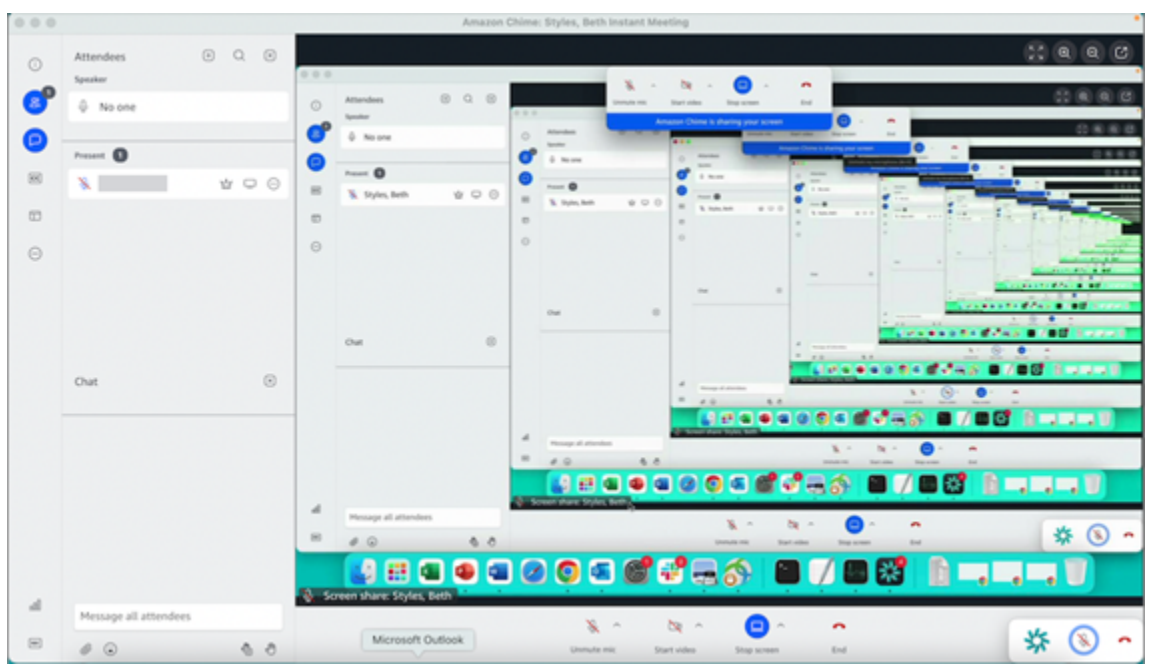

隱藏您的屏幕共享視圖可以防止發生這種情況。

### 隱藏視圖

- 1. 在左側控制列中,選擇「媒體配置」圖示  $(\Box$
- 2. 選擇隱藏我自己的屏幕共享視圖。

選項旁邊會出現一個勾選標記,該選項會保持選取狀態,直到您變更為止。

# <span id="page-76-1"></span>使用 Amazon Chime 排程會議

Amazon Chime Pro 用戶可以從 Outlook 或谷歌日曆等日曆應用程序安排 Amazon Chime 會議。他們 還可以使用自動呼叫來自動呼叫其會議出席者。

### **a** Note

當 Amazon Chime Pro 使用者排定會議,或有人代表他們排定會議時,他們就會成為會議主 持人。託管允許您執行多種操作,例如啟用事件模式。如需有關主持的詳細資訊[主持會議](#page-95-0),請 參閱和[誰是會議的主持人以及他們可以做什麼?](https://answers.chime.aws/questions/1374/who-is-the-host-of-a-meeting-and-what-can-they-do.html) 博客文章。

### 主題

### • [會議大小限制](#page-76-0)

- [設定會議選項](#page-77-0)
- [使用行事曆應用程式安排會議時程](#page-79-0)
- [使用 Google 日曆安排會議時程](#page-79-1)
- [使用 Outlook 增益集安排會議時程](#page-81-0)
- [取消會議](#page-83-0)
- [排程最佳實務](#page-84-0)
- [建立委派](#page-86-0)
- [排定主持的會議](#page-89-0)
- [在主持人離開時重新排程會議](#page-91-0)

# <span id="page-76-0"></span>會議大小限制

擁有 Amazon Chime 專業版許可的使用者排定的 Amazon Chime 會議,最多可容納 250 名出席者加 入。如果要使用自動呼叫,則必須在會議邀請**meet@chime.aws**中包含。

不過,會議邀請最多可包含 300 位出席者。Amazon Chime 支援這個號碼,因為有些出席者拒絕會 議、有些出席者不加入會議,有些出席者退出會議。

自動通話不會計為出席者。通訊群組清單會計為單一出席者,除非您展開它們。此外,如果要使用自動 呼叫,則必須展開通訊組列表。

如果您邀請超過 300 個個人使用者:

- Amazon Chime 會停用自動呼叫並通知會議召集人。
- 出席者必須在排定的時間手動加入會議。
- 出席者看不到會議名稱或排定的結束時間。
- 「出席者」面板及其子區段 (例如「已邀請」和「已退出」) 最多可顯示 300 個項目。如果面板達到 300 個項目限制,或 250 名出席者連線至會議,則新出席者會收到「會議完整」通知,且無法加入 會議。

如需有關執行大型會議的詳細資訊,請參閱 Amazon Chime [說明中心上的使用 Amazon Chime](https://answers.chime.aws/articles/1062/conducting-large-meetings-using-amazon-chime.html) 進行 [大型會](https://answers.chime.aws/articles/1062/conducting-large-meetings-using-amazon-chime.html)議。有關使用自動呼叫的更多信息[使用自動通話功能](#page-85-0),請參閱本節稍後的。如需各種 Amazon Chime 許可的詳細資訊,請參閱 [Amazon Chime 定價頁](https://aws.amazon.com/chime/pricing)面。

# <span id="page-77-0"></span>設定會議選項

當您排定 Amazon Chime 會議時,您可以設定或變更下列選項:

- 會議 ID 您可以選擇數種類型的會議 ID。您可以選擇防止 back-to-back 會議重疊、封鎖不想要的 出席者,或設定仲裁者密碼。
- 外部使用者 您可以允許或封鎖公司外部的出席者,並控制他們是否可以使用視訊會議系統或電話 連線到會議。

#### 主題

- [選擇會議 ID](#page-77-1)
- [允許外部出席者](#page-78-0)

### <span id="page-77-1"></span>選擇會議 ID

當您排定 Amazon Chime 會議時,請先選擇會議 ID。正確類型的 ID 可以封鎖不需要的使用者、防止 back-to-back 會議重疊等等。

• 產生新 ID — 此選項會產生唯一的會議 ID,您可用來主持個別或週期性會議。我們建議您進行外 部、機密、重疊和 back-to-back會議。您可以視需要使用任意數量的唯一 ID。此外,唯一 ID 還提供 加入會議或會議系列的指示。這有助於防止 back-to-back 會議在加班時合併。

- 產生新 ID 並要求主持人開始 此選項會為主持會議產生新的唯一會議 ID,並提示您為 ID 指派 4-8 位數的仲裁者密碼。只有在協調者透過輸入密碼加入時,仲裁會議才會開始。版主也有主持人控制 項。在加入會議時登入 Amazon Chime 用戶端的會議主持人和代理人預設會成為主持人。透過電話 或室內會議系統加入時,主持人和受委託人可以輸入 13 位數的會議 ID 以仲裁者身分加入。如需詳 細資訊,請參閱 [排定主持的會議](#page-89-0)。
- 我的個人會議 ID 此選項會使用註冊 Amazon Chime 時指派給您的會議 ID 產生會議指示。我們建 議您將其用於內部會議,並且您可以將其用於個人或週期性會議。如果您設定個人化會議連結,該連 結會包含在傳送給出席者的會議指示中。如需詳細資訊,請參閱 [5. \(選擇性\) 設定個人化會議連結。](#page-22-0) 一旦有人參加,此類型的會議就會立即開始。由於此會議類型較為開放,因此請勿將個人會議 ID 用 於機密或會 back-to-back 議。若要限制對會議的存取,請選取其他會議類型之一。

### <span id="page-78-0"></span>允許外部出席者

選取會議 ID 後,您可以選擇是否允許其他外部出席者加入您的會議。選取下列一或多個出席者存取選 項:

• 我公司以外的出席者已登入 — 允許外部出席者加入您的會議,但前提是他們必須登入 Amazon Chime。這些出席者會跳過等候室並直接加入會議。

如果您清除此核取方塊,登入的外部出席者將前往等候室。

- 具有會議 ID 的任何人 如果任何人有會議 ID ,則允許任何人加入您的會議。此選項允許沒有註冊 Amazon Chime 帳戶的出席者加入。
- 室內視訊系統 如果出席者具有會議 ID,則允許任何室內視訊系統加入您的會議。

清除此選項會阻止會議室內系統。

• 撥入 — 允許擁有會議 ID 的任何人撥入會議。

### **a** Note

您公司的出席者可以隨時加入您的會議。受邀出席者也可以加入,但必須使用會議邀請中的電 子郵件地址登入 Amazon Chime。此外,您必須新增**meet@chime.aws**為會議出席者。如需 詳細資訊,請參閱 [使用自動通話功能](#page-85-0)。

# <span id="page-79-0"></span>使用行事曆應用程式安排會議時程

您可以使用現有的行事曆應用程式安排會議。

### 使用行事曆應用程式安排會議

1. 在桌面用戶端中,選擇畫面頂端導覽列中的 [會議] 圖示,然後選擇 [排定會議]。

### -或是-

在 Web 應用程式的 [快速連結] 下,選擇 [排定會議]。

- 2. 選取您的會議選項,然後選擇 Next (下一步)。
- 3. 若要選取行事曆應用程式,請選擇 Other (其他)。
- 4. 在行事曆應用程式中,建立新的會議。
- 5. 在 Amazon Chime 應用程式中,選擇「複製地址」,然後將所需的電子郵件地址貼到行事曆邀請 中。
- 6. 選擇 Copy invitation (複製邀請),並將邀請文字貼入您的行事曆邀請中。
- 7. (選擇性) 如果您使用密碼建立協調會議,請選擇「複製仲裁者資訊」,然後將資訊傳送給將擔任仲 裁者的出席者。會議邀請不包含協調者資訊。您必須單獨發送。如需詳細資訊,請參閱 [排定主持](#page-89-0) [的會議](#page-89-0)。
- 8. 在行事曆應用程式中,視需要更新會議邀請與其他出席者。
- 9. 從行事曆應用程式傳送會議邀請。
- 10. 在 Amazon Chime 應用程式中,選擇我已完成。

若要更新會議,請照常在行事曆應用程式中更新,但請務必將邀請傳送給所有出席者。這樣可確保邀請 也會在 Amazon Chime 中更新。

# <span id="page-79-1"></span>使用 Google 日曆安排會議時程

如果您使用 Google 日曆,您還可以安排 Amazon Chime 會議。

### 使用 Google 行事曆安排會議

1. 在桌面用戶端中,選擇畫面頂端導覽列中的 [會議] 圖示,然後選擇 [排定會議]。

#### -或是-

在 Web 應用程式的 [快速連結] 下,選擇 [排定會議]。

- 2. 選取您的會議選項,然後選擇 Next (下一步)。
- 3. 若要選取行事曆應用程式,請選擇 Google 行事曆。
- 4. 檢視會自動填入的 [會議指示預覽] 欄位,然後選擇 [透過 Google 排程]。
- 5. 會議邀請會出現在預設瀏覽器的新索引標籤中。邀請包括賓客名單上的 meet@chime.aws。這樣 可以啟用自動呼叫,並在排定的開始時間為已註冊的出席者自動開始會議。

請執行下列操作:

- 在表單頂端,以會議名稱取代 [新增標題]。
- 使用標題下方的控制項選擇日期、開始時間和結束時間。
- 在事件詳細資料標籤上,新增位置並設定任何通知選項。
- (選擇性) 視需要編輯邀請文字。
- (選擇性) 在尋找時間索引標籤上,使用行事曆尋找日期和時間。
- 在「訪客」下,選擇「新增訪客」並選取會議出席者。
- 6. 選擇儲存。
- 7. 當系統詢問您是否要傳送邀請時,請選擇「傳送」。
- 8. (選擇性) 如果您使用密碼建立協調會議,請選擇「複製仲裁者資訊」,然後將仲裁者資訊傳送給將 擔任仲裁者的出席者。Amazon Chime 會議邀請不包含協調者資訊。您必須單獨發送。

若要將主持人的會議建立為委派,請要求會議主持人完成先前的程序,以建立會議 ID 和仲裁者密碼。 然後,請會議主持人從其 Amazon Chime 應用程式複製並貼上下列資訊,並將其傳送給您:

- 對於 Copy addresses (複製地址),這是指出席者電子郵件地址。
- 對於「複製出席者邀請」,會議邀請中的指示。
- 對於 Copy moderator info (複製主持人資訊),主持人會議指示和密碼只需要傳送給會議主持人。

在主持人的行事曆上建立新的會議,並將上述資訊填入 Add guests (新增訪客) 和 Add description (新 增描述)。將主持人密碼另外傳送給會議主持人。如需主持型會議的詳細資訊,請參閱[排定主持的會](#page-89-0) [議](#page-89-0)。

將 Amazon Chime 新增至現有的 Google 行事曆會議

1. 從 Amazon Chime 應用程式中,選擇會議,然後選擇排定會議。

- 2. 選取您的會議選項,然後選擇下一步。
- 3. 若要選取行事曆應用程式,請選擇 Other (其他)。
- 4. 選擇「複製地址」,然後導覽至 Google 日曆並開啟您要更新的會議。
- 5. 在「新增訪客」下,貼上出席者的電子郵件地址,然後選擇「新增
- 6. 返回 Amazon Chime 聲並選擇複製邀請。
- 7. 返回 Google 日曆,將邀請詳細信息粘貼到「描述」字段中,選擇「保存」,然後選擇「發送」。
- 8. (選用) 如果您搭配密碼建立了主持型會議,則請選擇 Copy moderator info (複製主持人資訊), 並將主持人資訊傳送給一或多個負責擔任會議主持人的出席者。主持人資訊不包含在 Amazon Chime 會議邀請中,必須分別傳送給主持人。

# <span id="page-81-0"></span>使用 Outlook 增益集安排會議時程

亞馬遜 Chime 提供了兩個增益集展望:Amazon Chime 聲增益集在視窗上展望和 Amazon Chime 聲增 益集 Outlook. 這些增益集提供相同的排程功能,但支援不同類型的使用者。

- 適用於展望的 Amazon Chime 聲增益集 建議用於 Microsoft 辦公室 365 訂閱者,以及使用 macOS 的 Amazon Chime 聲代表。
- Amazon Chime 聲增益集展望視窗 如果您執行視窗和展望 2010 年,您必須使用此增益集。也建 議使用 Windows 的 Amazon Chime 聲代表使用。

如需為您和您的組織選取增益集的相關資訊,請參閱[選擇正確的 Outlook 增益集。](https://answers.chime.aws/articles/663/choosing-the-right-outlook-add-in.html)

如需安裝增益集的相關資訊,請參閱 [Amazon Chime 增益集 Outlook 使用者安裝指南。](https://answers.chime.aws/articles/673/amazon-chime-add-in-for-outlook-installation-guide-1.html)

這兩個增益集都提供類似的方法來從 Outlook 排程會議,但增益集有一些差異:

- 適用於 Outlook 的 Amazon Chime 增益集 在 Outlook 的側面板中開啟,並以表單顯示選項。
- 適用於 Windows 版 Outlook 的 Amazon Chime 增益集 開啟新視窗並提示您在填入活動之前選擇 會議 ID 類型。

下列步驟說明如何使用這兩個增益集。

#### 若要使用 Outlook 的增益集排定新會議

1. 在 Outlook 行事曆中的 [首頁] 索引標籤上,選擇 [新增會議]。

⋇

- 2. 在出現的空白會議上,選擇排定 Chime 會議。
- 3. 選取會議 ID 類型。如需 ID 類型的詳細資訊,請參[閱選擇會議 ID。](#page-77-1)
- 4. (選擇性) 在 [選取允許加入我的會議的其他人員] 下,選擇一個或兩個選項。
- 5. (選擇性) 在 [允許使用會議 ID 的任何人使用加入] 下,選擇一個或兩個選項。

如果您選擇撥入,您可以保留預設電話號碼或開啟清單並選擇不同的號碼,包括國際電話號碼。

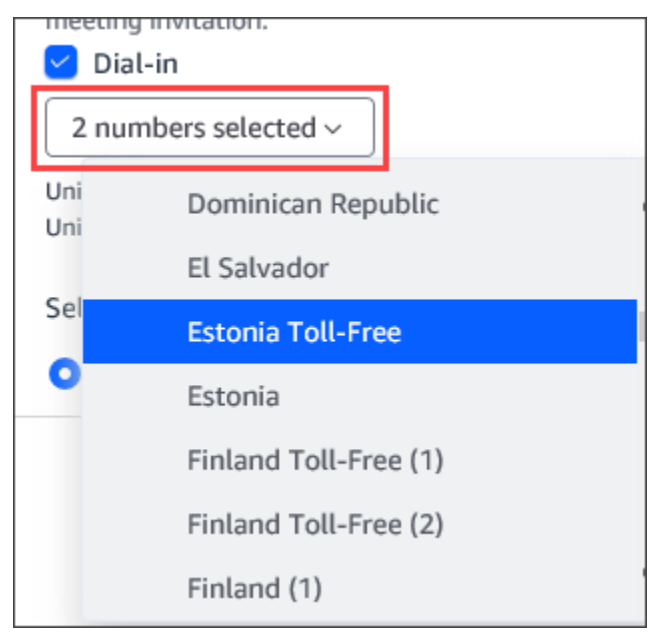

- 6. 選擇 [新增] 以邀請。
- 7. (選擇性) 執行下列任一項作業:
	- 編輯會議指示。
	- 如果您是委派人員,請確定您排程的 Amazon Chime 使用者電子郵件與您在 Outlook 中選取的 行事曆相符。例如,如果您代表 Martha Rivera 排程會議,請務必選取她的行事曆。
	- 如果您使用密碼建立協調會議,則必須將協調者密碼傳送給將擔任仲裁者的出席者。主持人資訊 不包含在 Amazon Chime 會議邀請中。您必須分別將其發送給版主。如需詳細資訊,請參閱 [排](#page-89-0) [定主持的會議](#page-89-0)。

若要使用 Outlook 的增益集將 Amazon Chime 編號新增至現有會議

- 1. 在您的 Outlook 行事曆上開啟會議。
- 2. 在會議視窗中,選擇排定鐘聲會議。
- 3. (選擇性) 如果您是委派人員,請確定您要排程的 Amazon Chime 使用者電子郵件與您在 Outlook 中選取的行事曆相符。例如,如果您代表 Martha Rivera 排程會議,請務必選取她的行事曆。
- 4. 選取 Meeting ID type (會議 ID 類型)。如需 ID 類型的詳細資訊,請參閱[選擇會議 ID](#page-77-1)。
- 5. (選用) 從 Outlook 側邊面板中的 Invitation additions (邀請新增) 下方的下拉式功能表,選取包含國 際電話號碼。
- 6. 系統會以 meet@chime.aws、加入說明、會議連結、撥入資訊和會議 ID 填入邀請。
- 7. 視需要編輯自動填入的指示,選擇儲存,然後將更新傳送給所有人。

### 若要在視窗上使用 Outlook 的增益集排定會議

1. 在 Outlook 行事曆中,選擇排定 Amazon Chime 聲會議,然後選擇排定會議。

### **a** Note

第一次使用時,增益集會提示您登入 Amazon Chime。輸入您用來登入其他 Amazon Chime 用戶端的認證,然後選擇「登入/註冊」。

- 2. (選擇性) 如果您是委派人員,會出現一個對話方塊,要求您選取帳戶。從清單中選取一個,然後選 擇 「確定」。
- 3. 設定會議選項,然後選擇排程。
- 4. Outlook 邀請隨即出現,並顯示會議指示,再加上 meet@chime.aws。這樣可以啟用自動呼叫,並 在排定的開始時間為已註冊的出席者自動開始會議。
- 5. 輸入日期、時間、額外的出席者;若有週期請一併輸入。
- 6. 輸入日期、時間、額外的出席者;若有週期請一併輸入。

# <span id="page-83-0"></span>取消會議

如果您為自己排程會議,或將其排定為其他人的委派,則可以取消會議。您可以取消個別和週期性會 議,包括在取消後繼續 auto 通話的會議。

### 目錄

- [取消個別會議](#page-84-1)
- [取消週期性會議](#page-84-2)
- [將自己從不擁有的週期性會議中移除](#page-84-3)

## <span id="page-84-1"></span>取消個別會議

如果您使用行事曆應用程式建立個別會議,您可以使用相同的應用程式取消會議。如果您的行事曆應用 程式提示您,請將取消傳送給所有出席者。

我們假設您知道如何使用日曆應用程序執行該任務。

### <span id="page-84-2"></span>取消週期性會議

如果您使用行事曆應用程式建立週期性會議,您可以使用該應用程式取消會議。確保您將取消訂單發送 到 meet@chime.aws。如果您的行事曆應用程式提示您這麼做,請將取消傳送給所有出席者。

#### **a** Note

您的行事曆應用程式必須將 iCalendar (.ics) 檔案傳送至 meet@chime.aws,才能取消會 議。但是,某些日曆應用程序不會發送 ICS 文件。因此,即使會議未出現在他們的行事曆 上,Amazon Chime 仍可能會自動呼叫出席者。發生這種情況時,您必須在特定時間範圍內取 消會議。您可以在會議開始前 30 分鐘取消會議,直到他們到達排定的結束時間或某人結束會 議為止。您必須等待該時間範圍。

#### 若要在視窗期間取消週期性會議

- 1. 在桌面用戶端或 Web 應用程式中,選擇 [首頁]。
- 2. 會顯示進行中的會議和即將開始的會議 (在接下來的 30 分鐘內開始的會議) 的清單。
- 3. 選取您主持的會議,然後選擇 [刪除會議系列]。
- 4. 出現提示時,確認刪除。
- 5. 如果 Amazon Chime 已經開始,則會結束所有出席者的會議。主持人和受邀出席者將不會收到該 會議的自動呼叫。

### <span id="page-84-3"></span>將自己從不擁有的週期性會議中移除

當您建立並主持該會議時,或者當您有代理人為您建立會議時,您擁有一個會議。若要將自己從不擁有 的週期性會議中移除,請依照將自己[從週期性會議中移除中的](https://docs.aws.amazon.com/chime/latest/ug/remove-recurring.html)步驟操作。

## <span id="page-84-0"></span>排程最佳實務

無論您使用哪個應用程式來排定 Amazon Chime 會議,這些秘訣都可協助您安排會議。

## 建立個人化連結

當您使用 Amazon Chime 建立帳戶時,您會收到一個 10 位數的個人會議 ID。若要讓出席者更輕鬆地 加入您的會議,您可以建立個人化連結。如需詳細資訊,請參閱 [5. \(選擇性\) 設定個人化會議連結。](#page-22-0)

## 協助行動裝置使用者加入會議

當您邀請行動裝置使用者加入會議時,請複製 One-click Mobile Dial-in (行動電話一鍵撥入) 資訊,並貼 上會議邀請中的 Location (位置) 欄位。當行動裝置上顯示會議的行事曆提醒時,他們可以選擇要自動 撥入的字串。

### <span id="page-85-0"></span>使用自動通話功能

會議開始時,Amazon Chime 可以透過自動呼叫功能,在所有已註冊的裝置上自動呼叫每個出席者。 因此,您和出席者不需查看行事曆,亦可加入會議。

若要使用自動通話,請在排**meet@chime.aws**定會議時新增至受邀者清單。

您可以從會議邀請中移除 meet@chime.aws,以避免每個人的裝置同時響鈴。例如,當每個人都在同 一個辦公室時。若出席者想用開啟會議邀請並選擇會議連結的方式加入,您亦可將 meet@chime.aws 移除。

#### **a** Note

- 如果會議邀請包含通訊群組清單 (例如 myteam@amazon.com),則自動通話無法運作。請 務必使用個別出席者的電子郵件地址。
- 對於將 Amazon Chime 狀態設為「請勿打擾」的使用者,系統會將自動呼叫靜音。

## 快速邀請大量出席者

您最多可邀請 300 人參加 Amazon Chime 聲會議。要快速添加大量人員,請邀請 meet@chime.aws 和通訊組列表(如果存在)。然後展開通訊群組清單。這將單獨添加每個與會者並啟用自動呼叫。

#### 邀請通訊群組清單

- 1. 請遵循本節前面列出的任何步驟來建立 Amazon Chime 會議。最佳做法是使用唯一的會議 ID 或帶 有仲裁者密碼的 ID。這樣做會產生 PIN 碼,出席者可用來加入會議。
- 2. 將通訊群組清單新增至邀請。
- 3. 展開通訊群組清單。
- 4. 視需要新增或移除出席者。
- 5. 設定日期、時間和任何重複次數。
- 6. 視需要編輯會議指示。
- 7. 傳送邀請。

### 邀請通訊群組清單而不自動呼叫

如果您需要安排與大型團隊的會議,您可以邀請團隊的通訊群組清單。但是,這樣做可以防止 Amazon Chime 在會議開始時 auto 呼叫。

#### 邀請通訊群組清單

- 1. 請遵循本節前面列出的任何步驟來建立 Amazon Chime 會議。最佳做法是使用唯一的會議 ID 或帶 有仲裁者密碼的 ID。這樣做會產生 PIN 碼,出席者可用來加入會議。
- 2. 將通訊群組清單新增至邀請。
- 3. 刪除 meet@chime.aws,但保留系統新增的 PIN 碼。
- 4. 設定日期、時間和任何重複次數。
- 5. 視需要編輯會議指示。
- 6. 傳送邀請。

出席者可以在指示中選擇會議連結,然後選擇會議、加入會議,然後手動輸入 PIN 碼。

### 變更會議詳細資訊

<span id="page-86-0"></span>變更會議詳細資料或新增**meet@chime.aws**至現有會議時,請記得選擇「將更新傳送至所有」。

# 建立委派

如果您擁有 Amazon Chime Pro 許可,則可以將委派狀態指派給其他專業使用者。此狀態可讓他們代 表您排定會議,並使用會議主持人動作。如需委派可用之主機動作的詳細資訊,請參閱[主持會議](#page-95-0)。

#### 主題

- [建立委派](#page-87-0)
- [在展望中設置委託權限](#page-87-1)
- [移除委派代表](#page-87-2)
- [以委派代表身分使用行事曆應用程式安排會議時程](#page-88-0)
- [以委派代表身分使用 Outlook 增益集安排會議時程](#page-89-1)

### <span id="page-87-0"></span>建立委派

您可以使用 Amazon Chime 桌面用戶端或網路應用程式來建立委派。

#### 若要建立委派

- 1. 在名稱旁邊的省略符號功能表上,選擇 [設定]。
- 2. 選擇 [委派]。
- 3. 選擇 Add delegates (新增委派代表)。
- 4. 搜尋並選取委派人名稱,然後選擇 [新增]。

## <span id="page-87-1"></span>在展望中設置委託權限

如果您在 Microsoft Outlook 中使用 Amazon Chime,則某些代理人可能無法排定會議,除非他們對您 的收件匣具有擁有者權限。如果您的代理人無法排定會議,請依照下列步驟執行:

#### 若要設定委派權限

- 1. 在 Outlook 中,開啟收件匣的內容 (按一下滑鼠右鍵) 功能表,然後選擇 [內容]。
- 2. 在 [收件匣內容] 對話方塊中,選擇 [權限] 索引標籤,然後選擇 [新增]。
- 3. 在 [新增使用者] 對話方塊中,搜尋並選取委派人的名稱,然後選擇 [確定]。
- 4. 在「收件匣內容」對話方塊的「權限」下,開啟「權限」清單並選擇「擁有者」,然後選擇「套 用」。

## <span id="page-87-2"></span>移除委派代表

您可以使用 Amazon Chime 桌面用戶端或網路應用程式移除委派。

#### 移除委派代表

- 1. 在您名稱旁邊的 Amazon Chime 功能表中,選擇 Settings (設定)。
- 2. 在 Settings (設定) 之下,選擇 Mettings (會議)。

3. 從清單中選擇委派,然後選擇 [移除]。

### <span id="page-88-0"></span>以委派代表身分使用行事曆應用程式安排會議時程

如果您為其他使用者排程會議,而他們使用 Microsoft Outlook 以外的行事曆應用程式,請要求會議主 持人遵循下列步驟。

在主持人開始此程序之前,請他們確保您是他們在 Amazon Chime 中的代表。如需詳細資訊,請參閱 [建立委派](#page-87-0)。

#### 使用行事曆應用程式委派會議

- 1. 從 Amazon Chime 桌面用戶端或 Web 應用程式中,選擇會議,排定會議。
- 2. 選取 Generate a new ID (產生新的 ID)。
- 3. 選擇下一步。
- 4. 在 Select your calendar app: (選取您的行事暦應用程式:) 中,選擇 Other (其他)。
- 5. 請執行下列操作:
	- 選擇 Copy addresses (複製地址),然後將地址貼到新的電子郵件訊息內文。
	- 選擇 Copy attendee invitation (複製出席者邀請),然後將此資訊貼到相同的電子郵件。
	- 在 Amazon Chime 用戶端中,選擇我已完成。
- 6. 重複步驟 1-5 以產生三組會議 ID。
- 7. 將內含會議資訊的電子郵件傳送給您的委派代表。

從會議主持人收到此資訊後,請按照下列步驟排定會議。

以委派代表身分安排會議

- 1. 從會議主持人的行事曆,開啟或建立會議預約。
- 2. 將三組電子郵件地址的其中一個複製並貼到 To (收件人) 欄位 。例如,meet@chime.aws 和釘選 + *#####* @chime .aws。
- 3. 複製相應的會議指示並貼到預約的內文中。請確認指示包含會議的連結,例如 https://chime.aws/ 會議識*#*碼。
- 4. 將其他會議出席者新增到預約中,然後結束排程。

排定會 back-to-back 議時,請使用不同的會議詳細資料集來排定會議。這樣做可以防止會議重疊。

**a** Note

身為代表人,請勿使用您個人的 Amazon Chime 會議 ID。這樣做可能會導致排程失敗,或將 會議出席者拆分到不同的會議橋接器上。

## <span id="page-89-1"></span>以委派代表身分使用 Outlook 增益集安排會議時程

當您使用 Outlook 增益集安排會議時,會收到提示要求您選擇欲為其安排會議的使用者。如需詳細資 訊,請參閱 [使用 Outlook 增益集安排會議時程](#page-81-0)。

# <span id="page-89-0"></span>排定主持的會議

具有 Pro 許可的會議主持人和委派代表可以安排主持型會議,而這類會議只有在主持人加入時才會開 始。在主持人加入之前,主持的會議出席者無法彼此互動。音訊、視訊、螢幕共用、會議聊天和視覺化 名冊仍然無法使用。主持會議開始後,即使仲裁者離開會議,這些功能仍然可用,直到會議結束為止。

依預設,會議主持人和受委託人具有仲裁者權限,且一個會議可以有多個主持人。主持人和受委託人 可以與其他出席者共用仲裁者密碼,他們也可以以仲裁者身分加入會議。當他們這樣做時,他們可以鎖 定、錄製和結束會議,以及將所有其他出席者靜音。如需詳細資訊,請參閱 [使用 Amazon Chime 應用](#page-90-0) [程式的主持人動作](#page-90-0) 及 [使用電話或室內視訊系統時的審核員動作。](#page-91-1)

#### 主題

- [以審核員身分參加會議](#page-89-2)
- [安排審核式會議的時程](#page-90-1)
- [使用 Amazon Chime 應用程式的主持人動作](#page-90-0)
- [使用電話或室內視訊系統時的審核員動作](#page-91-1)

## <span id="page-89-2"></span>以審核員身分參加會議

若要加入會議,仲裁者請輸入仲裁者密碼。版主可以透過電話、支援的室內視訊系統或 Amazon Chime 桌面用戶端、Web 應用程式或行動應用程式輸入密碼。當會議主持人或受委託人在登入桌面用 戶端的同時加入時,他們會自動以仲裁者身分連線到會議,而無需輸入仲裁者密碼。

**a** Note

Alexa for Business 版不支援以仲裁者身分加入會議。

## <span id="page-90-1"></span>安排審核式會議的時程

從 Amazon Chime 應用程式排定主持會議。

#### 安排主持型會議

- 1. 在 Amazon Chime 應用程式中,選擇會議,排定會議。
- 2. 在 Meeting scheduling assistant (會議排程助理) 中,選取 Generate a new ID and require moderator to start (產生全新 ID 及要求主持人開始)。
- 3. 輸入 4 到 8 位數的主持人密碼。
- 4. 完成選取其他會議選項。
- 5. 選擇 Copy moderator info (複製主持人資訊),複製並貼上主持型會議的主持人資訊。
- 6. 將主持人資訊傳送給將主持會議的出席者。為了保護主持人密碼,Amazon Chime 會議邀請不包 含仲裁者資訊。您必須分別將該資訊傳送給仲裁者。

#### **a** Note

您無法新增或變更現有會議的協調者密碼。如果您忘記主持人密碼,請用新的會議 ID 和密碼 重新安排會議。

如果您使用其中一個 Amazon Chime Outlook 增益集,若要排定仲裁的會議,請選取產生新的 ID,並 要求主持人啟動並輸入仲裁者密碼。將仲裁者密碼傳送給一或多位將擔任仲裁者的出席者。

擁有仲裁者密碼的出席者可以在加入會議後輸入密碼來成為仲裁者。若要在進行中的會議期間輸入主持 人密碼,請從 Amazon Chime 應用程式中選擇「更多」,然後選擇「輸入仲裁者密碼」。

### <span id="page-90-0"></span>使用 Amazon Chime 應用程式的主持人動作

如果仲裁者使用任何 Amazon Chime 應用程式登入主持會議,這些仲裁者可以執行與會議主持人和代 理人相同的動作。如需可用的動作清單,請參閱 [主持會議](#page-95-0)。

如果主持人未登入便加入主持型會議,則其可以使用下列主持人動作子集;

- 將所有其他出席者設為靜音。
- 開始和停止錄製會議。
- 鎖定並解除鎖定會議。
- 結束所有出席者的會議。

### <span id="page-91-1"></span>使用電話或室內視訊系統時的審核員動作

透過電話或室內視訊系統加入仲裁的會議時,仲裁者可以從撥號盤執行下列其他會議動作:

- 將所有其他與會者靜音 \*97
- 開始和停止會議錄製 \*2

#### **a** Note

如果您使用電話或室內會議系統開始錄製,則主持人預設會收到錄製檔。

- 鎖定和解除鎖定會議 \*4
- 所有人的會議結束 ##
- 查看菜單(僅限室內視頻系統)— \*0

<span id="page-91-0"></span>任何會議出席者 (包括主持人) 都可以按 \*7,將其自己靜音和取消靜音。

# 在主持人離開時重新排程會議

當會議主持人離開其組織時,系統管理員或 Active Directory 之類的系統會暫停其帳戶,且其會議變為 非使用中狀態。

發生這種情況時,自動呼叫停止工作。但是,該主持人排定的週期性會議和個別會議仍可能顯示在您的 行事曆中。

您無法為那些非使用中的會議建立另一個會議橋接 ID,或使用前主持人的會議 ID。您必須重新排程會 議。

#### 若要重新排程會議

- 1. 如果前主持人將您設為會議的代理人,請使用行事曆應用程式取消會議。如果您不是代表,請前往 步驟 2。
- 2. 建立並排程新會議,並邀請舊會議中的出席者。您可以主持會議,或要求其他人主持。

如需[取消會議](#page-83-0)的詳細資訊,請參閱<u>取消會議</u>。如需有關排程會議的詳細資訊,請參閱中的主題<u>[使用](#page-76-1)</u> [Amazon Chime 排程會議](#page-76-1)。

# 將自己從週期性會議中移除

以下各節說明如何將自己從週期性會議中移除。您可以從行事曆中移除會議開始。如果會議仍然打電話 給您,則您可以使用桌面用戶端或 Web 應用程式停止這些通話。

#### 主題

- [從行事曆中移除會議](#page-93-0)
- [停止來自刪除會議的呼叫](#page-93-1)

# <span id="page-93-0"></span>從行事曆中移除會議

要安排週期性會議,組織者使用日曆應用程序,如谷歌日曆或 Microsoft Outlook 加載項 Amazon Chime。您可以從行事曆中刪除週期性會議以離開週期性會議。例如,如果您使用 Outlook 增益集,請 依照下列步驟執行︰

### 若要刪除週期性會議

- 1. 在行事曆上,選擇週期性會議的執行個體。
- 2. 在 [會議系列] 索引標籤上選擇 [刪除]。
- 3. 在出現的選單上,在「系列」下,選擇其中一個通知選項:
	- 發送之前編輯響應
	- 立即傳送回應
	- 不要傳送回應

<span id="page-93-1"></span>如果會議繼續打電話給您,請按照下一節中的步驟操作。

# 停止來自刪除會議的呼叫

如果您從刪除的會議系列接到 auto 呼叫,您可以使用 Amazon Chime 桌面用戶端或 Web 應用程式停 止通話。

### **a** Note

• 從會議開始前 30 分鐘到會議結束為止,您只能在特定時間執行這些步驟。例如,如果會議 每週舉行一次,您需要等到該會議開始前 30 分鐘才能完成以下步驟。

• 請勿依照下列步驟將自己從一系列的單一會議中移除。此外,如果您組織或主持會議,請勿 遵循下列步驟。請參閱[取消會議。](https://docs.aws.amazon.com/en_us/chime/latest/ug/cancel-meeting.html)

若要將自己從週期性會議中移除

- 1. 在 Amazon Chime 聲中,選擇「首頁」。
- 2. 會顯示 [進行中] 會議和 [即將進行的會議] 清單。
- 3. 選擇會議,然後選擇 Remove me from series (將我從定期項目中移除)。
	- **a** Note 如果您沒有看到此指令,請執行下列動作:
		- 請等到會議開始前 30 分鐘。在會議結束之前,該指令仍然可用。
		- 在此期間,請重新整理主視窗。為此,請轉到 Amazon Chime 的另一部分(例如聊 天),然後返回主窗口。
- 4. 出現提示時,確認刪除。

Amazon Chime 停止自動呼叫您系列中剩餘的會議,而您的姓名也不會出現在會議名單上。

**a** Note

如果您要求移除,但仍在行事曆邀請中,您可能會在有人更新活動時收到自動通話。為確保移 除,請聯絡會議主辦人和要求從定期會議中移除。

# <span id="page-95-0"></span>主持會議

如果您擁有亞馬遜 Chime Pro 帳戶,則可以使用 Amazon Chime 安排會議。當您排定會議時,您會自 動成為主持人。主持人可以使用出席者無法使用的一組會議管理工具。

當您排定會議時,您也可以指派仲裁者和代理人,他們也可以使用管理工具。主持人、仲裁者和代理人 可用的工具會有所不同,具體取決於您是否以經過驗證的使用者身分加入會議,這表示您使用 Amazon Chime 登入資料加入會議。已驗證的主機、仲裁者和委派可以採取下列動作:

- 新增出席者。
- 從等候室接受與會者。
- 移除出席者。(只有主持人可以從會議中移除自己、仲裁者和代理人。)
- 鎖定和解除鎖定會議。
- 記錄會議。
- 啟動和停止事件模式。
- 開啟或關閉會議通知。
- 將所有出席者靜音。
- 關閉出席者自行取消靜音的功能。
- 結束所有出席者的會議。

未經驗證的主機、仲裁者和委派可以採取下列動作:

- 鎖定和解除鎖定會議。
- 記錄會議。
- 將所有出席者靜音。
- 結束所有出席者的會議。

如需主持型會議的詳細資訊,請參閱[排定主持的會議](#page-89-0)。

#### 主題

- [當您開啟事件模式時,會議如何變更](#page-96-0)
- [新增出席者](#page-97-0)
- [等候室的使用](#page-97-1)
- [移除出席者](#page-101-0)
- [鎖定會議](#page-102-0)
- [錄製會議](#page-102-1)
- [使用事件模式](#page-104-0)
- [使用會議事件通知](#page-106-0)
- [將所有出席者靜音](#page-106-1)
- [管理出席者取消靜音](#page-106-2)
- [結束所有出席者的會議](#page-107-0)
- [使用大型會議設定](#page-107-1)

# <span id="page-96-0"></span>當您開啟事件模式時,會議如何變更

當您開啟事件模式時,會議會以下列方式變更:

- 主持人、受委託人或仲裁者在加入會議時自動收到主講者權限。
- 系統會將已在會議中的所有出席者靜音。
- 除非他們從室內視訊會議系統加入,否則系統會在您開啟活動模式後將加入會議的出席者靜音。從會 議系統加入的出席者可以使用其視訊會議裝置將自己靜音。其他出席者也可以在 Amazon Chime 用 戶端中將他們靜音。
- 只有簡報者可以分享螢幕、開啟影片或將其他簡報者靜音。
- 下列名冊變更不會顯示通知:
	- 加入會議的出席者。
	- 離開會議的出席者。
	- 從會議中退出的出席者。
- 嘗試執行受限工作的出席者會收到一則訊息,指出主持人已關閉所選動作。
- 如果出席者透過開啟活動模式的室內會議系統加入,Amazon Chime 會封鎖內容共用和視訊。在您 開啟活動模式之前,其他出席者只能檢視來自簡報者或加入的會議室內會議系統的視訊。

若要讓新會議室透過視訊或現場加入,請在新會議室加入之前關閉「事件模式」。如果某個會議室在 您關閉活動模式之前加入並想要分享媒體或視訊,則在您關閉活動模式後,他們必須離開並重新加入 會議。

### **G** Note

如果出席者在開啟活動模式之前從室內會議系統加入,他們可以使用會議系統來共用媒體和 視訊。

# <span id="page-97-0"></span>新增出席者

主持人、代理人和仲裁者可以在會議開始後將出席者新增至會議。例如,您可以新增未受邀參加會議, 但具有您或其他出席者所需專業知識的出席者。

#### 若要新增出席者

1. 在左側控制列中,開啟更多選項選單

 $\left( \begin{matrix} \cdots \end{matrix} \right)$  ,

然後選擇新增出席者。

2. 在 [新增出席者] 對話方塊中,選取您要新增的出席者,然後選擇 [新增]。

# <span id="page-97-1"></span>等候室的使用

當匿名使用者嘗試加入 Amazon Chime 會議時,他們會自動前往等候室,而「等候室」區段會出現在 「出席者」面板中。

您在下列情況下成為匿名使用者:

- 您沒有 Amazon Chime 帳戶。
- 您擁有 Amazon Chime 帳戶,但您不會使用帳戶登入資料登入。

註冊和登入但不屬於會議召集人 Amazon Chime 群組的外部使用者也會前往等候室。不過,會議召集 人可以選擇讓外部使用者略過等候室。有關執行此操作的更多信息[允許外部出席者](#page-78-0),請參閱本指南中 的。

經過驗證的使用者一律加入 Amazon Chime 會議,而無需前往等候室。您在以下情況下成為已驗證的 用戶

• 您可以使用 Amazon Chime 登入資料登入會議,而且您屬於與組織者相同的 Amazon Chime 群組。

- 召集人會包含meet@chime.aws在會議邀請中,並將您新增至出席者清單。
- 組織者會讓您成為代理人或仲裁者。
- 您是組織者。

如需有關委派人和仲裁者的詳細資訊,請參閱本指南中的[建立委派](#page-86-0)和[排定主持的會議](#page-89-0)。

### 主題

- [視覺化快速入門指南](#page-98-0)
- [承認或拒絕匿名使用者](#page-99-0)
- [關閉或開啟等候室](#page-100-0)
- [離開等候室](#page-101-1)

<span id="page-98-0"></span>視覺化快速入門指南

當匿名使用者嘗試加入會議時,「等候室」區段會顯示在「出席者」面板中。下圖展示了該部分。圖像 中的數字對應於下面的編號文本。

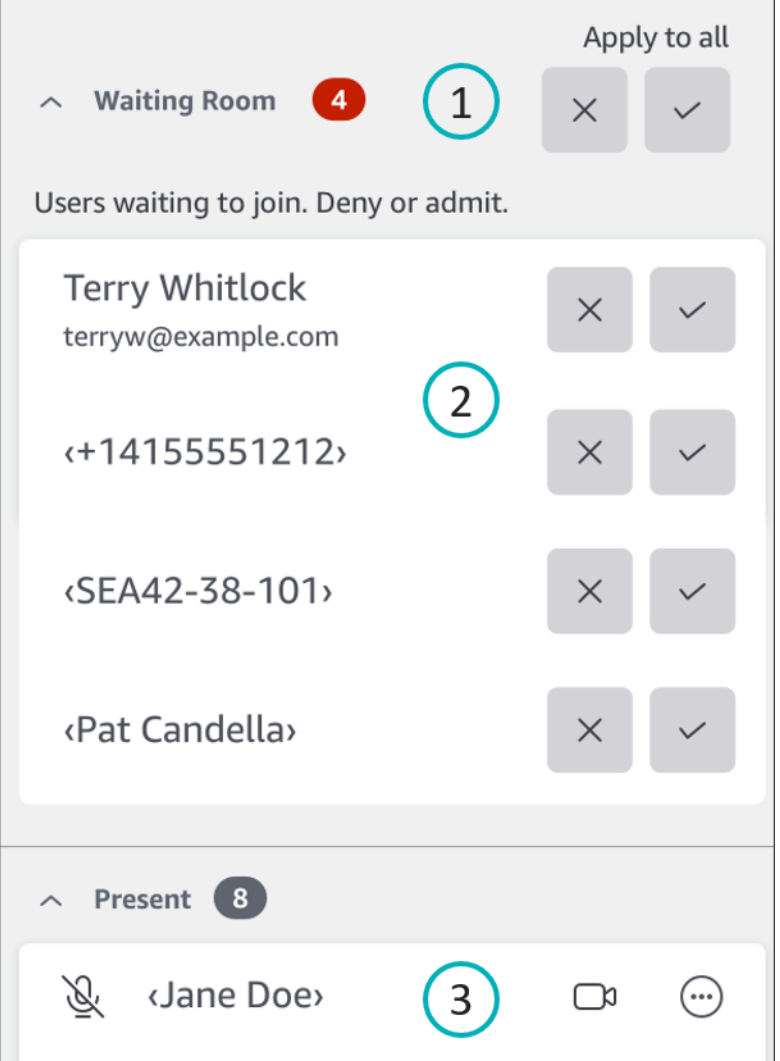

在圖像中:

1. 紅色橢圓形顯示等候室中的使用者人數。在 [套用至全部] 下,選擇 [X] 拒絕所有使用者,或選取核 取記號以允許所有使用者。

2. 若要拒絕或允許個別使用者,請選取該使用者名稱、電話號碼或會議室 ID 旁邊的 X 或核取記號。

3. 您承認參加會議的使用者會出現在「目前」區段中。括號 (< >) 表示匿名使用者。

## <span id="page-99-0"></span>承認或拒絕匿名使用者

會議主持人、仲裁者、代理人和授權出席者可以允許匿名使用者或阻止他們參加。

在以下情況下,您是授權出席者:

• 您可以使用 Amazon Chime 登入資料來登入會議。

#### —以及—

您與會議召集人屬於相同的 Amazon Chime 帳戶。

下列步驟集將說明如何執行這兩項工作。

允許出席者進入等候室

• 在「出席者」面板的「等候室」區段中,選取您要承認的出席者旁邊的核取記號。

—或—

若要允許所有人進入等候室,請選取 [套用至所有人] 下方的核取記號。

拒絕等候室中的出席者

• 在「出席者」面板的「等候室」區段中,選取您要拒絕的出席者旁邊的 X。

—或—

若要拒絕等候室中的所有人入場,請選取 [套用至所有人] 下方的 [X]。

### <span id="page-100-0"></span>關閉或開啟等候室

本節中的步驟說明如何在會議期間關閉和開啟等候室。您也可以關閉外部出席者的等候室。有關執行此 操作的更多信息[設定會議選項](#page-77-0),請參閱本指南中的。

**A** Important

- 您必須是會議主持人、代理人或協調者,才能關閉或開啟等候室。
- 當您關閉等候室時,所有目前和 future 的匿名出席者都可以直接加入會議。
- 如果您隨後開啟等候室,則必須等待新的匿名使用者或受限制的使用者才能接受

主持人、仲裁者和受委託人也可以鎖定會議,以防止未經授權的出席者加入。鎖定會議時,只 有目前和受邀的出席者可以加入。如需詳細資訊,請參閱本指南中的 [鎖定會議](#page-102-0)。

### **a** Note

您必須至少有一個人在候診室才能將其關閉。

### 關閉等候室

- 1. 在左側控制列上,開啟「更多」功能表 (... ).
- 2. 選擇關閉等候室。

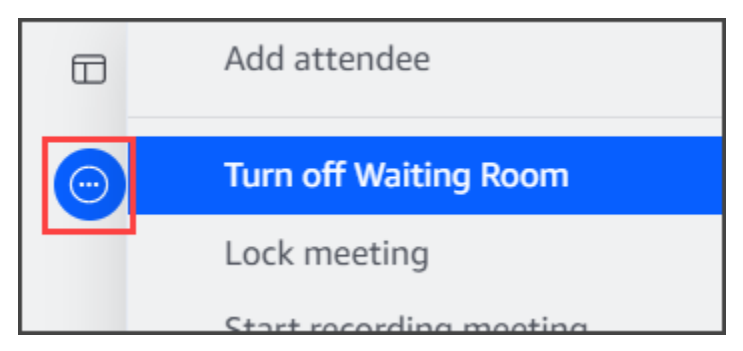

若要開啟等候室,請重複上述步驟。

### <span id="page-101-1"></span>離開等候室

如果你發現自己在等候室,你可以隨時離開。

### 離開等候室

- 1. 選擇離開會議。
- 2. 在 [您確定要離開此會議] 對話方塊中,選擇 [離開會議]。

**a** Note

當您離開協調的會議時,對話方塊不會出現。

# <span id="page-101-0"></span>移除出席者

主持人、仲裁者和受委託人可以從會議中移除其他出席者,除非其他出席者也是主持人、仲裁者或代 理人。如果您移除受邀參加會議的出席者,Amazon Chime 也會將他們從會議邀請中移除,並從其 Amazon Chime 主畫面移除會議。

#### 移除出席者

- 1. 在會議名冊中,選擇出席者姓名旁邊的水平省略符號。
- 2. 在出席者選項功能表中,選擇從會議中移除。

# <span id="page-102-0"></span>鎖定會議

主持人、仲裁者和委託人可以鎖定會議。當您鎖定會議時,已移除的出席者將無法重新加入會議。此 外,未受邀請和未驗證的使用者也無法加入鎖定的會議。

#### 鎖定會議

1. 在左側控制列中,選擇「更多選項」功能表  $(\dddot{\quad}$ 

#### 2. 選擇鎖定會議

鎖定會議時,下列規則適用於您的會議:

- 如果出席者沒有 Amazon Chime 帳戶,或未受邀參加會議,他們會收到一則訊息,告知他們嘗試加 入會議時會議已鎖定。
- 如果受邀出席者登入其 Amazon Chime 帳戶,他們可以加入鎖定的會議。他們也可以在您鎖定會議 後放置並重新連線。
- 出席者可以從室內會議系統加入鎖定的會議,或使用撥入或切換至撥入選項加入鎖定的會議。但是, 他們必須從 Amazon Chime 桌面或行動用戶端或 Amazon Chime 網路應用程式輸入 13 位數的會議 ID。

# <span id="page-102-1"></span>錄製會議

會議主持人、主持人或代表可以錄製會議。當您錄製會議時,Amazon Chime 會錄製音訊,如果您在 會議期間共用媒體,則會錄製任何媒體磚的內容。開啟錄製功能的主持人、仲裁者或代理人會在會議結 束後在聊天訊息中接收錄製檔。

**a** Note

• Amazon Chime 只會在有人分享螢幕時錄製影片。播放期間,沒有螢幕共用的會議任何部分 都是空白的。會議錄製檔不包含出席者視訊圖標。

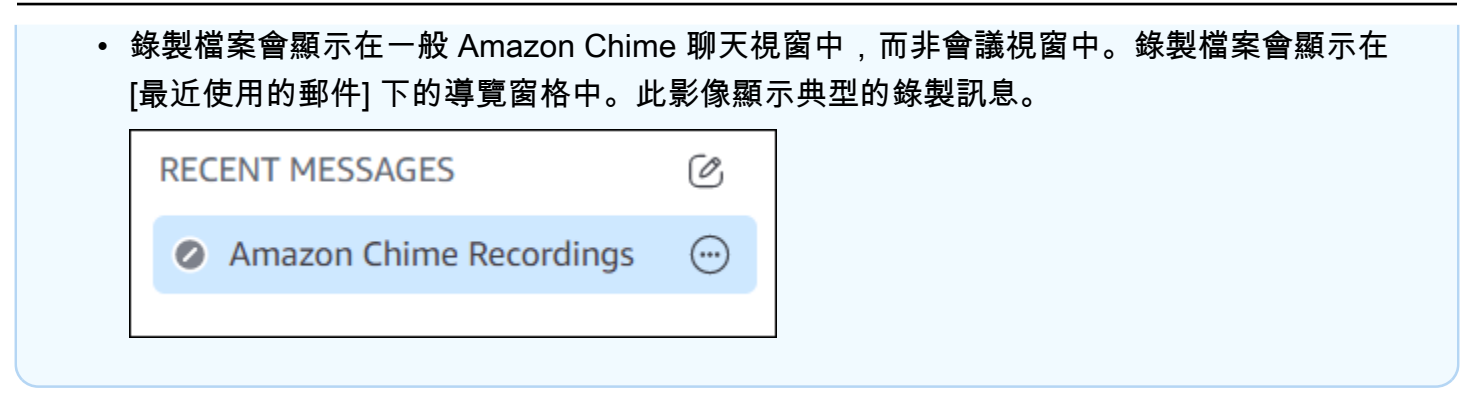

### 開始或停止會議錄製

- 1. 若要開始錄製,請執行下列其中一個動作:
	- 在左側控制欄中,選擇記錄會議圖標  $\left( \begin{array}{c} \n\end{array} \right)$  o
	- 在左側控制列中,選擇「更多選項」選單  $\left( \begin{matrix} \cdots \end{matrix} \right)$  ,

然後選擇「錄製會議」。

- 如果您透過電話或室內會議系統加入會議,請按\*2。
- 2. 若要停止錄製,請執行下列其中一個動作:
	- 在左側控制欄中,選擇記錄會議位於欄底部的圖標。
	- 打開更多選項菜單
		- $\left( \begin{array}{c} \square \end{array} \right)$ ,

### 然後選擇記錄會議。

• 從電話或室內視訊系統中按下 \*2。

當會議出席者加入您錄製的會議時,Amazon Chime 會通知他們您已開始錄製。停止錄製時,出席者 會收到您已停止錄製的更新。錄製會在會議結束時自動停止。

開始錄製的會議主持人、主持人或代表會在一般 Amazon Chime 聊天訊息中接收錄製檔,而不是會議 視窗。但是,如果主持人或代表從其電話或會議系統開始會議,則只有主持人會收到錄製內容。如果開 始錄製的仲裁者或代表未登入 Amazon Chime,主持人也會收到錄製檔。

Amazon Chime 會針對僅包含音訊的錄製檔傳送 M4A 檔案。如果主講者在錄製的會議期間使用螢幕共 用,Amazon Chime 會傳送 MP4 檔案。在視訊播放期間,會議中不包含螢幕共用的任何部分都是空白 的。

### **a** Note

錄製的會議文件可能很大。若要與出席者共用,我們建議您將他們上傳到 Amazon WorkDocs 等檔案共用服務。上傳後,您可以與出席者共享文件鏈接。

# <span id="page-104-0"></span>使用事件模式

您可以使用「事件模式」將背景雜訊降到最低、控制顯示螢幕的人員,以及控制誰開始播放影片。只有 會議主持人、仲裁者和代理人可以在會議開始後開啟事件模式。事件模式以下列幾種方式變更會議:

- 主持人、仲裁者和代表必須使用 Amazon Chime 登入資料登入,才能啟動事件模式。
- 只有主持人、仲裁者和代理人可以在會議期間出席。
- 事件模式不會自動將室內會議系統靜音。出席者必須使用室內硬體上的靜音按鈕。主持人、代表人、 仲裁者或其他簡報者可以使用會議名冊將會議室靜音和取消靜音,但是室內硬體靜音會覆寫 Amazon Chime 名冊中的靜音。
- 如果室內會議系統在已開啟「活動模式」的情況下加入會議,會議室中的出席者將無法開始視訊或共 用內容。
- 若要允許室內系統啟動視訊和共用內容,會議主持人可以等待會議室加入,然後才能啟用事件模式。 根據需要,主持人、委派人、仲裁者和主講者可以停用事件模式,然後讓會議室加入。

#### 主題

- [啟動和停止事件模式](#page-104-1)
- [新增和移除簡報者](#page-105-0)

### <span id="page-104-1"></span>啟動和停止事件模式

若要管理事件模式,請執行下列動作:

#### 啟動事件模式

1. 開啟「更多選項」選單

 $\left( \begin{matrix} \cdots \end{matrix} \right)$  ,

然後選擇「開始」事件模式。

#### 2. 在 [開始事件模式] 對話方塊中,檢閱事件模式的相關資訊,然後選擇 [開始事件模式]。

 $\left( \begin{matrix} \cdots \end{matrix} \right)$  ,

然後選擇「停止事件模式」。

### <span id="page-105-0"></span>新增和移除簡報者

根據預設,在事件模式下,只有主持人、仲裁者和委派可以擔任簡報者。不過,登入 Amazon Chime 帳戶的主持人、仲裁者和代表可以將簡報者狀態授與其他出席者。

### 推舉出席者擔任講者

1. 在左側控制列中,開啟更多選項功能表

 $(\dddot{\quad}$ 

然後,選擇添加事件模式演示者。

2. 在出現的對話方塊中,選取一或多個出席者,然後選擇「新增」。

選取的出席者會收到通知,且活動模式圖示

 $(\tilde{\ominus})$ 

會出現在名單中他們的姓名旁邊。

#### 從主講者降級出席者

- 1. 在會議名冊中,開啟您要降級之出席者旁邊的水平省略符號功能表。
- 2. 選擇 [從簡報者移除]。

登入 Amazon Chime 應用程式的會議主持人、仲裁者或代理人也可以在事件模式中執行下列動作:

- 若要從簡報者清單中移除出席者,請在名單上選擇他們的姓名,然後選擇「從簡報者移除」。
- 若要關閉事件模式,請開啟「更多選項」功能表

 $\left( \begin{matrix} \cdots \end{matrix} \right)$  ,

然後選擇「停用事件模式」。關閉活動模式後,出席者可以自行靜音和取消靜音、分享他們的螢幕, 以及關閉或開啟他們的視訊。

# <span id="page-106-0"></span>使用會議事件通知

根據預設,Amazon Chime 會顯示各種會議活動的通知。例如,出席者會在其他人加入或離開會議時 看到通知。會議主持人、仲裁者和代理人可以關閉所有通知。我們建議您在執行大量出席者可能加入或 離開的會議時關閉會議通知。

若要關閉所有出席者的通知,請執行下列動作:

1. 在左側控制列中,開啟更多選項功能表  $(\dddot{\quad} )$  ) on the contract of the contract of the contract of the contract of the contract of the contract of the contract of the contract of the contract of the contract of the contract of the contract of the contract o

2. 選擇 [通知所有會議事件] 以清除勾選標記。

# <span id="page-106-1"></span>將所有出席者靜音

會議主持人、仲裁者和受委託人可以將所有出席者靜音。這可讓主持人、仲裁者和委派人員更好地控制 會議期間可以發言的人員。當您主持大型會議時,建議您在啟用此功能時關閉會議通知。

#### 將所有出席者靜音

- 1. 在左側控制列中,開啟更多選項功能表  $(\dddot{\quad} )$  ) on the contract of the contract of the contract of the contract of the contract of the contract of the contract of the contract of the contract of the contract of the contract of the contract of the contract o
- 2. 選擇靜音所有其他人。

<span id="page-106-2"></span>若要將所有出席者取消靜音,請重複上述步驟。

# 管理出席者取消靜音

會議主持人、仲裁者和代理人可以防止出席者自行取消靜音。當您控制誰可以將麥克風取消靜音時,您 可以更好地控制誰可以在會議期間發言。建議您在主持大型會議時開啟此功能。

#### 關閉出席者取消靜音

1. 在左側控制列中,開啟更多選項功能表

 $(\dddot{\quad} )$  ) on the contract of the contract of the contract of the contract of the contract of the contract of the contract of the contract of the contract of the contract of the contract of the contract of the contract o

2. 選擇停用出席者取消靜音。

<span id="page-107-0"></span>若要開啟出席者取消靜音,請重複上述步驟,然後選擇啟用出席者取消靜音。

# 結束所有出席者的會議

會議主持人、仲裁者和代理人可以為所有出席者結束會議。

結束所有出席者的會議

• 在會議視窗下方的通話控制列中,選擇結束。在 [結束此會議] 對話方塊中,選擇 [結束所有人的會 議]。

## <span id="page-107-1"></span>使用大型會議設定

當您主持超過 25 位受邀者的會議時,Amazon Chime 會在會議開始時執行下列動作:

- 除非出席者從室內會議系統加入,否則他們在加入會議時將其靜音。
- 關閉出席者加入、離開、退出或拒絕會議時的通知。
- 關閉加入並留下提示音。
- 在會議聊天中顯示有關這些變更的訊息。

主持人、仲裁者和受委託人可以關閉大型會議體驗設定。若要這麼做,請使用桌面或 Web 應用程式。 程序會根據您使用的用戶端而有所不同。

#### 在桌面用戶端中關閉大型會議設定

- 1. 開啟「檔案」選單,然後選擇「設定」。
- 2. 選擇 Meetings (會議)。
- 3. 在大型會議下,清除將新出席者靜音、關閉加入和離開提示音,以及隱藏名冊通知的核取方塊。
- 4. 關閉「設定」窗格以返回「首頁」視窗。

在 Web 應用程式中關閉大型會議設定

- 1. 選擇您的個人檔案圖示。Web 應用程式中的設定檔圖示是包含您姓名縮寫的灰色圓圈。
- 2. 選擇設定。
- 3. 選擇 Meetings (會議)。
- 4. 在大型會議下,清除將新出席者靜音、關閉加入和離開提示音,以及隱藏名冊通知的核取方塊。
5. 關閉「設定」窗格以返回「首頁」視窗。

若要開啟大型會議設定,請針對您選擇的用戶端重複步驟,然後選取將新出席者靜音、關閉加入和離開 提示音,以及隱藏名冊通知。

# <span id="page-109-1"></span>開始即時會議和通話

如果您需要快速會議,您可以:

- 開始即時會議。當您開始立即會議時,您可以在會議開始之前邀請一個或多個連絡人。您也可以在會 議開始後邀請其他人加入。
- 打電話給聯繫人。您可以從聊天窗格或連絡人清單撥打連絡人。當連絡人接聽時,通話就會開始。同 樣地,您可以邀請其他人加入通話。
- 打電話給聊天室。您可以在聊天室中打電話給一個或多個成員。您也可以打電話給聊天室中的每個 人。
- 使用您的通話記錄再次撥打聯絡人或聊天室。

即時會議和通話會在會議視窗中進行。當您開始立即會議或通話時,您將成為主持人,並且可以使用其 他會議控制項。如需這些控制項的詳細資訊,請參閱[主持會議](#page-95-0)。

### 主題

- [開始即時會議](#page-109-0)
- [撥打聯絡人](#page-110-0)
- [使用您的通話記錄打電話給其他人](#page-110-1)

# <span id="page-109-0"></span>開始即時會議

即時會議可讓您在會議開始之前邀請一或多個連絡人。您可以在會議開始後邀請其他人加入。受邀者可 以拒絕加入。

### 開始即時會議

- 1. 在桌面用戶端或 Web 應用程式中,選擇会议,開始即時會議。
- 2. 選擇 My personal meeting ID (我的個人會議 ID) 或 Generate a new ID (產生新 ID)。如需會議 ID 的詳細資訊,請參閱[選擇會議 ID](#page-77-0)。
- 3. 選擇 Start (啟動)。
- 4. 在預覽窗格中,選擇加入或者以影片加入。
- 5. 在新增出席者」對話方塊中,選取一或多個連絡人,然後選擇新增。

<span id="page-110-0"></span>會議視窗會在您選擇時出現新增。您邀請的對象可以接受或拒絕邀請。

# 撥打聯絡人

本節中的步驟說明如何撥打連絡人。這些步驟假設您在 Amazon Chime 中有一或多個連絡人。

撥打電話給連絡人

- 1. 執行下列任意一項:
	- 請遵循 [與其他使用者聊天](#page-114-0) 中的步驟。
	- 請遵循 [與群組聊天](#page-115-0) 中的步驟。
- 2. 選擇窗口右上角的電話圖標。

<span id="page-110-1"></span>所有線上聊天的使用者會立即開始通話。使用者可以拒絕通話,也可以隨時離開通話。

# 使用您的通話記錄打電話給其他人

## 從您的歷史記錄開始通話

- 1. 執行下列任意一項:
	- 從亞馬遜 Chime 桌面用戶端或網頁應用程式,下會議和電話,選擇歷史。
	- 從 Amazon Chime 行動應用程式中,選擇電話。
- 2. 選取您要撥打的連絡人,然後在出現的功能表上選擇呼叫。

# 使用 Amazon Chime 聊天進行協作

Amazon Chime 提供兩種聊天方式:定期 Amazon Chime 聊天和會議中聊天。本節中的主題說明如何 使用一般 Amazon Chime 聊天。如需有關在會議中使用聊天的資訊,請參閱[使用會議中聊天。](#page-51-0)

您可以使用定期聊天與聯繫人列表中的人員進行協作。當您選擇要聊天的聯絡人時,側邊欄中會顯示該 聯絡人的姓名。您可以:

- 直接與聯繫人聊天。
- 將表情符號添加到您的郵件中,並使用降價來格式化您的消息文本。
- 最大可共用 50 MB 的附件。
- 通過在消息中添加多個聯繫人來創建群組聊天。
- 創建聊天室並向聊天室中的每個人發送消息。
- 創建對話和聊天室的收藏夾列表。
- 搜索聯繫人,對話和聊天室。
- 在所有支持的設備上閱讀對話。
- 打電話給聯絡人、群組聊天中的部分或所有人,或是聊天室中的所有人。

### **A** Important

根據設計,Amazon Chime 不允許您在傳送聊天訊息後刪除聊天訊息。Amazon Chime 這樣做 是為了遵守資料保留政策。如果您需要刪除郵件,則必須連絡系統管理員或 IT 部門。不過,資 料保留原則也可能會阻止系統管理員刪除郵件。

主題

- [了解聊天視窗](#page-112-0)
- [與其他使用者聊天](#page-114-0)
- [與群組聊天](#page-115-0)
- [尋找過去的聊天](#page-117-0)
- [使用通話記錄聊天](#page-118-0)
- [調整聊天文字的大小](#page-119-0)
- [刪除發送的郵件](#page-119-1)
- [使用聊天通知](#page-120-0)
- [使用聊天室](#page-121-0)
- [管理聊天室](#page-126-0)
- [使用其他聊天功能](#page-129-0)
- [使用狀態訊息](#page-131-0)

# <span id="page-112-0"></span>了解聊天視窗

如果您是 Amazon Chime 的新手,本節將向您介紹 Amazon Chime 的聊天功能。展開每個部分以了解 更多信息。

## 可用性狀態

在聊天窗口中,以下狀態表示用戶是否可以聊天。

- 自動
- 可用性
- Busy
- 請勿打擾
- 私有

如果您建立自訂狀態訊息,您也可以使用這些狀態。

- 馬上回來
- 上下班
- 通話中
- 出來, 生病
- 度假

如需設定狀態和使用自訂狀態的詳細資訊,請參閱[使用狀態訊息](#page-131-0)。

## 側邊欄

主視窗和聊天視窗會在左側顯示側邊欄。側邊欄將您的通話、聊天室和連絡人分成以下各個部分。

會議和通話

本節顯示任何進行中的會議和通話,直到它們結束為止。開啟省略符號功能表 (... ) 位於加入會議、 開始立即會議、排定會議,以及檢視您的會議橋接資訊的右側。

選擇通話記錄以檢視過去來電、未接和已撥出電話的清單。

#### 聊天室

列出您的聊天室。選擇一個聊天室以將其打開並發送消息。使用省略號功能表 (... ) 右側可從側邊欄 隱藏聊天室、離開聊天室,以及變更通知設定。

最近的訊息

列出您在過去七個日曆日內與之聊天的聯絡人。該部分可以列出 25 個聯繫人。選擇聯絡人以傳送 訊息並查看任何過去的訊息。

所有訊息

顯示您在公司設定的資料保留期間內與之聊天的所有連絡人的過去訊息。

<span id="page-113-0"></span>消息列表

您與聯絡人或群組交換的訊息會顯示在側邊欄的右側。連絡人的名稱會出現在郵件上方。對於群組對 話,群組中所有人的姓名會顯示在訊息上方。當您使用聊天室時,聊天室名稱會顯示在訊息上方。此影 像顯示群組聊天:

Mary Major • Bob Smith

名稱右側會顯示一組圖示。使用它們來撥打聯絡人或群組、變更通知設定,以及開啟動作功能表。

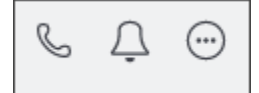

### 消息控件和菜單

另一組控制項會出現在每個訊息的右側。它們會顯示訊息傳送的時間,以及其他動作功能表。您可以使 用功能表引用訊息、複製訊息或複製訊息的 ID。對於群組對話,您也可以看到已閱讀訊息的群組成員 人數。隨著越來越多的群組成員開啟聊天討論串,這個數字也會

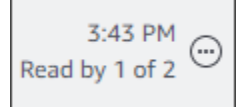

# <span id="page-114-0"></span>與其他使用者聊天

您可以與任何 Amazon Chime 連絡人進行 one-on-one 聊天對話。

### **A** Important

小心您發送的消息。根據設計,Amazon Chime 不允許您在傳送聊天訊息後刪除聊天訊 息。Amazon Chime 這樣做是為了遵守資料保留政策。如果您需要刪除郵件,則必須連絡系統 管理員或 IT 部門。不過,資料保留原則也可能會阻止您的系統管理員刪除郵件。如需詳細資 訊,請參閱本節稍後的 [刪除發送的郵件](#page-119-1)。

### 如何直接與另一名使用者聊天

- 1. 在桌面用戶端或 Web 應用程式中,執行下列其中一個動作:
	- 在側邊欄中,選擇聯絡人。
	- 如果側邊欄沒有顯示聯絡人,請前往導覽列,選擇「聯絡人」,然後捲動至並選取聯絡人。
- 2. 輸入您的訊息。
- 3. (選擇性) 若要在郵件中新增分行符號,請按住 Ctrl 並輸入或按住 Shift 鍵並輸入。
- 4. (選擇性) 選擇「附加檔案」

 $\left( \mathscr{Q}\right)$ ,

將檔案附加至郵件。您最多可以附加 50 MB 的檔案。

5. (選擇性) 選擇「挑選表情符號」

 $(\cup)$ 

來加入表情符號。

#### **a** Note

您也可以在訊息中加入表情符號代碼,例如:-)或:(。表情符號會在您傳送訊息後出現。

6. 選擇傳送

### $(\triangleright$

或按 Enter 鍵。

# <span id="page-115-0"></span>與群組聊天

您可以在 Amazon Chime 中與最多 50 位使用者進行群組聊天。進行群組對話時,您可以執行以下操 作:

- 與群組中的部分或所有連絡人開始即時會議。
- 僅與您選擇的聯絡人建立其他群組對話。

以下各節說明如何開始和使用群組對話。這些步驟適用於桌面用戶端和 Web 應用程式。

### 主題

- [開始群組聊天](#page-115-1)
- [呼叫聊天室中的每個人](#page-116-0)
- [新增和移除群組成員](#page-116-1)
- [離開群組聊天](#page-117-1)

## <span id="page-115-1"></span>開始群組聊天

當您開始群組對話時,您邀請的對象可以拒絕邀請。加入聊天室的使用者清單會顯示在聊天視窗的頂 端。清單右側會顯示一組控制項 (包括搜尋方塊)。

### 開始群組對話

1. 在側邊欄中,選擇「最近的訊息」旁邊的「傳送訊息給聯絡人」圖示  $(\boxtimes$ 

2. 在 To (聊天對象) 欄位中 , 新增最多 50 位使用者。您輸入的前兩個名稱會與此圖示一起出現在側 邊欄

中: 28

- 3. 輸入您的訊息。
- 4. (選擇性) 選擇「附加檔案」

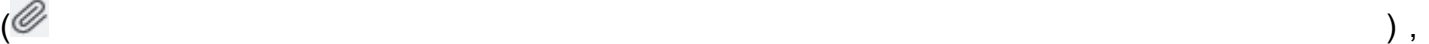

將檔案附加至郵件。您最多可以附加 50 MB 的檔案。

5. (選擇性) 選擇「挑選表情符號」

 $(\searrow)$ 

來加入表情符號。

**a** Note

您也可以在訊息中輸入表情符號代碼,例如:-)或:(。表情符號會在您傳送訊息後出現。

6. 選擇傳送

 $\qquad \qquad \qquad \qquad \text{or} \qquad \qquad \text{or} \qquad \qquad \text{or} \qquad \text{or} \qquad \text$ 

或按 Enter 鍵。

群組聊天顯示在桌面用戶端和 Web 應用程式的側邊欄中。如果您使用 Amazon Chime 行動應用程式, 群組聊天訊息會在您啟用該服務時顯示為推送通知。如需行動應用程式中推播通知的詳細資訊,請參 閱[其他 Amazon Chime 設置。](#page-158-0)

<span id="page-116-0"></span>呼叫聊天室中的每個人

下列步驟適用於桌面用戶端和 Web 應用程式。

開始即時會議

• 在側邊欄中,開啟省略號功能表 (... ) 在群組聊天旁邊。

-或是-

選擇聊天視窗右上角的電話圖示

 $\epsilon^{(1)}$  ) and the contract of the contract of the contract of the contract of the contract of the contract of the contract of the contract of the contract of the contract of the contract of the contract of the contract o

## <span id="page-116-1"></span>新增和移除群組成員

建立群組對話後,您可以新增或移除使用者。當您這麼做時,Amazon Chime 會建立只包含新使用者 的新群組聊天。

### 編輯群組聊天使用者

1. 在任一客戶端的側邊欄中,選擇您要編輯的群組對話。

聊天室中所有人的姓名都會顯示在聊天視窗的頂端。

- 2. 選擇聊天設置(... ),然後選擇名稱清單右側的 [編輯成員]。
- 3. 在「收件人」欄位中,輸入任何新名稱。要刪除名稱,只需選擇它們即可。

當您新增或移除成員時,Amazon Chime 會載入您選取的使用者群組之前的任何對話。如果您之前沒 有與群組對話,Amazon Chime 會建立新的空白群組聊天。

## <span id="page-117-1"></span>離開群組聊天

<span id="page-117-0"></span>若要離開群組對話,請聯絡建立該對話的人員,並要求將其從對話中移除。

## 尋找過去的聊天

當聯絡人不再顯示在側邊欄中時,您可以使用下列方法將其還原並檢視已交換的訊息。

使用您的聯絡人清單

當聯絡人從側邊欄中消失時,請開啟您的聯絡人清單並選擇聯絡人。

#### 若要新增連絡人 (桌面用戶端)

- 1. 在導覽列上,選擇 [連絡人]。
- 2. 在「連絡人」對話方塊中,選取連絡人。

### 若要新增連絡人 (網路應用程式)

- 1. 在 [快速動作] 下,選擇 [檢視我的連絡人
- 2. 在「連絡人」對話方塊中,選取連絡人。

## 使用所有訊息指令

您的聯絡人清單可能不會顯示您過去的某些聯絡人。例如,聯絡人可能已離開您的公司。如果您需要查 看交換的訊息,請使用「所有訊息」指令。這些步驟適用於兩個用戶端。

#### 使用指令的步驟

1. 在側邊欄中,選擇 [所有訊息]。

### 2. 捲動訊息並選取連絡人。

### **a** Note

根據貴公司的資料保留政策,過去的聯絡人和訊息數量會有所不同。如需有關貴公司政策的詳 細資訊,請連絡您的經理或 IT 管理員。

# <span id="page-118-0"></span>使用通話記錄聊天

Amazon Chime 會保留您撥打的通話 (即時會議)、錯過的通話以及您接到的來電的清單。每個通話的 列表包括發送或接聽電話的聯繫人。您可以直接從通話記錄中傳送訊息給這些連絡人。

從您的通話記錄傳送訊息給聯絡人

- 1. 在桌面用戶端或 Web 應用程式的 [會議和通話] 底下,選擇 [通話記錄]。
- 2. 在 [通話記錄] 視窗中,選擇 [來電]、[未接聽] 或 [撥出]。
- 3. 在通話清單中,開啟省略號功能表 (... ),然後選擇 [訊息]。
- 4. 輸入您的訊息。
- 5. (選擇性) 選擇「附加檔案」
	- $\left( \mathscr{Q}\right)$ ,  $\left( \mathscr{Q}\right)$ ,  $\left( \mathscr{Q}\right)$ ,  $\left( \mathscr{Q}\right)$ ,  $\left( \mathscr{Q}\right)$ ,  $\left( \mathscr{Q}\right)$ ,  $\left( \mathscr{Q}\right)$ ,  $\left( \mathscr{Q}\right)$ ,  $\left( \mathscr{Q}\right)$ ,  $\left( \mathscr{Q}\right)$ ,  $\left( \mathscr{Q}\right)$ ,  $\left( \mathscr{Q}\right)$ ,  $\left( \mathscr{Q}\right)$ ,  $\left( \mathscr{Q}\right)$ ,  $\left( \mathscr{Q}\right$

將檔案附加至郵件。您最多可以附加 50 MB 的檔案。

6. (選擇性) 選擇「挑選表情符號」

 $(\cup)$ 

來加入表情符號。

**a** Note

您也可以在訊息中輸入表情符號代碼,例如:-)或:(。表情符號會在您傳送訊息後出現。

7. 選擇傳送

 $(\triangleright$ 

或按 Enter 鍵。

# <span id="page-119-0"></span>調整聊天文字的大小

### 選擇聊天字型大小

1. 在桌面用戶端或 Web 應用程式中,選擇您的名稱

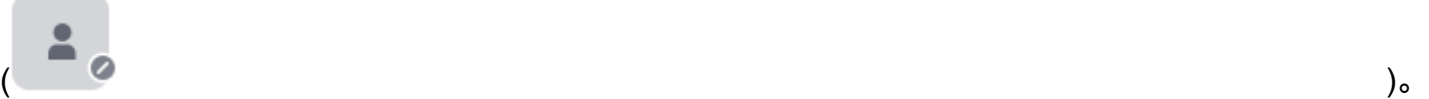

2. 選擇「設定」,然後選擇「輔助使用」

- 3. 在聊天類型大小下,選擇一個大小。
- 4. 關閉「設定」窗格以返回「首頁」視窗。

# <span id="page-119-1"></span>刪除發送的郵件

根據設計,Amazon Chime 可防止您在傳送聊天訊息後刪除聊天訊息。這適用於在對話、群組和聊天 室中傳送的訊息。Amazon Chime 這樣做是為了遵守資料保留政策。

如果需要刪除聊天訊息,則必須複製訊息的 ID 以及對話或聊天室的 ID,然後將這些值傳送給 Amazon Chime 系統管理員。

下列步驟說明如何尋找並複製刪除郵件所需的 ID。

### 若要複製訊息 ID

- 1. 在對話、群組或聊天室中,開啟您要刪除的訊息旁邊的省略符號選單。
- 2. 選擇「複製訊息 ID」。

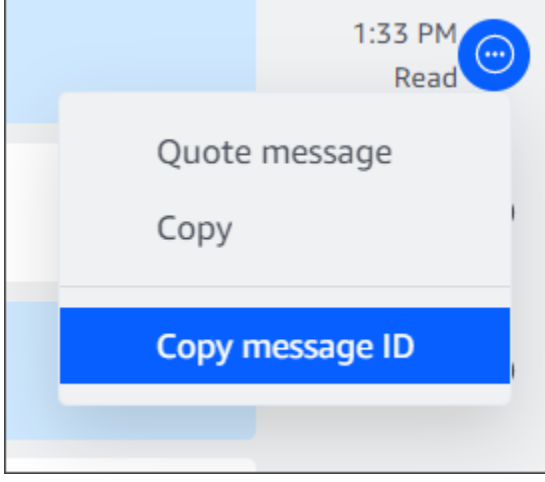

Amazon Chime 會根據訊息的位置複製訊息的 ID 以及對話或聊天室的 ID。管理員需要這兩個值。 3. 將 ID 傳送給您的 Amazon Chime 管理員,並要求刪除訊息。

# <span id="page-120-0"></span>使用聊天通知

根據預設,Amazon Chime 會在您收到聊天訊息時顯示通知。您可以對通知採取數個動作。例如,您 可以使用作業系統設定來關閉通知。您也可以將通知拖曳到螢幕的另一部分,或使用 Amazon Chime 的設定只關閉通知音效。

### **a** Note

有關在會議期間關閉聊天通知的資訊[分享螢幕時隱藏聊天通知](#page-53-0),請參閱本指南中的。

### 主題

- [關閉通知](#page-120-1)
- [移動通知視窗](#page-120-2)
- [關閉通知聲音](#page-120-3)

## <span id="page-120-1"></span>關閉通知

若要關閉聊天通知,請變更作業系統的通知設定。我們假設您知道如何更改這些設置。如需詳細資訊, 請參閱作業系統的說明。

## <span id="page-120-2"></span>移動通知視窗

<span id="page-120-3"></span>您可以隨時移動通知。只需拖放即可。

## 關閉通知聲音

您可以使用 Amazon Chime 設定來關閉通知音效。

#### 關閉聲音

1. 在桌面用戶端或 Web 應用程式中,選擇您的名稱,然後在出現的功能表上選擇 [設定]。

依預設,會顯示 [一般設定] 頁面。

- 2. 在「應用程式」下,清除「播放通知音效」核取方塊
- 3. 關閉設定視窗。

# <span id="page-121-0"></span>使用聊天室

本節中的主題說明如何建立和使用聊天室。您可以在需要與一群人協作時創建聊天室,通常是針對正在 進行的問題或項目。您可以邀請任意數量的用戶到您的聊天室,用戶可以加入任意數量的聊天室。

#### **a** Note

為了遵守資料保留政策,Amazon Chime 不允許您刪除聊天室。相反,您可以隱藏聊天室以將 其從側邊欄中刪除。若要取得更多資訊[從側邊欄隱藏聊天室](#page-124-0),請參閱本節中的。

除非另有說明,否則以下各節中的步驟適用於桌面用戶端和 Web 應用程式。

#### 主題

- [建立聊天室](#page-121-1)
- [加入聊天室](#page-122-0)
- [共享聊天室 URL\(僅限網絡應用程序\)](#page-122-1)
- [在聊天室中發送消息](#page-113-0)
- [呼叫聊天室的成員](#page-123-0)
- [查看聊天室詳細信息。](#page-124-1)
- [變更聊天室的通知設定](#page-124-2)
- [從側邊欄隱藏聊天室](#page-124-0)
- [刪除聊天室](#page-125-0)
- [離開聊天室](#page-125-1)
- [傳送 @ 通知](#page-125-2)

## <span id="page-121-1"></span>建立聊天室

本節中的步驟說明如何使用 Amazon Chime 桌面用戶端和 Web 應用程式建立聊天室。

您可以根據需要創建任意數量的聊天室。當您建立聊天室時,您會自動成為管理員。如需有關管理聊天 室的資訊[管理聊天室](#page-126-0),請參閱本主題稍後的。

若要建立聊天室 (桌面用戶端)

- 1. 在桌面用戶端的導覽列上,選擇 [房間]。
- 2. 在 [檢視所有聊天室] 對話方塊中,選擇 [建立聊天室]。
- 3. 在「建立聊天室」對話方塊中,輸入聊天室的名稱,然後選擇「建立」。
- 4. 在 [新增成員至新聊天室的名稱] 對話方塊中,選取一或多個連絡人,然後選擇 [新增]。

若要建立聊天室 (網路應用程式)

- 1. 在網頁應用程式的 [快速動作] 下方,選擇 [建立新的聊天室]。
- 2. 在「建立聊天室」對話方塊中,輸入聊天室的名稱,然後選擇「建立」。
- 3. 在 [新增成員至新聊天室的名稱] 對話方塊中,選取一或多個連絡人,然後選擇 [新增]。

新的聊天室會出現在聊天室下方的側邊欄中。

受邀者會收到有關房間的 Amazon Chime 通知。行動使用者會收到推播通知。受邀者可以拒絕加入聊 天室,他們可以隨時離開。

<span id="page-122-0"></span>加入聊天室

若要加入聊天室,請接受聊天室的邀請。如果您錯誤地拒絕邀請,請聯絡聊天室管理員。

#### 尋找聊天室管理員

1. 在側邊欄中,選擇聊天室。

聊天室隨即開啟,右側的窗格會顯示聊天室成員。皇冠圖示代表會議室的管理員。

2. 聯繫管理員並要求添加到聊天室。

如果您使用網絡應用程序,則可以與其他用戶共享聊天室 URL。如需詳細資訊,請參閱 [共享聊天室](#page-122-1)  [URL\(僅限網絡應用程序\)](#page-122-1)。

## <span id="page-122-1"></span>共享聊天室 URL(僅限網絡應用程序)

Web 應用程式使用者可以透過共用聊天室的 URL 邀請其他人加入聊天室。

### 分享聊天室網址

- 1. 在網頁應用程式中,開啟聊天室。
- 2. 在瀏覽器的網址列中,複製整個 URL。
- 3. 將 URL 貼到聊天訊息、電子郵件或其他通訊管道中,然後傳送給想要的收件者。

## 在聊天室中發送消息

當您傳送訊息到聊天室時,聊天室中的每個人都會看到這些訊息。如果您想要私下通訊,請傳送訊息給 該連絡人。

#### 在聊天室中傳送訊息

1. 在側邊欄中,選擇聊天室。

會議室會開啟並顯示任何訊息。右側的窗格顯示出現在聊天室中的成員以及不在場的成員。皇冠圖 示代表會議室的管理員。

- 2. 輸入您的訊息。
- 3. (選擇性) 在訊息中附加檔案或新增表情符號。
- 4. 選擇 Send (傳送)。

## <span id="page-123-0"></span>呼叫聊天室的成員

您可以打電話給聊天室的一個或多個成員。您也可以呼叫整個聊天室。

所有通話都在會議視窗中進行。當您開始通話時,您會自動成為會議主持人,而且您可以使用其他會議 控制項。如需詳細資訊,請參閱 [開始即時會議和通話](#page-109-1) 及 [主持會議。](#page-95-0)

### 撥打聊天室

- 1. 在側邊欄中,選擇聊天室。
- 2. 選擇聊天室名稱右側的 [選取要通話的人員] 圖示  $(\mathbb{C})$

3. 在 [選取要呼叫的人員] 對話方塊中,選擇一個或多個人員。

#### -或是-

若要呼叫整個會議室,請選擇 [新增所有聊天室成員]。

4. 選擇開始。

如果您錯誤地將某人新增至通話,您可以在開始通話之前將其移除。

從通話中移除某人

• 在 [選取要呼叫的人員] 對話方塊中,選擇您要移除的人員。

# <span id="page-124-1"></span>查看聊天室詳細信息。

聊天室的詳細資料會提供聊天室的相關資訊,包括誰建立聊天室以及訊息保留的時間長度。

### 檢視詳細資料

- 1. 開啟聊天室。
- 2. 打開房間設置菜單(... ),位於「搜尋」方塊的左側。
- 3. 選擇房間詳情。

## <span id="page-124-2"></span>變更聊天室的通知設定

根據預設,Amazon Chime 會在訊息到達聊天室時通知您。您可以隨時變更通知設定。

### 若要變更設定

- 1. 在側邊欄中,開啟動作功能表 (... )在聊天室旁邊。
- 2. 選擇 [通知設定]。
- 3. 在「聊天室名稱通知」對話方塊中,選取其中一個選項,然後選擇「儲存」。

## <span id="page-124-0"></span>從側邊欄隱藏聊天室

通常在專案結束時,聊天室通常會變成無效狀態。您可以通過將聊天室隱藏在側欄中來管理聊天室列 表。

#### 隱藏聊天室

1. 在側邊欄中,開啟聊天室。

2. 選擇聊天室名稱右邊的省略號選單,然後選擇從側邊欄隱藏。

#### 恢復隱藏的聊天室

- 1. 在側邊欄中,開啟聊天室旁邊的省略符號選單。
- 2. 選擇 [檢視我的所有聊天室]。
- 3. 選擇聊天室。

## <span id="page-125-0"></span>刪除聊天室

若要刪除聊天室,請聯絡您的 Amazon Chime 管理員。管理員只能刪除企業帳戶中的聊天室。

<span id="page-125-1"></span>若要管理側邊欄中的聊天室清單,請參閱上一個主題[從側邊欄隱藏聊天室](#page-124-0)。

## 離開聊天室

您可以隨時離開聊天室,但必須重新邀請您返回。下列步驟適用於桌面用戶端和 Web 應用程式。 離開聊天室

- 1. 在側邊欄中,開啟聊天室。
- 2. 選擇省略符號功能表 (... ) 位於聊天室名稱右側。
- 3. 選擇離開聊天室。

#### **G** Note

如果您是唯一的管理員,則無法離開聊天室。您必須將其他成員升級為管理員,然後才能離 開。如需詳細資訊,請參閱

## <span id="page-125-2"></span>傳送 @ 通知

由於聊天室是持續的對話,因此您可以發送聲音通知以呼籲新消息的注意力。桌面用戶端和 Web 應用 程式會傳送聲音。行動用戶端會傳送推播通知。

輸入**@**或選擇 [提及],然後選取成員的名稱、整個聊天室或目前的成員。選擇的成員會看到以粗體顯示 的新訊息,其名稱會反白標 如果他們在線上,但聊天室關閉,聊天室會在他們的螢幕上自動開啟。

### **a** Note

超過 50 位使用者的聊天室不支援 @all 和 @present 通知。此外,進入**@**提及聊天室成員的 Windows 使用者在聊天室有超過 50 位使用者時,不會在提及使用者清單中看到該成員的目前 狀態。

# <span id="page-126-0"></span>管理聊天室

當您建立聊天室時,您會自動成為聊天室的管理員。聊天室管理員可以執行許多任務,例如添加成員。 如需建立聊天室的詳細資訊,請參閱[建立聊天室](#page-121-1)。

下列各節列出並說明系統管理員可以完成的工作。擴展它們以了解更多信息。

### 主題

- [將成員新增至聊天室](#page-126-1)
- [將成員升級為管理員](#page-127-0)
- [將網絡掛鉤添加到聊天室](#page-127-1)
- [將聊天機器人添加到聊天室](#page-128-0)
- [編輯聊天室](#page-128-1)
- [刪除聊天室](#page-125-0)

## <span id="page-126-1"></span>將成員新增至聊天室

您可以將 Amazon Chime 聯絡人清單上的任何人新增至聊天室。默認情況下,所有成員都可以發送消 息,並閱讀所有發送的消息。

### 若要新增聊天室成員

- 1. 在側邊欄中,開啟聊天室。
- 2. 選擇聊天室名稱右邊的省略號選單,然後選擇 [新增成員]。
- 3. 在 [新增成員至聊天室名稱] 對話方塊中,選取您要新增的連絡人。
- 4. 選擇新增。

Amazon Chime 會通知您新增的聯絡人。他們可以接受或拒絕邀請。

## <span id="page-127-0"></span>將成員升級為管理員

默認情況下,聊天室成員只能發送和閱讀消息。根據需要,您可以將成員升級為管理員,他們可以執行 本節中列出的任務。此外,如果您想離開聊天室,並且您是唯一的管理員,則必須在離開之前將某人升 級為管理員。

### 推廣會議室成員

- 1. 在側邊欄中,開啟聊天室。
- 2. 選擇聊天室名稱右邊的省略號選單,然後選擇管理會員。
- 3. 找到您要升級的成員,在「角色」欄中開啟清單,然後選擇「管理員」。
- 4. 選擇完成。

<span id="page-127-1"></span>將網絡掛鉤添加到聊天室

Webhook 以編程方式將消息發送到聊天室。例如,Webhook 可以通知客戶服務團隊有關創建新的高 優先級票證的信息,並在聊天消息中向票證添加鏈接。Webhook 需要可協助整合外部系統與 Amazon Chime 的自訂開發工具或協力廠商工具。

網絡掛鉤只適用於聊天室。您無法分享它們。Amazon Chime 聊天室管理員最多可以在聊天室新增 10 個網路掛鉤。

#### **a** Note

聊天室成員無法與 Webhook 進行交互或向他們發送消息。

新增 Webhook 至聊天室

- 1. 在側邊欄中,開啟聊天室。
- 2. 選擇聊天室名稱右側的省略號選單,然後選擇管理網路掛鉤和機器人。
- 3. 在 [管理聊天室名稱中傳入的網路掛鉤和機器人] 對話方塊中,選擇 [新增 web hook]。
- 4. 在「建立聊天室名稱的 Webhook」對話方塊中,輸入機器人的名稱。
- 5. 選擇建立。
- 6. 選擇「複製網址」連結以複製網路掛鉤的網址。
- 7. 將 Webhook URL 傳送至 Webhook 開發人員。

Webhook 開發人員使用應用程式中的 Webhook 網址,允許它將訊息傳送到 Amazon Chime 聊天室。 這個 Webhook 會出現在聊天室名單中,且名稱旁會出現 Webhook 圖示。經 Webhook 傳送的聊天室 訊息,將會列在名稱後面接著 (Webhook) 之 Webhook 其下的聊天室中。

## <span id="page-128-0"></span>將聊天機器人添加到聊天室

聊天機器人為聊天室提供對話界面。例如,聊天機器人可以回答常見問題,然後將用戶路由到有關其問 題的更多信息。聊天機器人還可以啟用與聊天室成員的語音對話。

#### **A** Important

若要使用聊天機器人,您必須擁有 Amazon Chime 企業版帳戶。此外,您的 Amazon Chime 帳戶管理員必須先建立機器人,才能將機器人新增至會議室。管理員建立機器人後,請向管理 員取得機器人的電子郵件地址。

### 新增聊天機器人至聊天室

- 1. 向 Amazon Chime 系統管理員取得聊天機器人的電子郵件地址。
- 2. 在側邊欄中,開啟聊天室。
- 3. 選擇聊天室名稱右側的省略號選單,然後選擇管理網路掛鉤和機器人。
- 4. 在 [管理聊天室名稱中傳入的 Webhook 和機器人] 對話方塊中,選擇 [新增機器人]。
- 5. 輸入管理員提供的電子郵件地址。
- 6. 選擇新增。

## <span id="page-128-1"></span>編輯聊天室

編輯聊天室時,您可以更改聊天室的名稱,並控制誰可以邀請新成員。

### 編輯聊天室

- 1. 在側邊欄中,開啟聊天室。
- 2. 選擇聊天室名稱右邊的省略號選單,然後選擇編輯聊天室。
- 3. 在「名稱」方塊中,輸入房間的新名稱。
- 4. 在「誰可以邀請新成員進入此聊天室?」下方 ,選擇僅限管理員或所有成員。
- 5. 選擇儲存。

# 刪除聊天室

聊天室管理員可以隨時刪除聊天室。刪除聊天室也會刪除所有訊息和其他資料,例如附件。刪除是永久 性的。您無法復原它們。

### 刪除聊天室

- 1. 在側邊欄中,開啟聊天室。
- 2. 選擇聊天室名稱右邊的省略號選單,然後選擇刪除聊天室。
- 3. 選擇刪除。

# <span id="page-129-0"></span>使用其他聊天功能

以下各節列出其他 Amazon Chime 聊天功能,並說明如何使用這些功能。

### 主題

- [功能和動作](#page-129-1)
- [傳送 Markdown 訊息](#page-130-0)
- [在訊息中傳送程式碼區塊](#page-131-1)

## <span id="page-129-1"></span>功能和動作

下列清單說明使用 Amazon Chime 聊天時可以使用的其他功能,以及可採取的動作。

隨打即搜

在您於搜尋列輸入的同時,搜尋您的聯絡人、對話、聊天室,並開始顯示搜尋結果。按下 Enter (輸 入) 來搜尋所有內容。

外部內容 URL 預覽

將 URL 貼到外部網站時,會顯示預覽內容,例如標題、描述及縮圖。

### 訊息動作

訊息動作會顯示在訊息旁邊的功能表中。選擇 Copy (複製) 可將訊息複製到剪貼簿。使用 Quote message (引用訊息) 可在編寫訊息的欄位中引用選取的訊息。如要向管理員報告訊息以進行移除, 請選擇 Copy message ID (複製訊息 ID) 將訊息 ID 資訊複製到剪貼簿,然後將資訊傳送給管理員。

支援 markdown 和程式碼區塊的 RTF 格式

使用 [markdown 語法,](http://commonmark.org/help)使用粗體字型、清單、標題層級以及其他選項來格式化文字。Amazon Chime 也支援傳送程式碼區塊。如需詳細資訊,請參閱 [傳送 Markdown 訊息](#page-130-0) 及 [在訊息中傳送程式](#page-131-1) [碼區塊](#page-131-1)。

表情符號和 .gif 支援

若要在一般 Amazon Chime 聊天中插入表情符號 (而非會議中的聊天),請選擇聊天輸入欄位旁邊的 表情符號。您也可以選擇附加檔案,將儲存的 .gif 檔案上傳至聊天輸入欄位並以內嵌方式播放,或 使用 markdown 來顯示網路上的 .gif 檔案。

您也可以在會議期間在聊天訊息中傳送表情符號,但使用的方法取決於您的電腦和執行 Chime 的方 式。如果您在 PC 或 Mac 上執行 Amazon Chime 桌面用戶端,您可以使用表情符號代碼、字詞或 數字,並以冒號包圍。如果您在瀏覽器或 iOS 和 Android 機器上執行 Amazon Chime 聲,您可以 使用表情符號選擇器。如需如何使用 Markdown 的詳細資訊,請參閱[傳送 Markdown 訊息。](#page-130-0)如需在 會議聊天中使用表情符號代碼的詳細資訊,請參閱[在會議中聊天訊息中新增表情符號](#page-53-1)。

拖放檔案

將檔案拖放到聊天窗格中,或是從剪貼簿中直接複製或貼上影像。

## <span id="page-130-0"></span>傳送 Markdown 訊息

若要使用[降價語法](http://commonmark.org/help)傳送 Amazon Chime 聊天訊息,請輸入訊息開頭/md後面的空格。使用 markdown 語法撰寫您的訊息。按 Enter 傳送。

下列範例示範如何使用降價語法來格式化 Amazon Chime 聊天訊息。

```
/md **Hello world!**
```
訊息在傳送時看起來像這樣。

**Hello world!**

下列範例中的降價語法顯示如何格式化 .gif 檔案的連結。此連結會在您的 Amazon Chime 聊天訊息中 顯示 .gif 檔案。

/md ![](https://*example.com*/*filename*.gif)

## <span id="page-131-1"></span>在訊息中傳送程式碼區塊

若要在 Amazon Chime 聊天訊息中傳送程式碼區塊,請輸入/code訊息開頭的空格。複製您的程式碼 區塊,並將其貼到訊息中。按 Enter 傳送。

下列範例示範如何在 Amazon Chime 聊天訊息中傳送程式碼區塊。

```
/code CreateBotRequest createBotRequest = new CreateBotRequest() 
.withAccountId("chimeAccountId") 
.withDisplayName("exampleBot") 
.withDomain("example.com"); 
chime.createBot(createBotRequest);
```
下列範例會示範傳送訊息在 Amazon Chime 中的顯示方式。

```
CreateBotRequest createBotRequest = new CreateBotRequest() 
.withAccountId("chimeAccountId") 
.withDisplayName("exampleBot") 
.withDomain("example.com"); 
chime.createBot(createBotRequest);
```
# <span id="page-131-0"></span>使用狀態訊息

Amazon Chime 提供數個預設狀態訊息,例如「可用」和「忙碌中」。您也可以從一組常見的狀態 訊息中進行選擇,例如「馬上回來」和「不適」。最後,您可以輸入 40 個字符的自定義消息,例 如**Meeting a huge deadline**,您可以在消息中添加表情符號或其他圖形。

下列步驟集說明如何使用狀態訊息。

使用預設狀態

- 1. 在桌面用戶端或 Web 應用程式中,選擇您的名稱。
- 2. 在出現的功能表上,指向 [自動]。
- 3. 在顯示的選單上,選擇狀態:[自動]、[可用]、[忙碌]、[請勿打擾] 或 [私人]。

您的選擇會保持有效,直到您變更為止。

若要使用其他狀態訊息

• 重複上述程序中的步驟 1,然後執行下列其中一項作業。

建立自訂狀態訊息

1. 選擇 [新增自訂狀態訊息]。

- 2. 在「狀態訊息」對話方塊的「在下方輸入表情符號和狀態」下,輸入狀態訊息。
- 3. (選擇性) 選擇訊息旁邊的笑臉表情符號,然後選擇表情符號。

4. 完成時,請選擇儲存。

### 使用預設訊息

1. 在 [快速選取選項] 下,選擇訊息。

2. (選擇性) 選擇 「請勿打擾」 或「僅限內部」。

- 3. (選擇性)選擇「加入訊息」,然後輸入「請勿打擾」 開啟時其他人看到的訊息。
- 4. (選擇性) 選擇「僅限內部」,對組織外的任何人隱藏您的狀態。
- 5. 完成時,請選擇儲存。

# 使用亞馬遜鈴聲撥打電話號碼

如果 Amazon Chime 管理員啟用帳戶的通話選項,您可以使用 Amazon Chime 桌面用戶端和網路應用 程式撥打電話號碼。您還可以發送短信,電話號碼,向聯繫人添加電話號碼以及訪問語音郵件。如需詳 細資訊,請聯絡 Amazon Chime 管理員或您的經理。

您也可以使用通話記錄在過去 30 天內致電或傳送訊息給聯絡人名單上的電話號碼或聯絡人。

**a** Note

亞馬遜 Chime 並不總是替代您的電話。您只能在美國撥打緊急電話。

### 主題

- [撥打電話號碼](#page-133-0)
- [傳送簡訊至一個電話號碼](#page-134-0)
- [新增電話號碼到您的聯絡人](#page-135-0)
- [存取語音信箱](#page-136-0)
- [使用亞馬遜鈴聲撥打緊急電話](#page-136-1)

# <span id="page-133-0"></span>撥打電話號碼

以下步驟說明如何在 Amazon Chime 中撥打電話號碼。

貴公司可能會限制您使用公司通訊錄中的電話號碼。

### 撥打電話號碼

- 1. 在側邊欄中,旁邊最近的訊息,選擇留言給聯絡人圖示  $\left( \begin{matrix} \boxed{\mathcal{C}} \end{matrix} \right)$ .
- 2. 在至出現的消息行,搜索並選擇一個電話號碼。

**a** Note

#### -或是-

輸入國家/地區代碼和電話號碼,不帶任何破折號。例如:**+12065550100**。

3. 選擇 Dial (撥打)。

當您致電的對象接聽電話時,即會在 Amazon Chime 中開啟即時會議。因為您開始了會議,所以您會 自動成為主持人。如果您擁有 Amazon Chime Pro 帳戶或專業版許可,您可以邀請其他人加入通話, 並使用主持人的會議控制項。如需詳細資訊,請參閱[主持會議](#page-95-0)。

### 從您的歷史記錄撥打電話號碼

- 1. 執行下列任意一項:
	- 從 Amazon Chime 桌面用戶端或網路應用程式,下會議和電話,選擇通話記錄。
	- 從 Amazon Chime 行動應用程式中選擇電話。
- 2. 選取電話號碼或聯絡人以開啟動作功能表。
- 3. 選擇 Call (通話)。

## <span id="page-134-0"></span>傳送簡訊至一個電話號碼

如果 Amazon Chime 管理員為您的帳戶啟用簡訊,您可以將簡訊傳送到連絡人中的電話號碼。

#### 傳送訊息

- 1. 從亞馬遜 Chime 客戶端中選擇訊息。
- 2. 執行下列任意一項:
	- 如果是新的連絡人,請輸入對方的國家/地區代碼和電話號碼 (不要輸入任何破折號)。例 如:**+12065550100**。選擇 Create a new contact (建立新聯絡人)。
	- 針對現有的聯絡人,搜尋並選取聯絡人。
- 3. 輸入您的訊息。按 Enter 傳送。

系統會將 SMS 訊息傳送至電話號碼,而您和收件者之間的聊天對話會在 Amazon Chime 中開啟。要 打電話給聊天接收者,請在聊天對話中選擇電話圖標。

### **a** Note

不支援以短碼發送或接收簡訊。

### 從您的歷史記錄傳送簡訊到電話號碼

- 1. 執行下列任意一項:
	- 從 Amazon Chime 桌面用戶端或網路應用程式,下會議和電話,選擇通話記錄。
	- 從 Amazon Chime 行動應用程式中選擇電話。
- 2. 選取電話號碼或聯絡人以開啟動作功能表。
- 3. 選擇 Message (訊息)。

# <span id="page-135-0"></span>新增電話號碼到您的聯絡人

您可以新增電話號碼到您的 Contacts (聯絡人) 清單。若要在建立聯絡人之後編輯聯絡人名稱,請在您 的 Contacts (聯絡人) 清單中搜尋並選擇該聯絡人,然後選擇 Edit contact name (編輯聯絡人名稱)。

### 新增電話號碼到您的聯絡人

- 1. 從亞馬遜 Chime 客戶端中選擇联系人。
- 2. 輸入要新增的國家/地區代碼和電話號碼 (不要輸入任何破折號)。例如:**+12065550100**。
- 3. 選擇 Create a new contact (建立新聯絡人)。

### 將歷史記錄中的電話號碼新增至聯絡人

- 1. 執行下列任意一項:
	- 從 Amazon Chime 桌面用戶端或網路應用程式,下會議和電話,選擇通話記錄。
	- 從 Amazon Chime 行動應用程式中選擇電話。
- 2. 選取電話號碼或聯絡人以開啟動作功能表。
- 3. 選擇 Add to my contacts (新增至我的聯絡人)。

# <span id="page-136-0"></span>存取語音信箱

如果您的管理員啟用輸入電話,則來自公用交換電話網路 (PSTN) 電話號碼的未接聽和拒絕來電會重新 導向至您的語音信箱。

### **a** Note

語音信箱目前僅支援於來自 PSTN 電話號碼的通話。來自 Amazon Chime 使用者的來電不會 路由到語音信箱。

### 在亞馬遜鐘聲中存取語音信箱

• 從亞馬遜 Chime 客戶端,下最近的訊息,選擇亞馬遜語音信箱。

每個語音信箱皆為可存取的連結 MP3 檔案。

如果您收到 Contacts (聯絡人) 清單中來自 PSTN 的電話號碼的語音信箱,您可以從該聯絡人的 Recent Messages (最新訊息) 之下存取語音信箱檔案。

# <span id="page-136-1"></span>使用亞馬遜鈴聲撥打緊急電話

如果您擁有 Amazon Chime 商務電話號碼且已啟用撥出電話,則可以在美國撥打緊急電話。

輸出呼叫可讓您從桌面用戶端和 Web 應用程式啟動通話。

- 視窗、macOS 和網頁應用程式:
	- 在「」首頁」頁籤上,選擇撥打電話號碼從快速動作列表。
	- 選擇会议,然後選擇撥打電話號碼。
	- 在導覽窗格中,選擇會議和通話動作圖示,位於右側會議和電話,然後選擇撥打電話號碼。
	- 選擇通話記錄下會議和電話中,選取上一個輸出號碼項目傳入,錯過,或外向」清單中,選擇通話 記錄動作圖示,然後選擇呼叫。
- iOS 和安卓系統:
	- 選擇電話,然後選擇撥號鍵盤圖示
	- 選擇電話,然後通話記錄,然後選取先前的出埠號碼

所有已啟用商務電話號碼和撥出電話的使用者在選擇後,會看到下列橫幅撥打電話號碼:Amazon Chime 不能替代您的電話,也無法用於美國境外的緊急通話。

若要使用 Amazon Chime 商務通話,您的裝置必須連線至網路。如果沒有,通過選擇撥打電話錶盤將 不會完成。

# 使用 Amazon Chime 聲行動應用程式

本節中的主題說明如何安裝和使用 Amazon Chime 行動應用程式。您可以從谷歌播放 Android 設備上 安裝 Amazon Chime 聲移動應用程序,並在 iOS 設備上從應用程序商店安裝。您的裝置必須執行這些 作業系統的受支援版本。如需支援的作業系統詳細資訊,請參閱 [1. 了解系統需求。](#page-10-0)

主題

- [快速入門指南](#page-138-0)
- [登入行動應用程式](#page-140-0)
- [使用會議檢視](#page-140-1)
- [使用通話檢視](#page-151-0)
- [使用訊息檢視](#page-152-0)
- [使用房間檢視](#page-153-0)
- [使用聯絡人檢視](#page-154-0)
- [變更您的狀態](#page-155-0)
- [獲得額外的支援](#page-156-0)
- [變更行動應用程式設](#page-156-1)

<span id="page-138-0"></span>快速入門指南

下列教學課程說明如何在 Amazon Chime 行動應用程式中進行瀏覽。

導航欄

使用 Amazon Chime 行動應用程式視窗底部的導覽列在應用程式中移動。

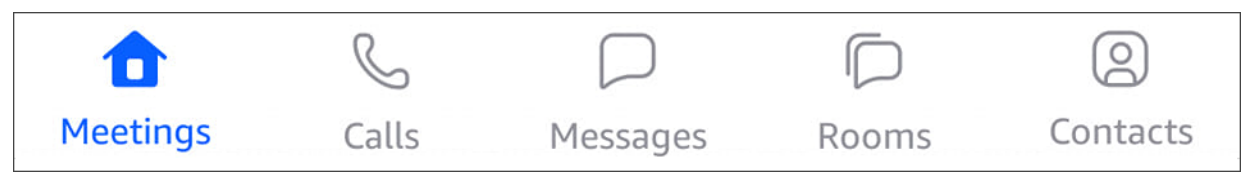

您可以加入會議、檢視通話記錄、傳送即時訊息,以及管理您的聊天室和連絡人。

選擇導覽列上的項目會開啟對應的檢視。每個視圖都包含頁面。例如,當您選擇 [通話] 檢視時,會 出現 [通話記錄] 頁面。應用程式預設會顯示 [會議] 檢視。

### **a** Note

在應用程序中的某些頁面上,導航欄將不可見。例如,當您傳送訊息給某人時,導覽列就會 消失。若要查看導覽列,請選擇裝置上的「上一頁」按鈕。

答案控制

當會議或人員在 Amazon Chime 上撥打電話給您時,會出現「接聽」控制項。

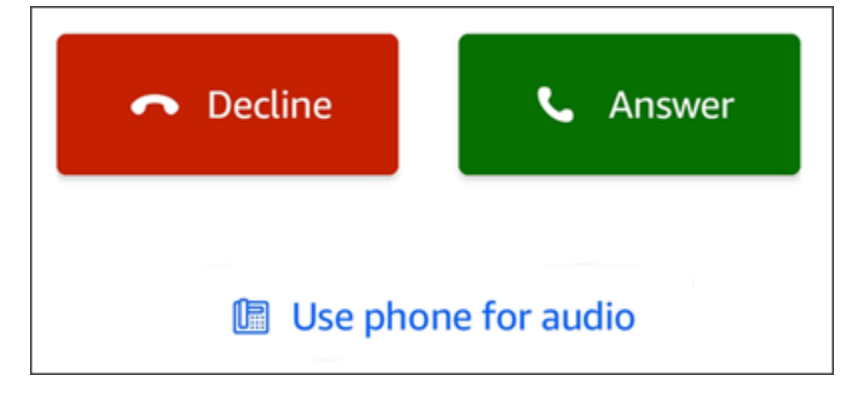

控制項會出現在應用程式內的任何檢視中。在 iOS 裝置上,控制項也會出現在鎖定畫面上。若要在 iOS 裝置上從鎖定畫面使用「回答」控制項,請參閱 [會議和通話設定](#page-157-0)

動作功能表

您可以對連絡人、訊息和聊天室執行多項動作。若要查看可對特定項目執行的動作,請點一下該項 目以開啟其動作選單。舉例來說,當您點選任何聊天訊息時,動作功能表訊息就會出現:

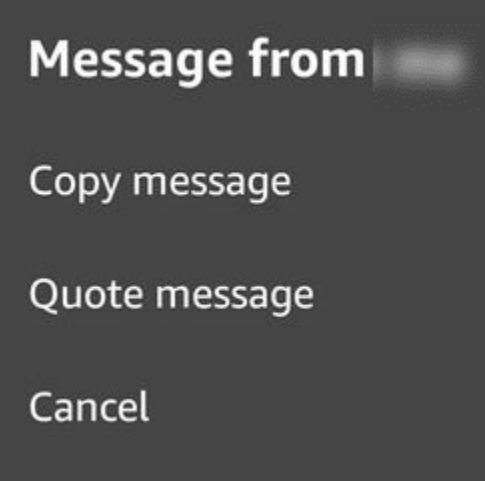

選單上的指令會根據您點選的項目而有所不同。當您點選以開啟來自動作的訊息功能表時,您可以 複製或引用訊息,或點選取消以關閉選單。

### 省略符號功能表

當您加入會議時,應用程式視窗的右上角會顯示一個垂直的省略符號圖示。

 $\ddot{\bullet}$ 

當您與某人聊天或進入聊天室時,右上角會出現水平省略符號圖示。

#### ...

選擇任一種省略號類型,都會開啟會議和聊天選項功能表。若要進一步了解這些選項,請參閱[其他](#page-149-0) [會議動作](#page-149-0)。

# <span id="page-140-0"></span>登入行動應用程式

本節中的步驟說明如何登入 Amazon Chime 行動應用程式。若要完成這些步驟,您必須擁有已註冊的 Amazon Chime 使用者帳戶,而且必須使用您的帳戶登入資料。

**a** Note

您可以在沒有註冊使用者帳戶的情況下加入 Amazon Chime 會議,也可以使用其他方法加入會 議。例如,您可以使用會議邀請中的電話號碼撥入會議。但是,當您這樣做時,您只會加入會 議。您參加會議的方式有限,而其他 Amazon Chime 功能 (例如聊天室) 仍無法使用。有關在 沒有帳戶的情況下加入會議的更多資訊[不使用 Amazon Chime 使用者帳戶加入會議,](#page-40-0)請參閱本 指南後面的。

使用帳戶登入

- 1. 啟動 Amazon Chime 行動應用程式。
- 2. 輸入您用來登入 Amazon Chime 帳戶的電子郵件地址。
- 3. 選擇「登入/註冊」。
- 4. 出現提示時提供您的使用者名稱和密碼。

# <span id="page-140-1"></span>使用會議檢視

以下各節說明如何在 Amazon Chime 行動應用程式中使用會議檢視。

### 主題

- [加入排定的會議](#page-141-0)
- [開始即時會議](#page-144-0)
- [安排會議的時程](#page-144-1)
- [在會議期間使用 Amazon Chime 行動應用程式](#page-145-0)

# <span id="page-141-0"></span>加入排定的會議

在 Amazon Chime 中,當有人將會議放在行事曆上並邀請至少一位出席者時,您就會有排定的會議。 如果您的管理員啟用自動通話功能,會議就會在開始之前通話給您。

若要在 Amazon Chime 行動應用程式中加入排定的會議,您首先需要從 Google Play 或應用程式商店 安裝該應用程式。登入應用程式後,Amazon Chime 會在會議開始時通知您,即使您未開啟應用程式 也一樣。您可以在連線至網路時加入會議,也可以透過電話撥入來加入會議。

最佳做法是在手機上安裝行事曆應用程式。這使您可以查找會議邀請和安排會議。如需排程會議的詳細 資訊,請參閱[安排會議的時程](#page-144-1)。

### **a** Note

如果您是仲裁會議的主持人或委派人,則只有在您加入時才會開始會議。如需詳細資訊,請參 閱[排定主持的會議](#page-89-0)。

### 主題

- [參加會議](#page-141-1)
- [撥入會議](#page-142-0)
- [設定會議以打電話給您](#page-143-0)
- [讓別人知道你遲到了](#page-143-1)
- [傳送訊息給所有會議](#page-143-2)

## <span id="page-141-1"></span>參加會議

Amazon Chime 行動應用程式連線至行動電話或 WiFi 網路時,會自動使用裝置的網路連線來接聽電 話。

如果 Amazon Chime 管理員啟用會議的自動通話功能,您會在會議開始時聽到鈴聲通知。回答控制項 也會出現在裝置螢幕上。當有人打電話給您進行即時會議時,「回答」控制項也會顯示。

下列步驟集說明使用自動呼叫加入會議的不同方式。

#### 加入自動通話會議

1. 進行會議通話時,會顯示「加入會議」頁面並顯示一組會議選項。選擇答案。

#### -或是-

選擇其中一個選項,例如 [靜音],然後選擇 [接聽]。

**a** Note

如果您加入主持會議,則在主持人加入之前,您無法使用回答控制項的選項。

2. 如果您錯過鈴聲通知,或意外拒絕通話,[會議] 頁面會列出目前進行中的會議。您也會看到排定在 接下來 30 分鐘內開始的任何會議。選擇要加入的會議。

從所有其他檢視加入排定的會議

• 當會議打電話給您時,會出現「答案」控制項。若要加入通話,請選擇接聽。若要關閉通話,請選 擇拒絕。

在裝置鎖定時加入會議 (僅限 iOS)

- 1. 當會議通話給您時,「接聽」控制項會顯示在鎖定螢幕上。您的裝置也會播放鈴聲通知。
- 2. 從「答案」控制項中,選擇「答案」。在開啟 Amazon Chime 之前,您的裝置可能會提示您將其 解鎖。

### <span id="page-142-0"></span>撥入會議

如果會議召集人在會議邀請中包含撥入資訊,您可以使用電話撥入會議。

#### 撥入會議的步驟

- 1. 在 [加入會議] 畫面上,或從 [接聽] 控制項中選擇 [使用電話收發音訊]。
- 2. 從 [使用電話收發音訊] 頁面中,選擇 [立即撥入]。

## <span id="page-143-0"></span>設定會議以打電話給您

您可以使用「打電話給我」功能,讓會議在開始之前撥打您的電話。請依照下列步驟使用「打電話給 我」加入會議:

使用「打電話給我」

- 1. 從「加入會議」畫面,或在應用程式其他位置的「接聽」控制項上,選擇「使用電話收發音訊」。
- 2. 選擇「打電話給我」標籤。
- 3. 輸入您的國家/地區代碼和電話號碼。

如需 Amazon Chime 透過撥我電話功能支援的國家/地區代碼清單,請參閱 Amazon Chime SDK 管理指南中的[電話號碼國家/地區要求](https://docs.aws.amazon.com/chime-sdk/latest/ag/phone-country-reqs.html)。

4. 選擇打電話給我。

<span id="page-143-1"></span>讓別人知道你遲到了

您可以使用「執行遲到」控制項,讓其他出席者知道您要遲到會議。此控制項會出現在加入會議畫面 上。

#### **a** Note

如果您加入已仲裁的會議,則在主持人加入會議之前,您無法使用「執行延遲」控制項。

讓別人知道你遲到了

• 在 [加入會議] 畫面上,選擇 [延遲執行]。然後選擇 Amazon Chime 應該等待多長時間,然後再次響 起您參加會議。

其他會議出席者可以在會議名單的「遲到」區段中看到您的姓名。他們也可以看到您選擇「延遲執 行」功能時所選取的時間長度。在您選擇的時間過後,會議再次響起您。

## <span id="page-143-2"></span>傳送訊息給所有會議

如果您認為會議遲到,或需要聯絡其他出席者,您可以在不加入該會議的情況下傳送訊息給他們。
### 傳訊息給所有出席者

- 1. 在加入會議畫面上,選擇傳送全部訊息。
- 2. 在會議聊天控制項中,輸入您的訊息,然後選擇傳送圖示。

# 開始即時會議

若要立即開始會議,而不是事先排定會議,您可以開始即時會議。您可以從應用程式中的多個位置開始 即時會議。但是,如果要邀請多個與會者,則必須從「會議」視圖開始會議。

即時會議提供與排定會議相同的控制項。如需使用這些控制項的詳細資訊,請參閱[在會議期間使用](#page-145-0) [Amazon Chime 行動應用程式](#page-145-0)。

在會議檢視中開始立即會議

- 1. 在導覽列上,選擇會議。
- 2. 在會議頁面中,選擇即時。
- 3. 從即時會議頁面的連絡人清單中,選擇一或多個聯絡人,或選擇聊天室。
- 4. 若要呼叫選取的連絡人並開始會議,請從應用程式視窗的右上角選擇 [開始]。

在所有其他檢視中開始即時會議

• 選擇聯絡人,然後在出現的功能表上選擇 [通話]。

#### **a** Note

您也可以選擇聊天室而不是連絡人。當您這麼做時,會議會呼叫該會議室的所有成員。

# 安排會議的時程

如果您的手機上有日曆應用程序,例如 Microsoft Outlook 或谷歌日曆,則可以使用 Amazon Chime 移 動應用程序來安排會議。

# 排定會議

- 1. 選擇 [會議],然後選擇 [排程]。
- 2. 在 [排定會議] 頁面上,閱讀排程提示,然後選擇 [排程] 以開啟行事曆應用程式。

3. 使用行事曆應用程式中的工具和控制項來排定會議。

<span id="page-145-0"></span>如需排程會議的詳細資訊,請參閱[使用 Amazon Chime 排程會議。](#page-76-0)

在會議期間使用 Amazon Chime 行動應用程式

在會議中,Amazon Chime 行動應用程式提供會議名冊、會議中聊天以及使用音訊和視訊的控制項。 這些章節說明如何使用這些功能。

## 主題

- [使用會議名冊](#page-145-1)
- [使用會議中聊天](#page-146-0)
- [使用音訊控制](#page-147-0)
- [將音訊靜音和取消靜音](#page-147-1)
- [使用視訊](#page-147-2)
- [錄製會議](#page-149-0)
- [其他會議動作](#page-149-1)

# <span id="page-145-1"></span>使用會議名冊

依預設,會議名冊會在您第一次加入會議時顯示。名單會顯示帶有每個會議出席者姓名和首字母縮寫的 圖塊。彩色邊框表示使用中的喇叭。

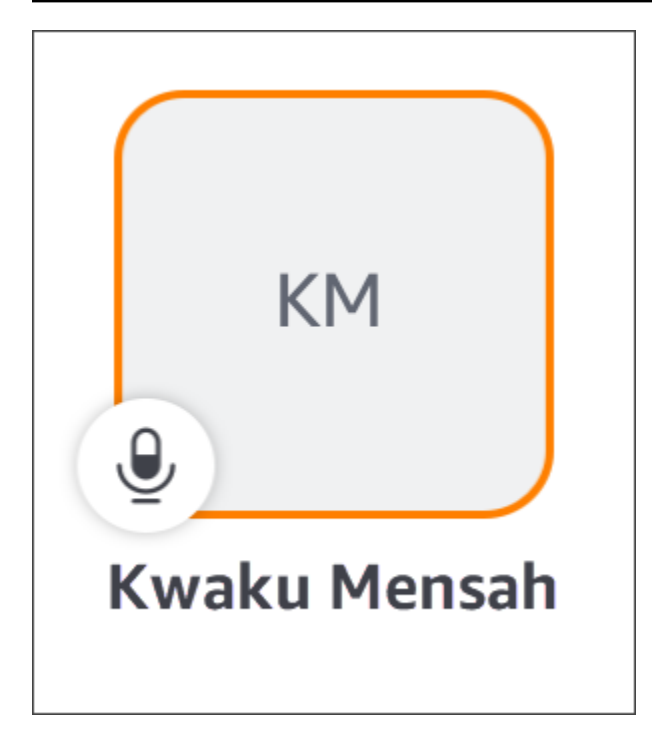

# 皇冠圖示代表會議召集人或主持

人。

麥克風會指出出席者是否已靜音。

若要查看其他頁面,例如共享螢幕或其他出席者的影片磚,只要向左或向右滑動即可。

<span id="page-146-0"></span>使用會議中聊天

要開始會議中聊天,請選擇應用程序窗口頂部的聊天圖標。

行動應用程式中的聊天控制項的運作方式與桌面和 Web 用戶端中的控制項相同。使用會議中聊天時, 請記住以下事項:

• 聊天視窗涵蓋了所有其他會議控制項。若要返回其他會議頁面,請選擇「聊天」頁面左上角的「上一 頁」箭頭。

- 所有會議出席者都可以看到您的訊息。
- Amazon Chime 會在會議結束時刪除會議中的聊天訊息。
- 您可以在會議期間複製或引用個別訊息。若要複製或引用訊息,請點選並按住訊息,直到「來自*## #*的訊息」選單出現為止。然後選擇複製訊息或引用訊息。

# <span id="page-147-0"></span>使用音訊控制

您可以使用音訊控制在會議期間將音訊靜音和取消靜音。您也可以使用控制項在手機的揚聲器和已連接 藍牙的裝置或其他音訊裝置之間切換。音訊控制項會出現在除會議聊天頁面以外的所有會議頁面上。選 擇音訊控制會開啟選單,您可以在其中執行下列任何動作:

- 斷開(靜音)您的音頻。當您選擇此動作時,會出現一則訊息,要求您確認您的選擇。選擇關閉以確 認。
- 通過手機的手機收聽。
- 透過手機的喇叭聆聽。

# <span id="page-147-1"></span>將音訊靜音和取消靜音

除非會議主持人將所有出席者靜音,否則您可以在會議期間隨時將音訊靜音和取消靜音。

將您的音訊靜音和取消靜音

• 選擇會議窗口底部的麥克風圖標。

<span id="page-147-2"></span>使用視訊

視訊控制項會出現在除會議聊天頁面以外的所有會議頁面上。選擇視訊控制項會啟動攝影機並顯示視訊 圖標。

以下各節說明如何在會議中使用視訊。

在視訊拼貼之間移動

Amazon Chime 移動應用程序可以顯示 25 個視頻圖塊。當會議有太多圖塊無法符合您的螢幕時,應用 程式會將額外的圖塊移至其他頁面。若要在影片拼貼頁面之間移動,請從裝置顯示器的左側或右側滑 動。

#### 具有視頻圖標

當您使用影片磚時,精選的圖標會取代目前發言者的動態磚。您可以展示任何出席者的圖標,包括您的 圖標。您只會看到選擇的特色瓷磚。

• 選擇您要展示的圖塊。從顯示的選單中,選擇「以此影片為特色」。

靜音出席者音訊

您可以從會議名冊或其視訊磚將其他出席者的音訊靜音。您也可以使用任一方法將自己的音訊靜音。

#### 若要將名單中的音訊靜音

• 選擇出席者的動態磚。從顯示的選單中選擇「靜音」。

#### -或是-

如果您選擇瓷磚,請選擇 [我自己靜音]。

若要將視訊圖標的音訊靜音

- 選擇出席者的視訊圖標。從顯示的選單中選擇「靜音」。
	- -或是-

如果您選擇影片磚,請選擇 [我自己靜音]。

在會議期間傳送訊息給其他出席者

您可以在會議期間直接傳送訊息給其他出席者。當您執行此操作時,應用程式會將您切換至「訊息」檢 視。

1. 選擇出席者的視訊圖標。從顯示的選單中,選擇「直接傳送訊息」。

2. 使用「訊息」視圖中的聊天控制項來編寫和傳送訊息。

複製其他出席者電子郵件

您可以複製其他出席者的電子郵件地址,並使用該與會者的電子郵件地址。您也可以使用他們的電子郵 件地址將他們添加到您的聯繫人。

• 選擇出席者的視訊圖標。從顯示的選單中,選擇「複製電子郵件地址」。

# <span id="page-149-0"></span>錄製會議

只有會議召集人或主持人可以錄製會議。完成錄製後,Amazon Chime 會處理影片,並在「訊息」檢 視中以一般聊天訊息的形式傳送給您。

#### 若要錄製會議

1. 選擇垂直省略號,然後選擇 [會議設定]。

2. 選擇記錄此會議,然後選擇記錄會議。

#### 停止錄製會議

- 1. 選擇垂直省略號,然後選擇 [會議設定]。
- 2. 選擇停止錄製。

# <span id="page-149-1"></span>其他會議動作

當您加入會議時,除了「聊天」頁面之外,所有會議頁面的右上角都會顯示一個垂直的省略符號。選擇 省略號會開啟功能表,其中包含您可在會議期間執行的其他動作。以下各節將說明如何使用選單的指 令:

#### 將出席者新增至會議

您可以在會議中新增出席者。您只能從聯絡人清單新增出席者。

#### 若要新增出席者

- 1. 開啟選單,然後選擇新增出席者。
- 2. 從 [連絡人] 清單中,選取一或多個連絡人。
- 3. 選擇 Send (傳送)。

您新增的對象會聽到鈴聲通知,並查看「答案」控制項。

將所有出席者靜音

只有會議主持人及其代理人可以將出席者靜音。當您將所有出席者靜音時,他們無法自行取消靜音。

#### 將出席者靜音

- 1. 選擇垂直省略號,然後選擇 [會議設定]。
- 2. 選擇靜音所有其他人。

會議主持人及其代表也可以防止出席者自行取消靜音。當您選擇此選項時,只有您、仲裁者和主講者可 以在會議期間進行交談。

防止出席者自行取消靜音

- 1. 選擇垂直省略號,然後選擇 [會議設定]。
- 2. 選擇 [停用出席者取消靜音],然後選擇 [防止出席者取消靜音]。

### 啟動事件模式

只有會議主持人及其受委託人才能啟動事件模式。如需事件模式的詳細資訊,請參閱[使用事件模式](#page-104-0)。

#### 啟動事件模式

- 1. 選擇垂直省略號,然後選擇 [會議設定]。
- 2. 選擇「開始事件模式」,然後選擇「開始事件模式」

### 鎖定會議

鎖定會議時,新出席者無法加入。

#### 鎖定會議

- 1. 選擇垂直省略號,然後選擇 [會議設定]。
- 2. 選擇鎖定會議,然後選擇鎖定此會議。

在會議期間切換至撥入

您可以在會議之前或會議期間隨時切換至撥入。

### 切換為撥入

- 1. 選擇垂直省略號,然後選擇 [通話] 選項。
- 2. 選擇 [切換至撥入],然後選擇 [立即撥入]。

## 關閉亞馬遜語音焦點

Amazon 語音焦點可降低會議中可能侵入的噪音音量。Amazon Chime 行動應用程式預設會啟用亞 馬遜語音焦點。您可以根據需要將其關閉或打開。如需 Amazon 語音焦點的詳細資訊,請參閱[使用](#page-62-0)  [Amazon 語音焦點](#page-62-0)。

#### 關閉亞馬遜語音焦點

- 1. 選擇垂直省略號,然後選擇 [通話] 選項。
- 2. 選擇關閉語音對焦。

重複這些步驟以開啟 Amazon 語音焦點功能。

共用會橋資訊

您的會議橋接器資訊可讓您排定會議並開始即時會議。它還允許其他人加入您的會議。

您可以與其他人共用您的會議橋接資訊,以便他們可以加入您的會議。您可以通過以下任何一種方式共 享您的信息:

- 將其複製並粘貼到消息中。
- 在 Android 上使用「分享」或 iOS 上的「空投」功能,與附近啟用藍牙的人分享。
- 將其發送給最近的短信聯繫人。
- 通過設備上的其他信使應用程序將其發送給其他聯繫人,例如 Facebook 信使,Slack 等。

# 使用通話檢視

通話檢視會顯示您最近的即時會議清單。此檢視不包括您出席的任何已排定會議。

使用通話檢視

- 1. 在導覽列上,選擇「通話」。
- 2. 從通話記錄列表中,從列表中選擇聯絡人,然後從顯示的選單中選擇動作。
	- 通話會啟動與連絡人的即時會議。
	- 訊息會帶您前往「訊息」檢視。如果您已經向聯繫人發送了消息,則該應用程序將帶您到先前交 換的消息。
	- 從記錄中移除會刪除通話記錄清單中的連絡人。

• 「取消」會關閉功能表。

# 使用訊息檢視

您可以使用「訊息」檢視來:

- 將消息發送給單個聯繫人以及聯繫人組。您一次最多可以向 50 人發送消息。若要傳送訊息到聊天 室,請使用聊天[室檢視](#page-153-0)。
- 撥打連絡人或連絡人群組。
- 在您的消息中包含靜態圖像和視頻。
- 將通知靜音並管理群組中的聯絡人。
	- **a** Note

本主題中的步驟假設您至少已輸入一位連絡人。如果沒有,請參閱以[使用聯絡人檢視](#page-154-0)取得輸入 和管理連絡人的說明。

傳送訊息給連絡人

- 1. 在導覽列上,選擇「訊息」,然後選擇聯絡人。
- 2. 選擇 [輸入新訊息] 以啟動鍵盤並輸入訊息。
- 3. 若要在訊息中附加影像,請選擇相機圖示。您可以上傳現有的圖像或視頻,或使用設備捕獲照片或 視頻。
- 4. 選擇「傳送」圖示。

# 傳送訊息給聯絡人群組

1. 在導覽列上,選擇「訊息」,然後選擇「新增訊息」圖示

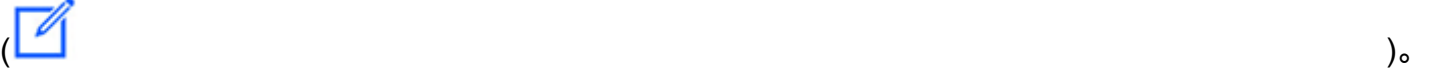

- 2. 從 [新增郵件] 檢視的清單中,選擇要新增至 [收件者] 欄位的連絡人。
- 3. 輸入要包含在此訊息中的任何其他聯絡人的名稱或電子郵件別名。您選擇的每個連絡人都會新增至 [收件者] 欄位。

4. 輸入聯絡人後,請選擇 [輸入新訊息] 以輸入訊息。

5. 若要在訊息中新增影像,請選擇相機圖示

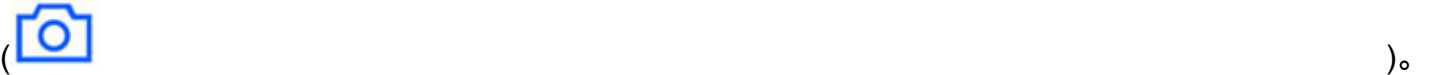

您可以上傳現有的圖像或視頻,或使用設備捕獲照片或視頻。

6. 選擇「傳送」圖示。

撥打連絡人或連絡人群組

- 1. 在導覽列上,選擇「訊息」。
- 2. 選擇聯絡人或群組訊息。
- 3. 選擇頁面右上角的電話圖示。當您呼叫群組時,您會呼叫該群組中的所有人。

### 將通知靜音

- 1. 在導覽列上,選擇「訊息」。
- 2. 選擇聯絡人或群組訊息,然後選擇頁面右上角的水平省略符號。
- 3. 若要隱藏來自某個人或群組的通知,請選擇靜音通知。

若要新增或移除群組訊息中的聯絡人,請選擇 [編輯]。

#### 若要編輯群組的成員

- 1. 在導覽列上,選擇「訊息」。
- 2. 選擇聯絡人或群組訊息,然後選擇頁面右上角的水平省略符號。
- 3. 從動作功能表中選擇 「編輯」。
- 4. 選擇要刪除的聯絡人名稱。
- 5. 點選 [收件者] 方塊中的空白區域以新增連絡人。

# <span id="page-153-0"></span>使用房間檢視

您可以使用「聊天室」檢視來傳送訊息或呼叫聊天室中的人員。您也可以變更通知設定,並將自己從聊 天室中移除。

#### 使用房間視圖

• 在導覽列上,選擇「房間」。選擇聊天室並執行下列任一項作業:

# 發送消息到會議室

• 選擇 [輸入新訊息]、輸入您的訊息,然後選擇 [傳送] 圖示。

### 打電話給房間

• 選擇右上角的水平省略符號,然後從選單中選擇「通話」。然後,選擇通話在右上角。

### 變更通知設定

- 1. 選擇右上角的省略號。
- 2. 在出現的功能表上,選擇 [通知設定],然後選擇設定。

### 聯絡會議室成員

- 1. 選擇右上角的省略號,然後選擇 [成員]。
- 2. 從 [成員] 清單中選擇人員。若要呼叫該人員,請選擇 [撥號]。若要傳送訊息給他們,請選擇「訊 息」。

#### 離開聊天室

• 選擇右上角的省略號,然後選擇 [離開聊天室]。

# <span id="page-154-0"></span>使用聯絡人檢視

Amazon Chime 提供兩種類型的聯絡人:個人聯絡人和 Amazon Chime 帳戶的註冊使用者。個人聯絡 人是您邀請開設 Amazon Chime 帳戶的對象。一旦他們開設帳戶,您就可以添加它們。您可以輸入註 冊使用者的電子郵件地址來新增其 您也可以搜尋已註冊的使用者。您可以使用聯絡人檢視來邀請個人 連絡人和尋找已註冊的聯絡人。您也可以使用檢視來撥打電話、傳送訊息、變更通知設定,以及刪除清 單上的連絡人。

## 若要使用聯絡人檢視

- 1. 在導覽列上,選擇 [連絡人]。
- 2. 從「連絡人」清單中,執行下列任一項作業:

若要新增個人連絡人

- 1. 選擇右上角的加號圖示。
- 2. 在 [邀請] 對話方塊中,輸入連絡人的電子郵件地址,然後選擇 [傳送]。

傳送後,您的聯絡人會收到邀請他們建立免費 Amazon Chime 帳戶的電子郵件。如果聯絡人接 受邀請並建立帳戶,請依照下一節中的步驟將他們新增至您的聯絡人清單。

若要新增已註冊的聯絡人

- 1. 在「搜尋」方塊中輸入名稱或電子郵件別名。
- 2. 從顯示在 [搜尋] 方塊下方的名稱清單中,選擇名稱,然後選擇 [新增至我的連絡人]。

#### 傳送訊息給連絡人

• 選擇連絡人,然後從功能表中選擇訊息。

撥打電話給連絡人

• 選擇聯絡人,然後從功能表中選擇呼叫。

將通知靜音

• 選擇連絡人,然後選擇 [靜音通知]。

# 變更您的狀態

當您想讓其他人知道您忙碌或在運輸途中時,您可以更改您的狀態。您的狀態會顯示您在使用 Amazon Chime 時是否有空、忙碌中或在途中。您也可以選擇不分享您的狀態。當您選擇不分享您的狀態時, 其他使用者會在您的名稱旁看到一個鎖頭圖示。

請依照下列步驟變更或不分享您的目前狀態:

# 若要變更您的狀態

- 1. 在 Amazon Chime 應用程式中,選擇設定圖示  $\mathcal{L}(\mathcal{L})$  ).
- 2. 從「設定」頁面的「狀態」下,選擇目前的狀態。
- 3. 在 [變更狀態] 頁中選擇新狀態,然後選擇 [完成]。

### 若要變更您的狀態是否公開顯示

- 1. 在 Amazon Chime 應用程式中,選擇設定圖示  $\mathcal{L}(\mathcal{L})$  , and the contract of the contract of the contract of the contract of the contract of the contract of the contract of the contract of the contract of the contract of the contract of the contract of the cont
	-
- 2. 在 [分享目前狀態對象] 下方,選取 [所有人] 以與其他人分享您 若要隱藏您的狀態,請選取 [無 人]。

# **a** Note

當您從 [分享目前狀態對象] 畫面中選取 [沒有任何人] 時,其他使用者會在您的名稱旁看到 鎖頭圖示。

# 獲得額外的支援

如果管理員或管理群組邀請您使用 Amazon Chime,如果您需要 Amazon Chime 行動應用程式的技術 支援,請聯絡該人員或群組尋求協助。

如果您以個人使用者的身分建立 Amazon Chime 帳戶,或是群組中沒有管理員的一部分,您可以使用 Amazon Chime 助理取得附件或刪除帳戶。如需詳細資訊,請參[閱使用 Amazon Chime 聲助手。](#page-164-0)

您也可以在以下位置使用在線論壇<https://answers.chime.aws/>.

# 變更行動應用程式設

您可以使用 Amazon Chime 行動應用程式中的 「設定」頁面來控制會議和音訊設定、封鎖使用者,以 及開啟或關閉 Amazon Chime 推播通知服務。

若要開啟設定,請從應用程式的任何位置選擇「設定」 圖示

 $\mathcal{L}(\mathcal{L})$  ).

這時系統顯示「設置」頁面並按類別分組可用設置。以下各節將說明如何使用每個類別中的設定。

# 會議和通話設定

除非另有說明,否則 Amazon Chime 行動應用程式預設會開啟這些設定。

- 呼叫此裝置以進行排定的會議 開啟時,您的裝置會響鈴以進行排定的會議和即時會議。關閉時, 您的裝置只會響鈴以進行即時會議。
- 播放亞馬遜鈴聲-Amazon Chime 聲鈴聲播放通話和會議。如果關閉此設定,鈴聲將不會在通話和會 議中播放。您只會在會議開始時收到通知。
- 允許從鎖定螢幕加入 直接從手機的鎖定螢幕加入 Amazon Chime 會議和通話。開啟時,您無需開 啟 Amazon Chime 應用程式即可接聽來電。依預設,此設定為關閉。

**a** Note

「允許從鎖定螢幕加入」設定僅適用於 iOS 裝置。

• 提示意見反應 — 開啟時,Amazon Chime 會在會議結束或離開通話或會議時要求您提供意見反應。 關閉時,您不會看到該提示。

# 音訊設定

Amazon Chime 行動應用程式預設會開啟此設定。

• 自動調整音量 — 開啟時,應用程式可防止音訊變得太大或過於柔和。關閉時,您需要手動調整等 級。

# 隱私權設定

您可以封鎖某人的電子郵件地址來封鎖他們 您可以同時封鎖個別地址和通訊群組。

封鎖使用者或群組

- 1. 在「隱私權」下,選擇「管理封鎖
- 2. 在「管理封鎖」頁面中,選擇加號圖示。

3. 在 [新增至封鎖的使用者清單] 對話方塊中,輸入您要封鎖之人員或通訊群組清單的電子郵件地 址。然後選擇「封鎖」。

# 其他 Amazon Chime 設置

下列設定提供有關 Amazon Chime 應用程式的其他診斷資訊。您也可以從此畫面開啟或關閉推播通 知。

- 傳送診斷記錄 發生錯誤時,將診斷資訊傳送至 Amazon Chime。
- 關於 顯示應用程式的版本和版權資訊。
- Amazon Chime 推送服務 開啟時,每當有人傳送訊息給您時,您就會收到裝置推送通知。關閉 時,您不會收到推送通知,必須開啟 Amazon Chime 應用程式才能查看新訊息。

# 使用亞馬遜鐘聲會議應用程序進行 Slack

您可以使用適用於 Slack 的 Amazon Chime 會議應用程式,與 Slack 組織或工作區中的人員開始即時 會議或通話。您也可以使用適用於 Slack 的 Amazon Chime 會議應用程式,在 Slack 工作區中加入排 定的會議。

若要使用適用於 Slack 的 Amazon Chime 會議應用程式,您只需提供一次 Slack 使用者登入資料,而 且不需要 Amazon Chime 帳戶或使用者設定檔。

### 主題

- [為 Slack 設置亞馬遜鐘聲會議應用程序](#page-159-0)
- [開始通話或會議](#page-160-0)

# <span id="page-159-0"></span>為 Slack 設置亞馬遜鐘聲會議應用程序

#### **a** Note

您的 Amazon Chime 管理員必須先安裝適用於 Slack 的 Amazon Chime 會議應用程式,才能 使用它。如果您無法完成這些步驟,請聯絡您的主管或系統管理員。

下列步驟說明如何在 Slack 工作區中設定適用於 Slack 的 Amazon Chime 會議應用程式。

#### 若要為 Slack 設定亞馬遜鐘聲會議應用程式

- 1. 在 Slack 執行緒或通道中,輸入**/chime @attendee**,其中與會者是另一位出席者的姓名。輸入 Slack 中顯示的名稱。如果您願意,可以輸入您的名字。例如:**/chime @jane doe**。
- 2. 在「」條款及細則頁面上,選擇繼續。
- 3. 在下一頁上,選擇允許。

#### 設置過程完成後,電話圖標

 $($ 

會出現在 Slack 畫面的右上角。圖示只會出現在您的訊息討論串中,不會顯示在您的頻道中。

# <span id="page-160-0"></span>開始通話或會議

本主題中的步驟說明如何啟動適用於 Slack 通話和會議的 Amazon Chime 會議應用程式。您可以執行 下列任一操作:

- 在直接訊息執行緒中,使用呼叫命令  $($
- 在頻道中,輸入**/chime @attendee1 @attendee2**。您必須使用此指令在頻道中開始會議。您也 可以在直接消息線程中使用它。

使用呼叫命令

- 1. 在直接訊息執行緒中,選擇呼叫Slack 視窗右上角的圖示。
- 2. 選擇亞馬遜鐘聲會議。
- 3. 選擇開啟連結。

通話會在瀏覽器中自動開啟。您邀請的對象可以拒絕您的通話。如需有關從瀏覽器切換至桌面用戶端的 資訊,請參閱[為什麼會議有時會在瀏覽器中開啟](#page-42-0)。

若要使用 /chime 指令

- 1. 在通道或訊息執行緒中,輸入**/chime @attendee @attendee**哪裡與會者是另一個通道成員或 訊息執行緒上某人的名稱。輸入 Slack 中所示的名稱。您最多可以輸入 100 個名稱。
- 2. 按 Enter。
- 3. 在產生的呼叫區塊中,選擇加入。

通話會在瀏覽器中自動開啟。您邀請的對象可以拒絕您的通話。如需有關從瀏覽器切換至桌面用戶端的 資訊,請參閱[為什麼會議有時會在瀏覽器中開啟](#page-42-0)。

# 重設您的密碼

重設密碼的方式取決於您在公司或家中使用 Amazon Chime。

- 工作中 請聯絡您的系統管理員。
- 在家裡 您可以使用亞馬[遜網](https://www.amazon.com/)站更改您的 Amazon Chime 密碼。您可以更改忘記的密碼和您記住的 密碼,但出於安全原因而想要更改。以下步驟集將說明如何執行這兩種類型的重設。

# 變更忘記的密碼

- 1. 在您的瀏覽器中,前往[亞馬遜網站](https://www.amazon.com/)。
- 2. 選擇「帳號與清單」,然後選擇「登出」。
- 3. 瀏覽至 [https://app.chime.aws/。](https://app.chime.aws/)
- 4. 輸入您用來登入 Amazon Chime 的電子郵件地址,然後選擇「登入/註冊」。

### **a** Note

這通常不是您在 Amazon 購物時使用的電子郵件地址。

- 5. 選擇忘記密碼。
- 6. 依照提示重設密碼。

## 變更您記得的密碼

- 1. 在您的瀏覽器中,前往[亞馬遜網站](https://www.amazon.com/)。
- 2. 如果您已登入,請選擇「帳號與清單」,然後選擇「登出」。
- 3. 輸入您用來登入 [Amazon Chime 的電子郵件地址,再次登入亞馬遜網站](https://www.amazon.com/)。

# **a** Note

這通常不是您在 Amazon 購物時使用的電子郵件地址。

- 4. 選擇「帳戶與清單」,然後選擇「登入與安全性」。
- 5. 在 [密碼] 方塊旁,選擇 [編輯],然後輸入您的新密碼。

# 了解自動更新

亞馬遜 Chime 提供不同的方式來更新其用戶端。視您在瀏覽器、桌上型電腦或行動裝置上執行 Amazon Chime 而定,方法會有所不同。

亞馬遜編鐘網路應用程式 [—https://app.chime.aws](https://app.chime.aws)— 始終加載最新的功能和安全修復程序。

Amazon Chime 桌面用戶端會在更新可用時自動下載更新。主畫面上會顯示訊息,通知您有關更新的 資訊。要安裝它,只需重新啟動客戶端。您可以選取要重新啟動的訊息,或開啟檔案菜單,位於左上角 您的名字上方,然後選擇重新啟動亞馬遜鈴。

在您的行動裝置上— 亞馬遜 Chime 移動應用程序使用應用程序商店和谷歌播放提供的更新選項來交付 最新版本的亞馬遜 Chime 客戶端。如果貴公司管理您的行動裝置,則可能會透過您 IT 部門的行動裝置 管理系統進行更新。

# 從 Amazon Chime 管理員獲得支持

# **a** Note

有關 Amazon 購物帳戶的幫助,請轉到 [Amazon.com 上的客戶服務](https://www.amazon.com/hz/contact-us/foresight/hubgateway)。

以下各節說明如何從 Amazon Chime 管理員取得支援,以及如何使用 Amazon Chime 助理。

如果管理員邀請您加入 Amazon Chime,您可以要求管理員支援。當管理員沒有邀請您使用 Amazon Chime,而且您需要將檔案附加到聊天訊息,或者您需要刪除 Amazon Chime 帳戶時,您可以使用 Amazon Chime 助理。

主題

- [取得管理員支援](#page-163-0)
- [使用 Amazon Chime 聲助手](#page-164-0)

# <span id="page-163-0"></span>取得管理員支援

如果 Amazon Chime 管理員邀請您加入 Amazon Chime,而您之後在使用 Amazon Chime 時遇到問 題,請聯絡該管理員以取得支援。如果您不知道那是誰,請聯絡您的經理。

管理員將解決您的問題或尋求其他支持。

您必須屬於團隊或企業帳戶,才能與系統管理員合作。

如果可以的話,請向您的 Amazon Chime 管理員提供下列資訊:

- 問題的詳細說明。
- 問題發生的時間,包括您所在的時區。
- 您的 Amazon Chime 版本。問題發生的時間,包括您所在的時區。
	- 在 Windows 中,選擇「說明」,「關於 Amazon Chime」。
	- 在 OS X 中,選擇 Amazon Chime 聲,關於 Amazon Chi me 聲。

**a** Note

- 在 iOS 和 Android 中,選擇 Settings (設定)、About (關於)。
- 在網頁應用程式中,開啟您姓名旁邊的選單
	- $(\bar{\equiv})$  ), where  $\ket{\bar{\equiv}}$

然後選擇「關於 Amazon Chime」。

- 日誌參考 ID。尋找此 ID:
	- 在 Windows 和 OS X 中,選擇 [說明] > [傳送診斷記錄]。
	- 在 iOS 和 Android 中,選擇 Settings (設定)、Send Diagnostic Logs (傳送診斷日誌)。
	- 在 Web 應用程式中,開啟您名稱旁邊的功能表 (開啟您的姓名

旁邊的功能表,然後選擇 [傳送診斷記錄]。

• 如果問題與會議有關,請提供會議 ID。

# **a** Note

如果您以個人使用者或群組中沒有管理員的身分建立 Amazon Chime 帳戶,您可以使用 Amazon Chime 助理取得附件或刪除帳戶。如需詳細資訊,請參閱 [使用 Amazon Chime 聲助](#page-164-0) [手](#page-164-0)。您也可以使用<https://answers.chime.aws/> 的線上使用者論壇,觀看 Amazon Chime 使 用[者影片](https://aws.amazon.com/chime/how-to-videos)。

# <span id="page-164-0"></span>使用 Amazon Chime 聲助手

Amazon Chime Assistant 是一種自助服務工具,可用來取得附加至聊天訊息的任何檔案,或提交刪除 帳戶的請求。

欲使用該工具,您必須符合下述要求:

- 您有一個 Amazon Chime 聲帳戶。
- 您可以使用 Amazon Chime 桌面用戶端或行動應用程式。
- 您不屬於團隊或企業帳戶,這表示管理員並未邀請您加入 Amazon Chime。

#### 目錄

- [設定 Amazon Chime 聲助理](#page-165-0)
- [支援的助理指令](#page-165-1)

 $(\bar{\equiv})$  ) and the contract of  $\bar{\equiv}$  and  $\bar{\equiv}$  and

# <span id="page-165-0"></span>設定 Amazon Chime 聲助理

您必須先設定 Amazon Chime 聲助理,才能使用它。

若要設定 Amazon Chime 聲助理

- 1. 使用桌面用戶端或行動應用程式登入您的 Amazon Chime 帳戶。
- 2. 邀請 **assistant\_no\_reply@chime.aws** 成為聯絡人:
	- 在桌面客戶端上,選擇聯繫人,邀請聯繫人。
	- 在行動應用程式的 [連絡人] 索引標籤上,選擇右上角的 [+]。
- 3. 透過 Amazon Chime Assistant (Webhook) (Webhook 版 Amazon Chime 助理),展開一對一聊天 串。
- 4. 選擇 Message (訊息),並在 To: (收件者:) 欄位中新增 Amazon Chime Assistant (Amazon Chime 助理)。
- 5. 輸入支援的命令。如需詳細資訊,請參閱下一節「[支援的助理指令](#page-165-1)」。

# <span id="page-165-1"></span>支援的助理指令

Amazon Chime 助理支援下列命令:

• 「取得我的附件」可讓您存取上傳到一對一對一對一對一對話、群組對話和您建立的聊天室的附件。

當您將此命令作為聊天訊息傳送給 Assistant 之後,您會收到類似以下內容的指示。

To confirm your attachment request, copy and paste this exact command: (欲確認附件請求,請複 製並貼上此確切命令:)

Get my attachments ktsben

您每隔 7 天可以提交一次此命令。

提供要求的確認後,聊天討論串中會出現檔案的連結。該文件大約需要 24 小時才能顯示,並且包含 指向附件的數字簽名鏈接的列表。如果沒有符合條件的附件,則該文件為空。文件中包含的聊天消息 包括鏈接到期的日期和時間,大約在交付後 6 天。

任何獲得該文件的人都可以下載附件,因此請確保文件安全。

• 刪除我可讓您從 Amazon Chime 系統刪除您的設定檔和資料。

將命令作為聊天消息發送給助理後,您會收到類似以下內容的說明。

To confirm your account deletion request, copy and paste this exact command: (欲確認帳戶刪除請 求,請複製並貼上此確切命令:)

Delete me aofrkq

您會收到確認訊息。確認的有效時間為 10 分鐘。如果您沒有在 10 分鐘內確認,或是輸入的指令不 正確,「輔助程式」會提供新的確認代碼,您可以重試要求。

提供要求的確認後,系統會在所有裝置上將您登出 Amazon Chime。因此,您無法再存取聊天、聊 天室、聯絡人,或是已排定的會議。

## **a** Note

「刪除我」指令會移除您的 Amazon Chime 個人檔案和 Amazon.com 帳戶之間的連結, 這些帳戶用於登入 Amazon Chime。您的亞馬遜帳戶由亞馬遜網站提供。若要刪除相關的 amazon.com 帳戶,請前往 http://amazon.com。

• 「說明」提供了使用此處所述指令的描述和說明。

# 亞馬遜鈴全球計劃設置

本節中的主題說明如何管理 Amazon Chime 的全域設定。本主題中的章節對應於您開啟設定桌面用戶 端和 Web 應用程式中的視窗。

主題

- [桌面用戶端設定](#page-167-0)
- [Web 應用程式設定](#page-173-0)

# <span id="page-167-0"></span>桌面用戶端設定

視需要展開下列各節,以啟用或停用 Amazon Chime 桌面用戶端的設定。

開啟「設定」窗格

請依照下列步驟開啟 Amazon Chime 聲設定窗格。

開啟「設定」窗格

• 在桌面應用程式中,選擇檔案,然後選擇設定。

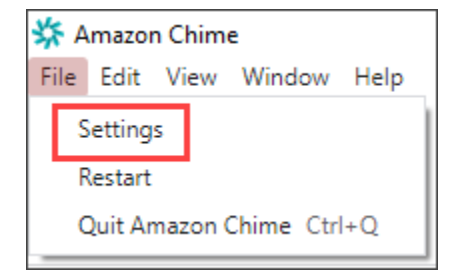

-或是-

選擇您的名稱,然後在出現的功能表上選擇 [設定]。

# 一般設定

「一般」頁籤提供下列設定:

#### 與作業系統設定同步

將 Amazon Chime 的視覺模式與作業系統的視覺模式同步。例如,當您將作業系統切換到深色模式 時,Amazon Chime 也會切換到深色模式。

#### 燈光模式

無論您的作業系統模式為何,Amazon Chime 都能保持在淺色模式。 黑暗模式

無論您的作業系統模式為何,Amazon Chime 都能保持在深色模式。 計算機啟動時啟動 Amazon Chime 聲

選取此選項後,會在您啟動電腦時自動啟動 Amazon Chime。 收到訊息時持續動畫應用程式圖示

選取此選項時,Windows 工作列或 Macintosh 輪播上的 Amazon Chime 聲圖示會閃爍。 播放通知的聲音

選取此選項時,Amazon Chime 會在收到通知時播放聲音。

# 音訊和視訊設定

[音訊和視訊] 索引標籤提供下列設定。

#### 影片設定

#### 模糊背景

在會議期間開始或停止背景模糊。同時也會設定預設的模糊強度。在會議期間,您可以開啟和關閉 背景模糊效果,以及變更模糊強度。

鏡射我的自我檢視

啟動或停止鏡射。開啟時,您會看到自己的鏡像。例如,開啟鏡射功能時,您的左手會出現在螢幕 的左側。

# 顯示未裁剪的自我檢視

選取時,會將視訊拼貼保持為 16:9 格式。 共享我的屏幕時隱藏未停駐的視頻

選取此選項時,會在您共用螢幕時隱藏任何未停駐的視訊磚。

#### 音訊設定

#### 加入已靜音

選取此選項後,會在您加入會議時自動將麥克風靜音。 語音對焦(噪音抑制)

選取此選項後,會啟動或停止語音焦點,這有助於減少會議期間的背景噪音。 自動調整音量

選取此選項時,可防止音訊變得太大或太軟。關閉時,您需要手動調整等級。 自動偵測麥克風問題

自動偵測麥克風問題,並顯示有關疑難排解步驟資訊的訊息。 靜音偵測

選取此選項時,當您對著靜音的麥克風說話時顯示提示。 按下即可通話

選取此選項後,您可以透過按鍵盤上的空白鍵來將麥克風靜音和取消靜音。 自動校正系統音訊設定。

選取此選項時,會自動將系統音訊調整為先前的設定。

耳機通話控制裝置互動

將麥克風靜音和取消靜音

選取此選項後,可讓您使用耳機控制來將麥克風靜音和取消靜音。 接聽並離開會議和電話。

選取此選項後,可讓您使用耳機控制項來接聽電話和加入會議。

#### 裝置預覽

#### 加入會議和通話時略過裝置預覽對話方塊

選取此選項後,隱藏 [裝置預覽] 對話方塊,並直接將您加入會議或通話。當您有穩定的音訊和視訊 輸入時,請使用此設定。例如,當您總是在會議室或筆記型電腦上加入會議時。

# 會議設定

會議標籤提供以下設定:

自動通話設定

自動通話

播放來電和會議的鈴聲

選取此選項時,Amazon Chime 會在通話和會議開始時播放鈴聲。 呼叫此裝置以進行排定的會議

Amazon Chime 會呼叫您選擇此設定的裝置。例如,如果您使用平板電腦選擇此設定,Amazon Chime 一律會呼叫該平板電腦。

為來電和會議對話框取得鍵盤焦點

選取此選項後,可讓您在加入會議時使用鍵盤快速鍵。

#### 大型會議

將新出席者靜音、關閉加入和離開提示音,以及隱藏名冊通知

選取此選項後,在大型會議期間,Amazon Chime 會自動將所有出席者靜音、關閉加入和離開提示 音,以及關閉名冊通知。如需詳細資訊,請參閱 [使用大型會議設定](#page-107-0)。

#### 通知

在螢幕共用時隱藏所有 Amazon Chime 聲通知

選取此選項後,在您共用螢幕時關閉來自 Amazon Chime 的通知。

#### 意見回饋

#### 提示意見反應

選取此選項後,每次會議結束時都會顯示一則訊息,並要求您提供意見反應。

#### 版面配置

當我共享時隱藏我自己的屏幕共享視圖。

選取此選項後,如果您在共用時選取會議視窗,此設定可防止您和其他人看到無限數量的 Amazon Chime 會議視窗。

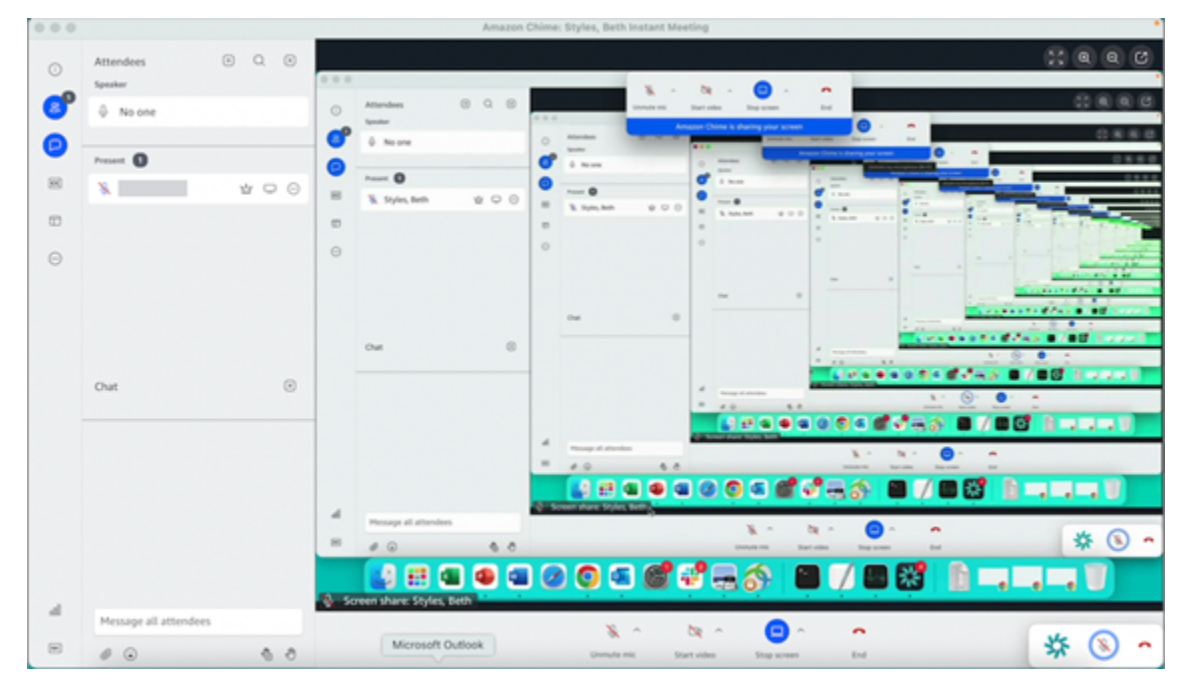

### 在後台顯示浮動會議控制欄

選取此選項後,當您切換至其他程式視窗時,會議控制列仍然可見。

# 視訊列位置

以上特色內容

選取此選項時,會將任何視訊圖標置於螢幕共用視窗上方。 以下特色內容

選取此選項時,會將任何視訊圖標置於螢幕共用視窗下方。

如需詳細資訊,請參閱 [在會議期間使用視訊](#page-64-0)。

# 聊天設定

「聊天」標籤提供以下設定:

# 自動降價

# 對所有郵件使用降價

選取此選項後,您不需**/md**要輸入即可在文字訊息中新增降價語法。如需詳細資訊,請參閱 使用 [Amazon Chime 聊天進行協作](#page-111-0) 及 [參與會議。](#page-44-0)

#### 表情符

#### 將表情符號快捷方式轉換

選取此選項時,會自動轉換表情符號捷徑,例**:-)**如表情符號。如需詳細資訊,請參閱 [使用](#page-111-0)  [Amazon Chime 聊天進行協作](#page-111-0) 及 [在會議中聊天訊息中新增表情符號。](#page-53-0)

# 無障礙設定

「協助工具」標籤提供下列設定:

機器生成的字幕

為我的所有會議使用機器生成的字幕

開啟時,Amazon Chime 會在會議期間自動產生隱藏式字幕。

我的會議的語言

開啟清單以選擇隱藏式字幕的語言。

# 標題類型大小

開啟清單以變更隱藏式註解文字的大小。 標題類型顏色

開啟清單以變更隱藏式字幕字型的顏色。

聊天類型大小

控制會議聊天視窗中文字的大小。您有以下選擇:

- 最小
- 小型
- 標準
- 大型 (預設值)
- 較大
- 最大

優化螢幕朗讀程式的文字輸入

### 替代文字項目

選取此選項時,最佳化螢幕朗讀程式效能。

委派設定

[委派] 索引標籤提供下列設定:

新增委派

選擇按鈕,將一或多個連絡人新增至您的會議代理人清單。如需詳細資訊,請參閱本指南[建立委](#page-86-0) [派](#page-86-0)中的。

# <span id="page-173-0"></span>Web 應用程式設定

視需要展開下列各節,以啟用或停用 Amazon Chime 網路應用程式的設定。

開啟「設定」窗格

請依照下列步驟開啟 Amazon Chime 聲設定窗格。

開啟「設定」窗格

• 在 Web 應用程式中,選擇您的名稱,然後在出現的選單上選擇 [設定]。

一般設定

「一般」頁籤提供下列設定:

# 網頁瀏覽器的 Cookie 偏好

允許或防止多種類型的餅乾。

## **a** Note

防止功能性 Cookie 將關閉網絡應用程序的某些功能。

# 允許或阻止餅乾

- 1. 選擇自訂 Cookie 偏好設定
- 2. 選取或清除所需 Cookie 類型旁的「允許」核取方塊。
- 3. 選擇 Save preferences (儲存喜好設定)。

## 與作業系統設定同步

將 Amazon Chime 的視覺模式與作業系統的視覺模式同步。例如,當您將作業系統切換到深色模式 時,Amazon Chime 也會切換到深色模式。

# 燈光模式

不論作業系統的視覺模式為何,都能讓 Amazon Chime 保持在淺色模式。 暗模式

不論作業系統的視覺模式為何,都能讓 Amazon Chime 保持在深色模式。 播放通知的聲音

選取此選項時,Amazon Chime 會在收到通知時播放聲音。

# 音訊和視訊設定

[音訊和視訊] 索引標籤提供下列設定。

影片設定

#### 模糊背景

在會議期間開始或停止背景模糊。同時也會設定預設的模糊強度。在會議期間,您可以開啟和關閉 背景模糊效果,以及變更模糊強度。

鏡射我的自我觀點

啟動或停止鏡射。當開啟時,你會看到自己在哪裡的鏡像。例如,開啟鏡射功能時,您的左手會出 現在螢幕的左側。

#### 顯示未裁剪的自我檢視

選取時,會將視訊拼貼保持為 16:9 格式。

音訊設定

加入已靜音

選取此選項後,會在您加入會議時自動將麥克風靜音。 語音對焦(噪音抑制)

選取此選項後,會啟動或停止語音焦點,這有助於減少會議期間的背景噪音。 自動調整音量

選取此選項時,可防止音訊變得太大或太軟。關閉時,您需要手動調整等級。 自動偵測麥克風問題

自動偵測麥克風問題,並顯示有關疑難排解步驟資訊的訊息。 靜音偵測

選取此選項時,當您對著靜音的麥克風說話時顯示提示。 按下說話 (空格鍵)

選取此選項後,您可以透過按鍵盤上的空白鍵來將麥克風靜音和取消靜音。 自動校正系統音訊設定。

選取此選項時,會自動將系統音訊調整為先前的設定。

### 裝置預覽

加入會議和通話時略過裝置預覽對話方塊

選取此選項後,隱藏 [裝置預覽] 對話方塊,並直接將您加入會議或通話。當您有穩定的音訊和視訊 輸入時,請使用此設定。例如,當您總是在會議室或筆記型電腦上加入會議時。

# 會議設定

會議標籤提供以下設定:

#### 自動通話設定

#### 大型會議

將新出席者靜音、關閉加入和離開提示音,以及隱藏名冊通知

選取此選項後,在大型會議期間,Amazon Chime 會自動將所有出席者靜音、關閉加入和離開提示 音,以及關閉名冊通知。如需詳細資訊,請參閱 [使用大型會議設定](#page-107-0)。

版面配置

共享時隱藏我自己的屏幕共享視圖。

選取此選項後,如果您在共用時選擇會議視窗,則此設定可防止您和其他出席者看到無限數量的 Amazon Chime 會議視窗。

在後台顯示浮動會議控制欄

選取此選項後,當您切換至其他程式視窗時,會議控制列仍然可見。

視訊列位置

以上特色內容

選取此選項時,會將任何視訊圖標置於螢幕共用視窗上方。 以下特色內容

選取此選項時,會將任何視訊圖標置於螢幕共用視窗下方。

如需詳細資訊,請參閱 [在會議期間使用視訊](#page-64-0)。

# 聊天設定

「聊天」標籤提供以下設定:

自動降價

#### 對所有郵件使用降價

選取此選項後,您不需**/md**要輸入即可在文字訊息中新增降價語法。如需詳細資訊,請參閱 [使用](#page-111-0)  [Amazon Chime 聊天進行協作](#page-111-0) 及 [參與會議。](#page-44-0)

### 表情符

將表情符號快捷方式轉換

選取此選項時,會自動轉換表情符號捷徑,例**:-)**如表情符號。如需詳細資訊,請參閱 [使用](#page-111-0)  [Amazon Chime 聊天進行協作](#page-111-0) 及 [在會議中聊天訊息中新增表情符號。](#page-53-0)

# 無障礙設定

「協助工具」標籤提供下列設定:

機器生成的字幕

為我的所有會議使用機器生成的字幕

開啟時,Amazon Chime 會在會議期間自動產生隱藏式字幕。 我的會議的語言

開啟清單以選擇隱藏式字幕的語言。 標題類型大小

開啟清單以變更隱藏式註解文字的大小。 標題類型顏色

開啟清單以變更隱藏式字幕字型的顏色。

聊天類型大小

控制會議聊天視窗中文字的大小。您有以下選擇:

- 最小
- 小型
- 標準
- 大型 (預設)
- 較大
- 最大

優化螢幕朗讀程式的文字輸入

# 替代文字項目

選取此選項時,最佳化螢幕朗讀程式效能。

委派設定

[委派] 索引標籤提供下列設定:

新增委派

選擇按鈕,將一或多個連絡人新增至您的會議代理人清單。如需詳細資訊,請參閱本指南[建立委](#page-86-0) [派](#page-86-0)中的。

# <span id="page-179-0"></span>文件歷史紀錄

下表說明的重要變更亞馬遜鐘聲使用者指南, 從二零一八年四月開始。如需有關此文件更新的通知, 您 可以訂閱 RSS 摘要。

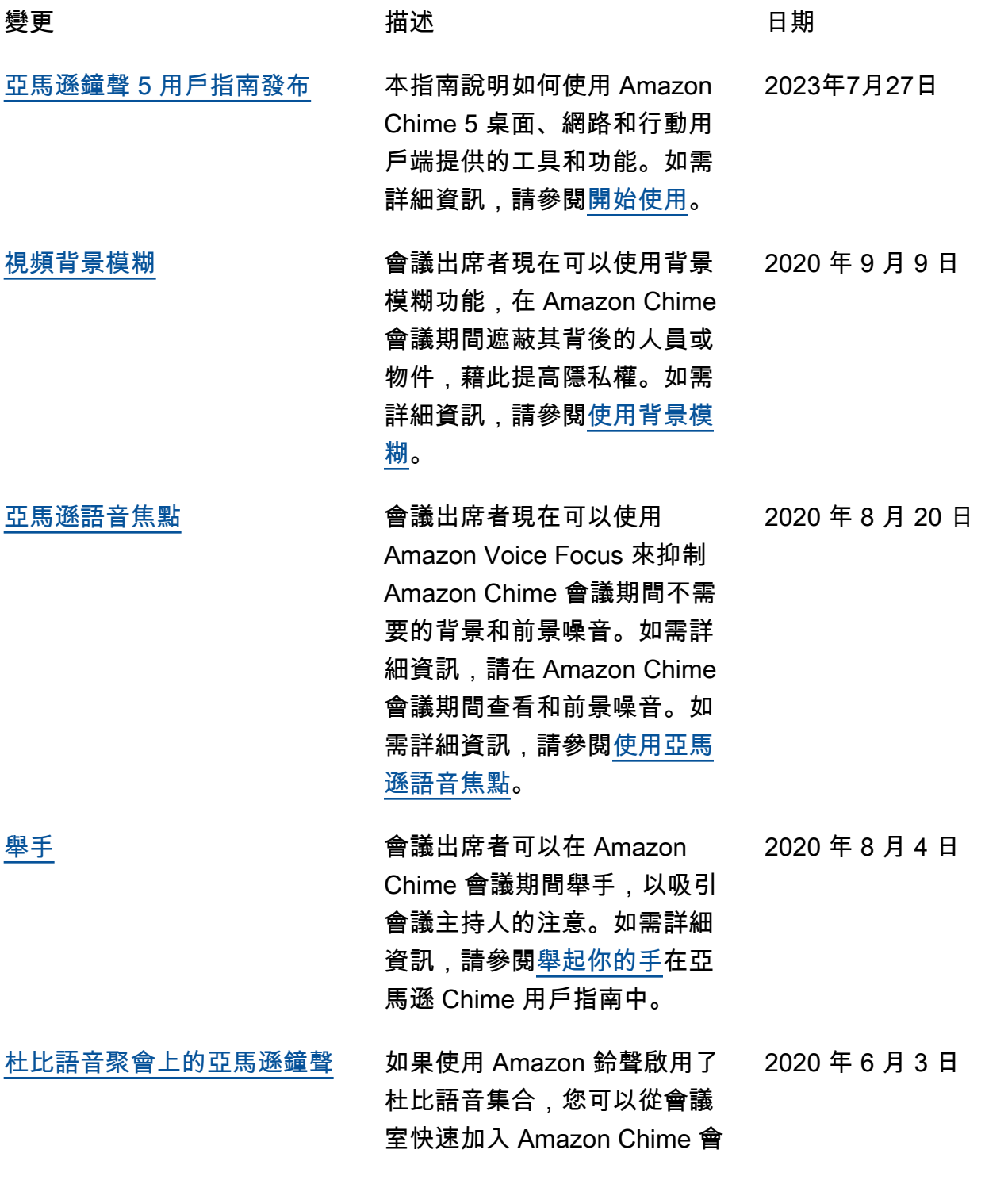
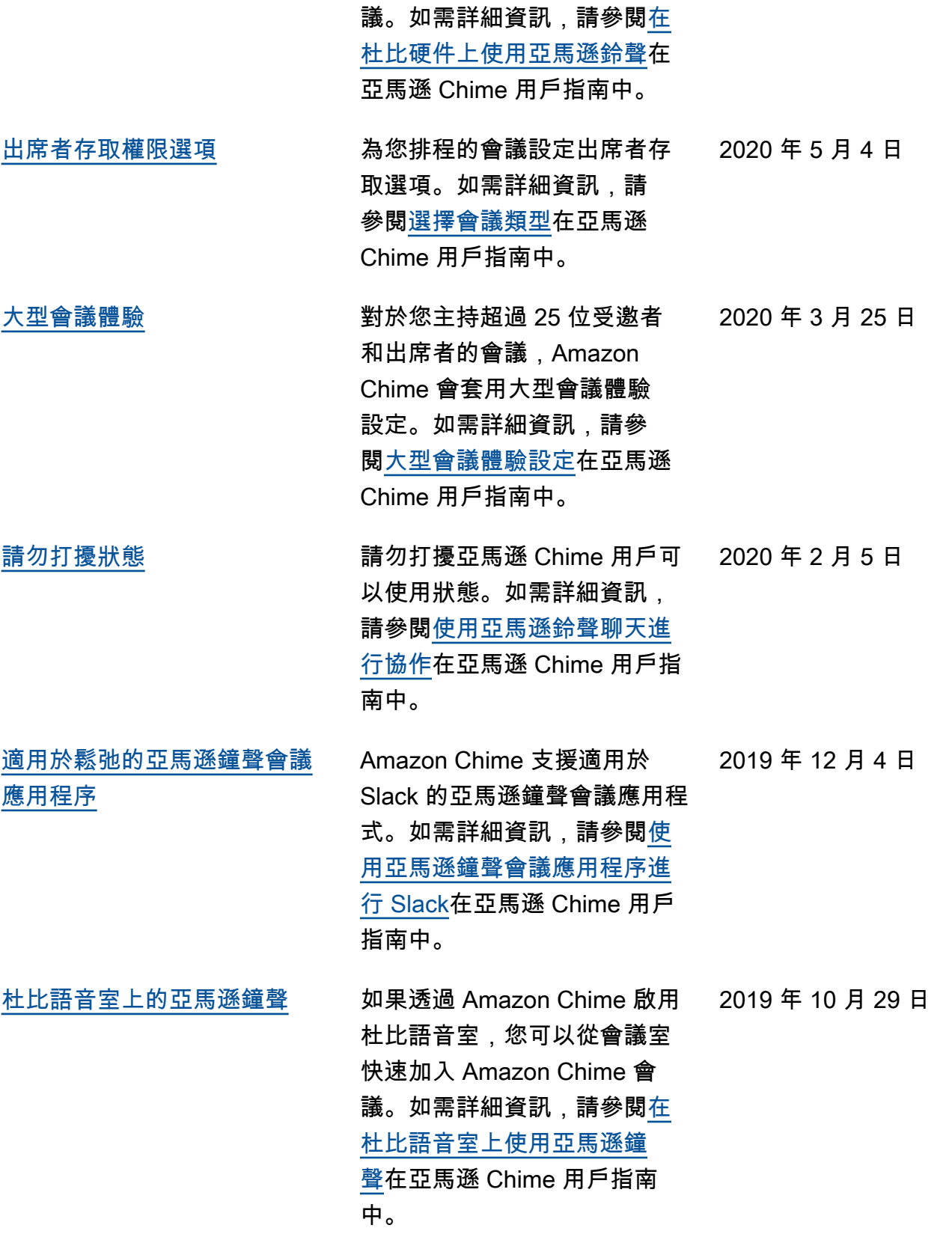

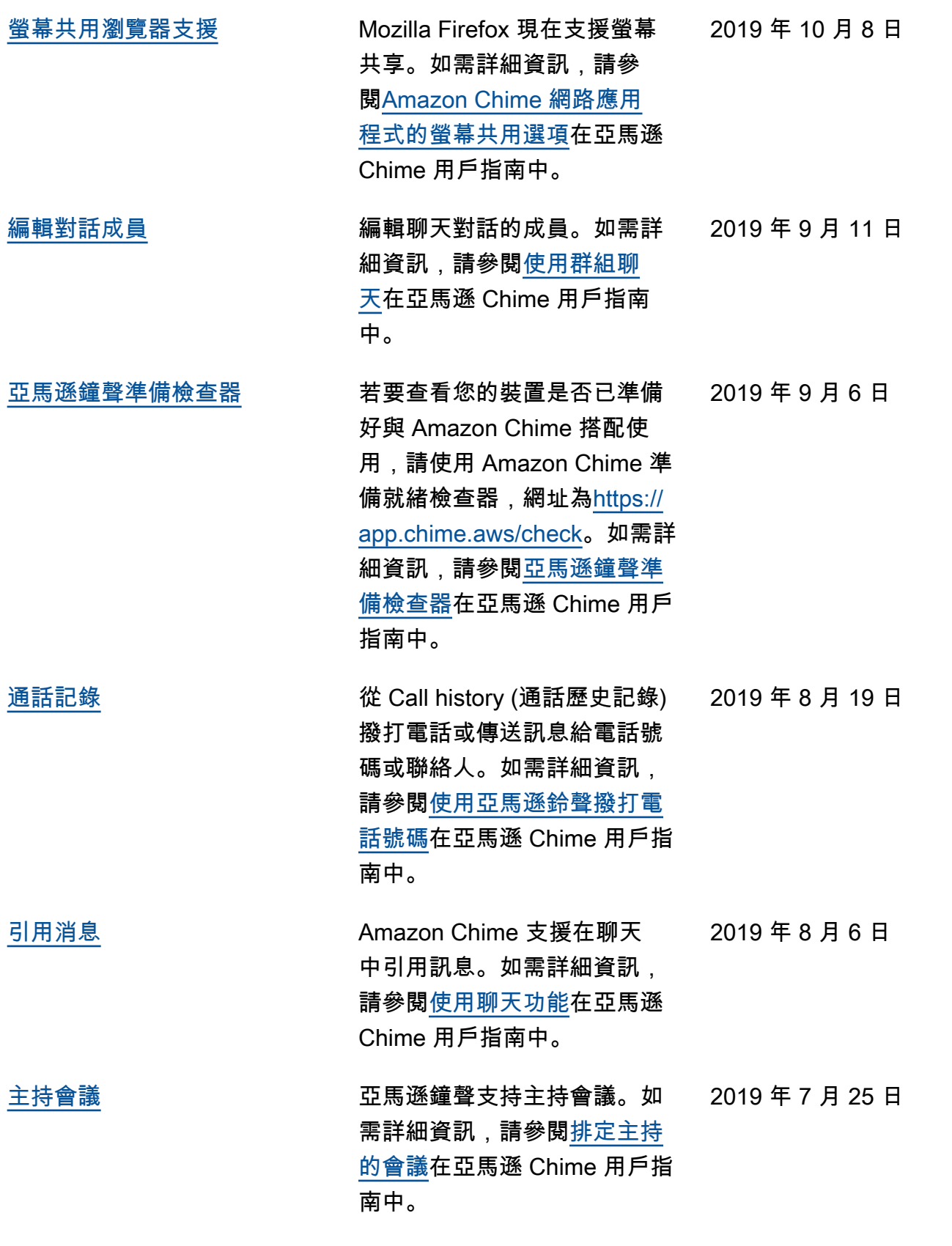

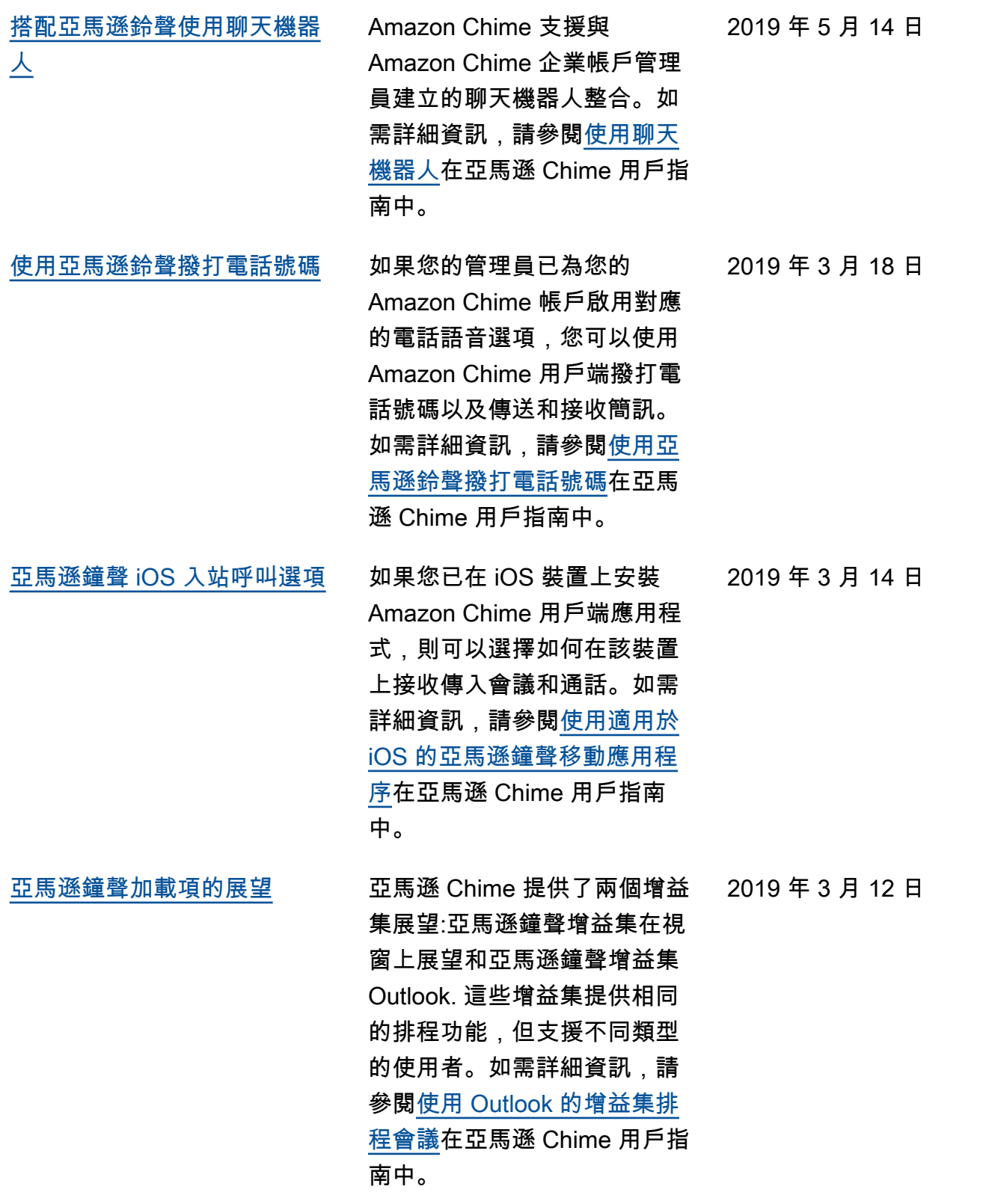

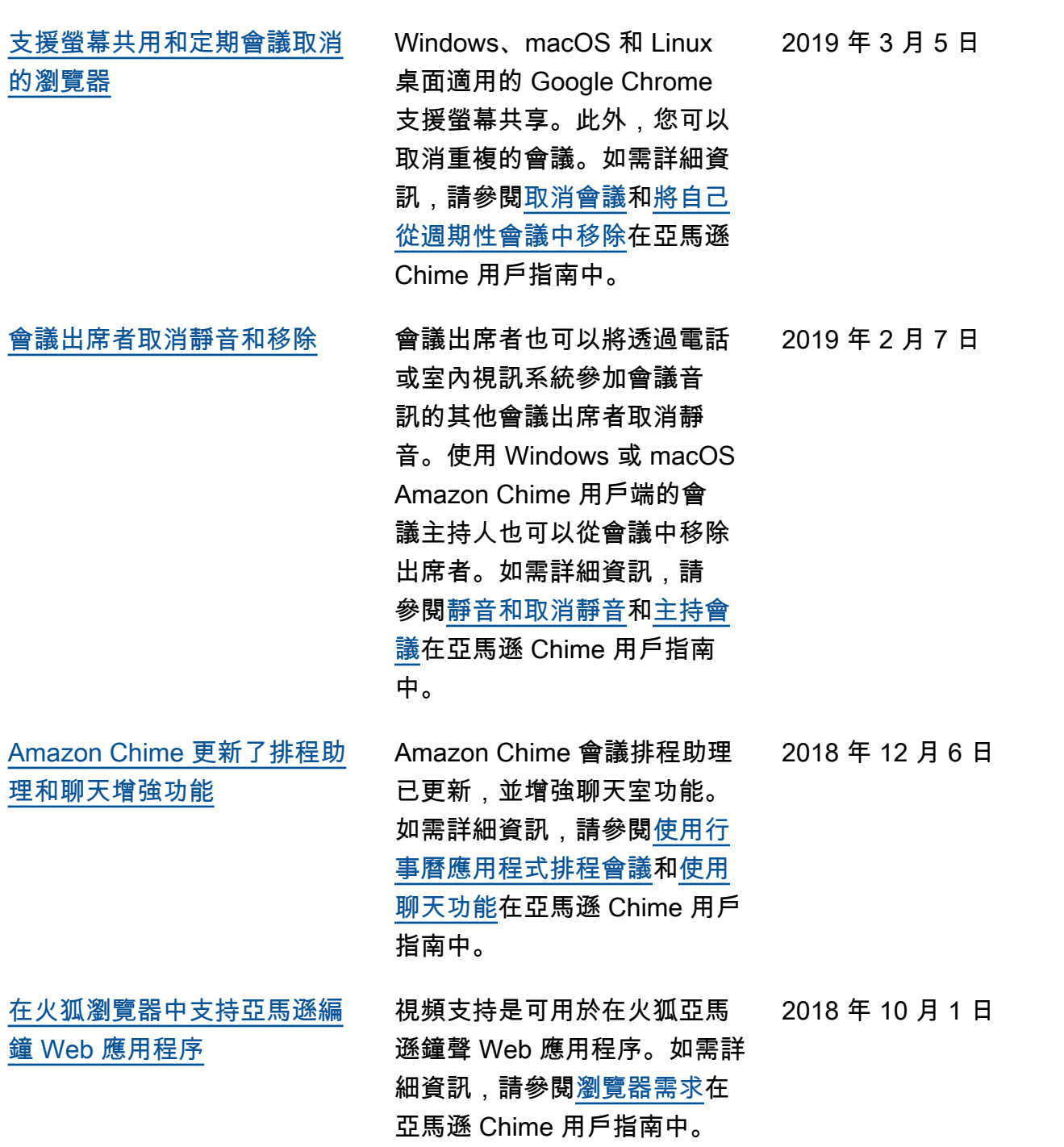

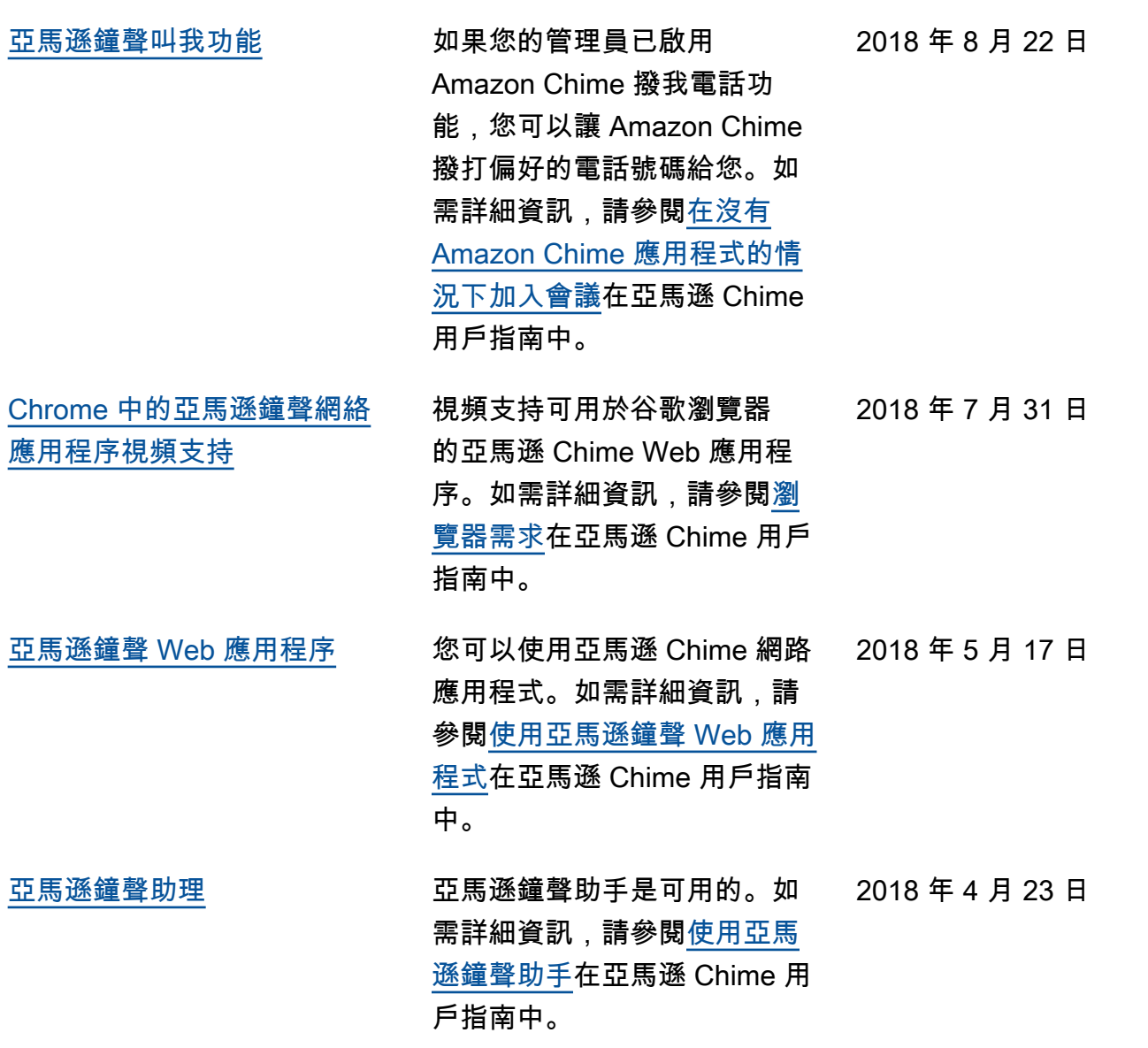

本文為英文版的機器翻譯版本,如內容有任何歧義或不一致之處,概以英文版為準。